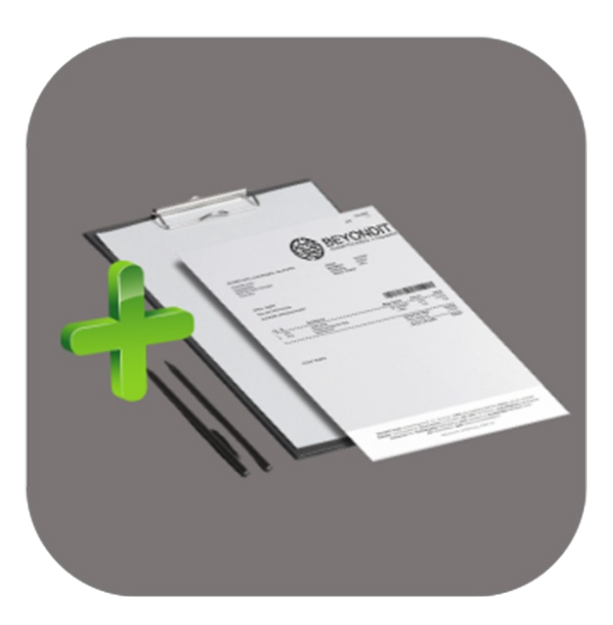

## **BEYOND REPORTS**

# User Guide

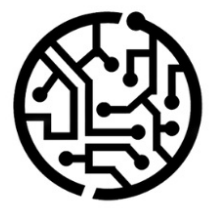

### **BEYONDIT GmbH**

Schauenburgerstr. 116 24118 Kiel Germany +49 431 3630 3700 hello@beyondit.gmbh

### Table of Contents

About [BEYOND](#page-2-0) Reports [Setup](javascript:void(0)) Assign User [Permissions](#page-4-0) Setup [Wizard](#page-8-0) Copy Report Settings to another Template License [Management](javascript:void(0)) License [Management](#page-15-0) [Features](javascript:void(0)) Use [BEYOND](#page-37-0) Reports Use [Placeholders](#page-41-0) Create [Placeholder](#page-39-0) Use [Placeholders](#page-39-1) in Field Captions Display Header Fields in [Reports](#page-46-0) Display and [Position](#page-45-0) Fields in Reports **Edit Field Captions** Add Text to [Document](#page-57-0) Create [Document-Level](#page-50-0) Pre-Text Create [Document-Level](#page-52-0) Post-Text Create [Line-Level](#page-55-0) Pre-Text Create [Line-Level](#page-58-0) Post-Text Create HTML Text Template Use Text [Designer](#page-66-0) Add Free Text to Report Template [Create](#page-67-0) Free Text Place Free Text in [Report](#page-69-1) Use HTML Elements to Format Texts

### <span id="page-2-0"></span>BEYOND Reports

### **About ThisExtension**

BEYOND Reports is an extension for Microsoft Dynamics 365 Business Central. It is developed by:

### **BEYONDIT GmbH**

Schauenburgerstraße 116 24118 Kiel Germany [hello@beyondit.gmbh](mailto:hello@beyondit.gmbh) +49 431 [3630](tel:+4943136303700) 3700

BEYOND Reports enables you to quickly and easily design reports in Business Central. The solution allows you to customize a given basic design in a very short time and extend it with various elements and information:

- Implement specific report change requests such as a digital "stationery" (with report header, footer, and watermark) with just a few clicks.
- Change the field captions in a report such as "Sales Quote" to "Quote" in less than a minute without re-logging or any programming.
- Display deafult fields and select from three possible positions whereand in which order they should be printed in the report.
- Add a barcode to your report so that you can match it by scanning it when needed.
- Enhance the report with pre and post-texts, HTML text, and free text to customize the reports the way you need them.
- Use placeholders (customizable per language) to include values from header fields in free texts.  $\bullet$

### **O** NOTE

For more information on the configuration options with BEYOND Reports, please refer to the [Configure](#page-27-0) Reports chapter.

### **Supported Reports**

The basic design of BEYOND Reports allows customization of the following reports:

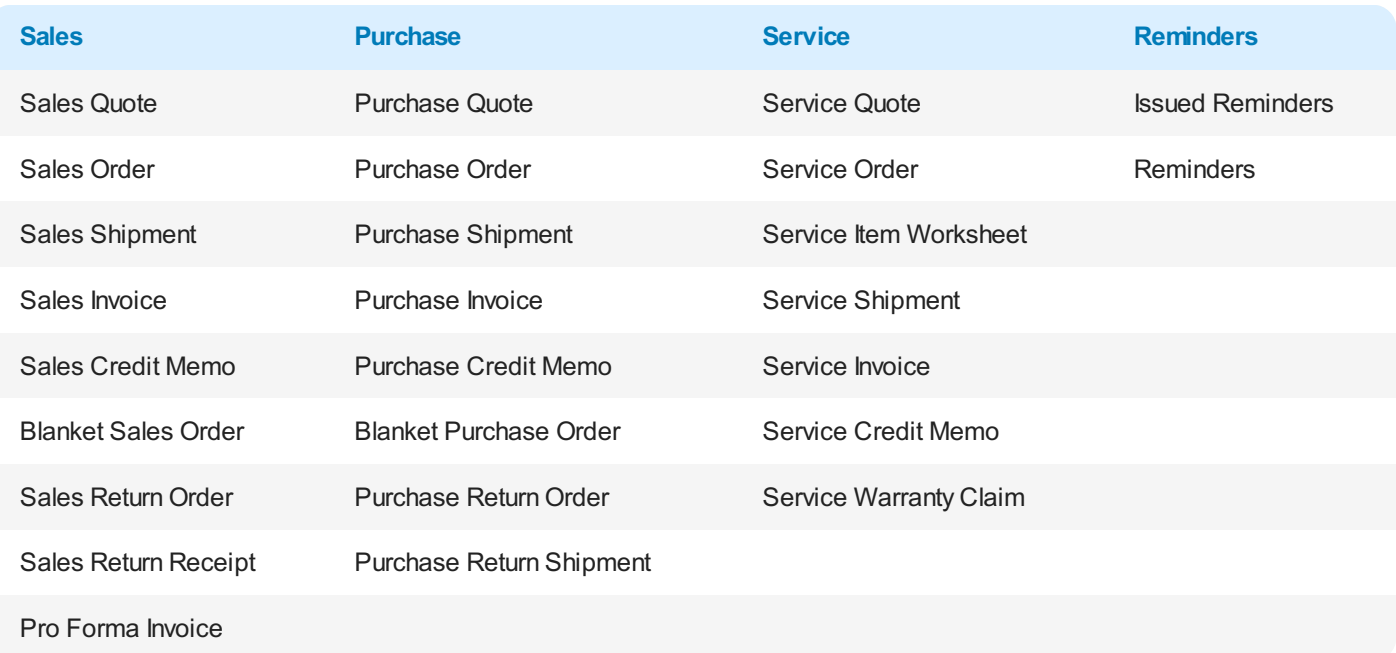

The latest version of this documentation can be found at the following link: BEYOND Reports [Documentation](http://docs.beyond365.de/pdf/BEYONDReports_de-DE.pdf).

### Documentation Information

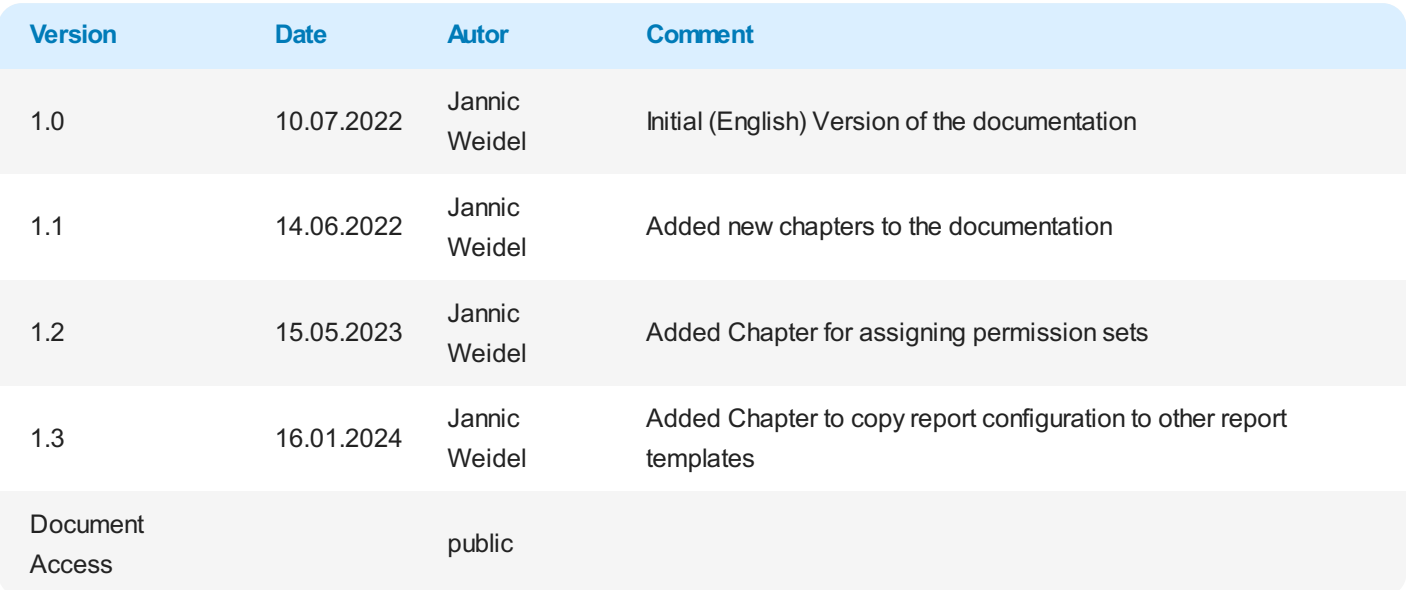

### <span id="page-4-0"></span>Assign User Permissions

The following description shows how to assign user permissions for the **BEYOND Reports** extension. The permission sets provided are:

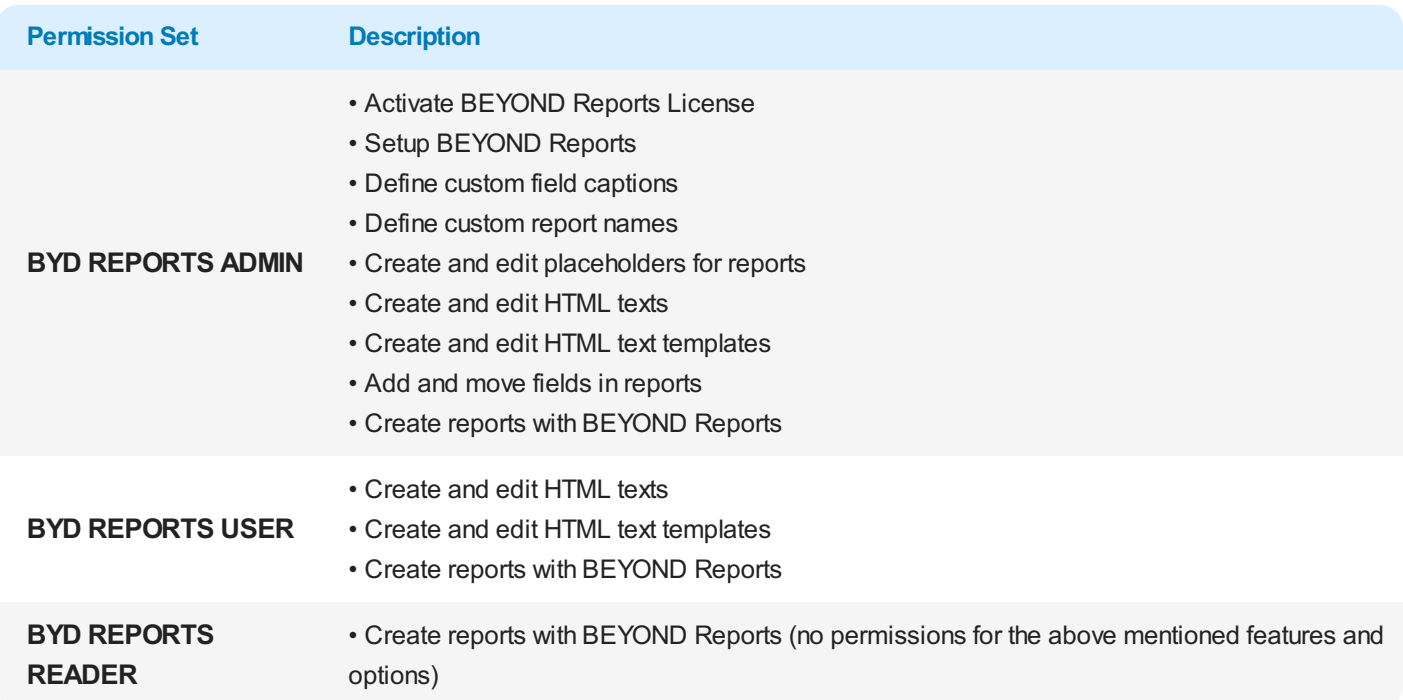

To assign the permission set for **BEYOND Reports** to a user, proceed as follows:

- 1. Open the search function from the role center (ALT+Q).
- 2. Search for **[Permission](https://businesscentral.dynamics.com/?page=9802) Sets** and click on the appropriate search result.
- 3. The **Permission Sets** page is displayed.
- 4. Select one of the above permission sets from the list.
- 5. Click **Related** > **Permissions** > **Permission Set by User** in the menu bar.

|                                         | $\leftarrow$<br>Permission Set by User |               |                    |             |                      |                  |                      |              |  |  |
|-----------------------------------------|----------------------------------------|---------------|--------------------|-------------|----------------------|------------------|----------------------|--------------|--|--|
| General<br><b>CRONUS DE</b><br>$\sim$ 1 |                                        |               |                    |             |                      |                  |                      |              |  |  |
| More options<br>Browse<br>Home          |                                        |               |                    |             |                      |                  |                      |              |  |  |
|                                         | Permissions Fig Copy Permission Set    |               |                    |             |                      |                  |                      |              |  |  |
|                                         |                                        |               |                    |             |                      |                  |                      |              |  |  |
| Filters                                 | $\times$                               |               | Permission Set 1   |             | Name                 | Extension Name T | All Users            | <b>ADMIN</b> |  |  |
| Filter list by:                         |                                        | $\rightarrow$ | BYD REPORTS ADMIN  | <b>STEP</b> | BeyondReports Admin  | BeyondReports    | $\Box$               | $\Box$       |  |  |
|                                         | $\times$ Extension Name                |               | BYD REPORTS READER |             | BeyondReports Reader | BeyondReports    | $\Box$               | $\Box$       |  |  |
|                                         | BeyondReports                          |               | BYD REPORTS USER   |             | BeyondReports User   | BeyondReports    | $\qquad \qquad \Box$ | O.           |  |  |
| $+$ Filter                              |                                        |               |                    |             |                      |                  |                      |              |  |  |

Figure: Permission Sets for BEYOND Reports

- 6. The **Permission Set by User** pageis displayed.
- 7. Show thefilter area (**SHIFT+F3**) and pick **Extension Name** and thevalue **BeyondReports** as filter criteria.
- 8. Thelist is filtered to the permission sets of **BeyondReports**.
- 9. Select the check box on the right side of the page for the user or users to whom you want to assign the permission set.

You have assigned a permission set for **BEYOND Reports** to a user. Note that users with the **SUPER** permission set have all rights, i.e. you do not need to give this user any additional rights.

### Setup Wizard

This chapter explains how to set up BEYOND Reports for the first time. BEYOND Reports includes a setup wizard to help you set up the reports.

### **O** NOTE

#### **General Setup**

The setup wizard is used for the *first time* setup of reports with BEYOND Reports. If you use the setup wizard again at a later time and complete the setup with new values, all set reports will be overwritten with the new print settings you defined.

To set up BEYOND Reports for the first time, proceed as follows:

- 1. Open your Business Central.
- 2. From the Role Center, open the search  $(ALT+Q)$ <sup>Q</sup>.
- 3. Search for the **Beyond [Reports](https://businesscentral.dynamics.com/?page=70839260) Setup** pageand click on thecorresponding search result.

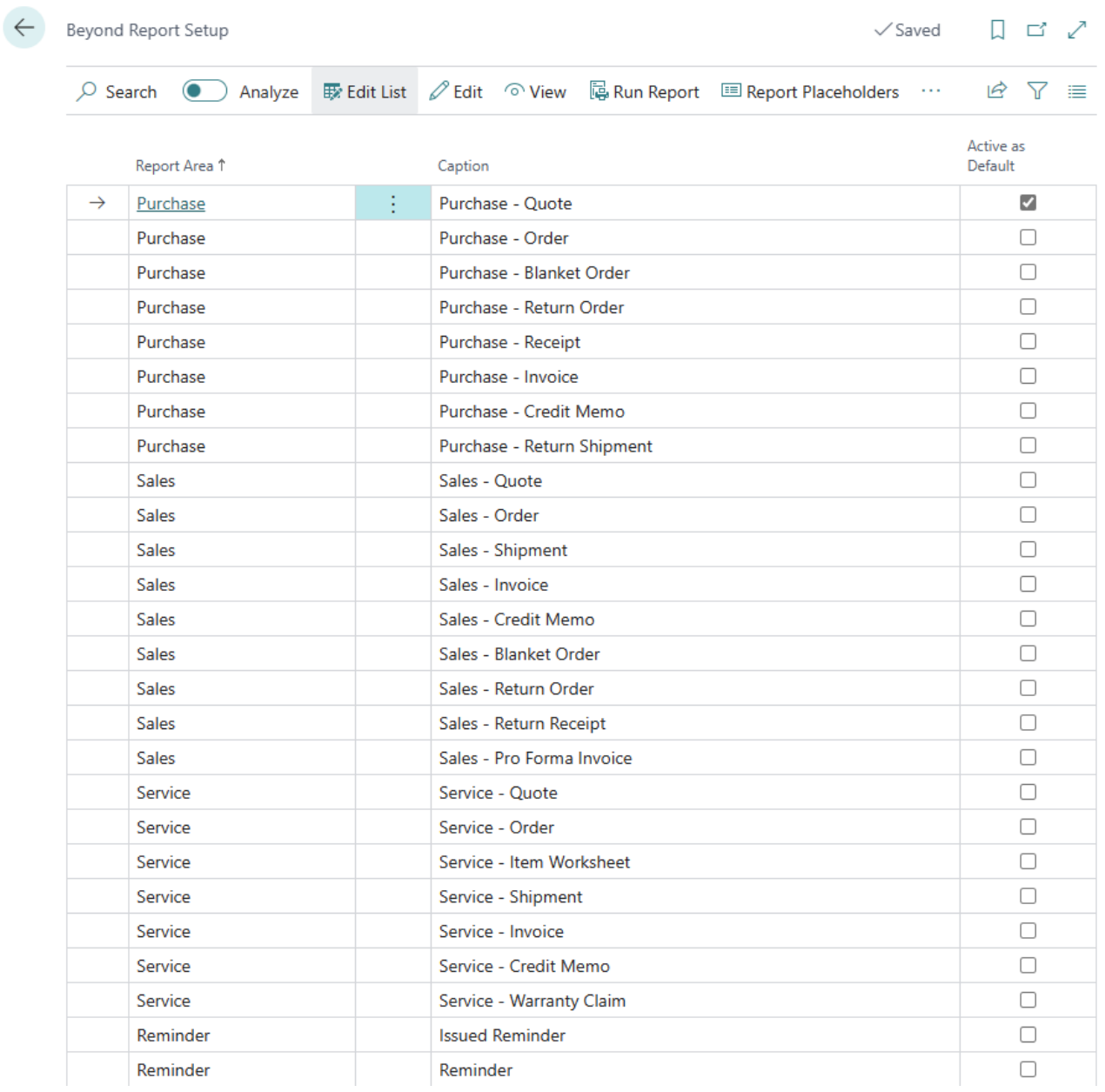

BEYOND Reports Setup

- 4. To open the setup wizard for BEYOND Reports, click **Reports Setup Wizard** in the menu bar.
- 5. The **Reports Setup Wizard** is displayed.

### Reports Setup Wizard

 $\mathcal{L}~\times$ 

ૹૢ૾ૺ

Welcome to the Beyond Reports Setup This wizard will allow you to setup all reports at once.

#### Warning

Please be aware that all settings for all reports will be overwritten by this process!

Let's go! Click next to continue.

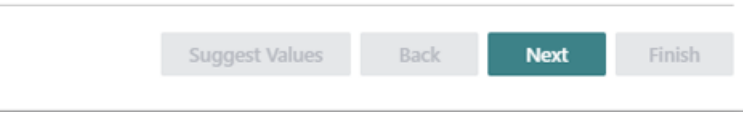

BEYOND Reports Setup Wizard

- 6. To start the basic settings and design of your report, click Next.
- 7. In the next step you can upload pictures for the headers, footers and background (watermark) of your reports.

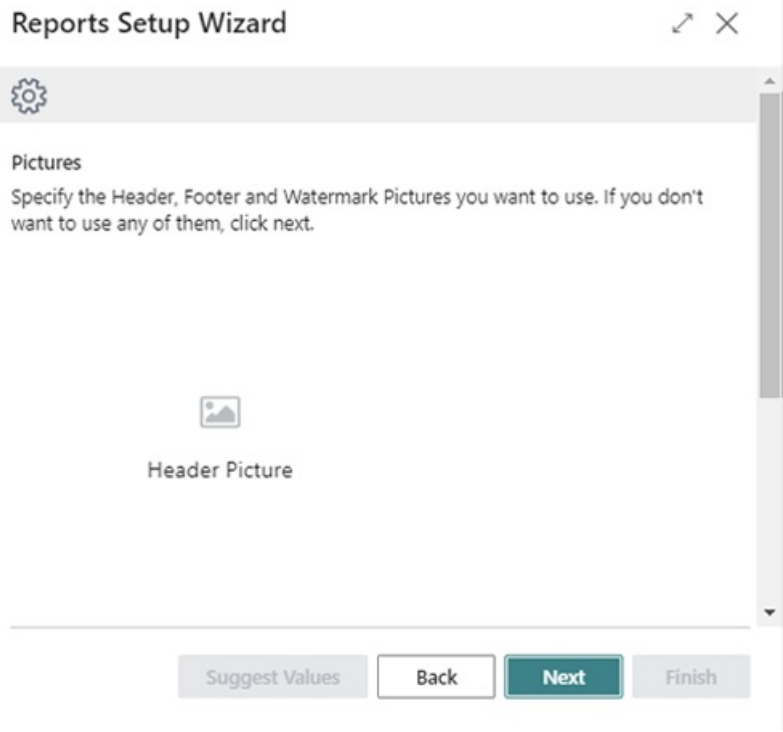

Upload Pictures for Reports

8. To upload a picture, click on the corresponding icon and specify the path to the picture. We recommend using the following dimensions and specifications for the pictures: **Header Picture** – 2480×531 px, PNG file with transparent background **Footer Picture** – 2480×531 px, PNG file with transparent background

Watermark – 800×800 px, JPEG or PNG file (only grayscale)

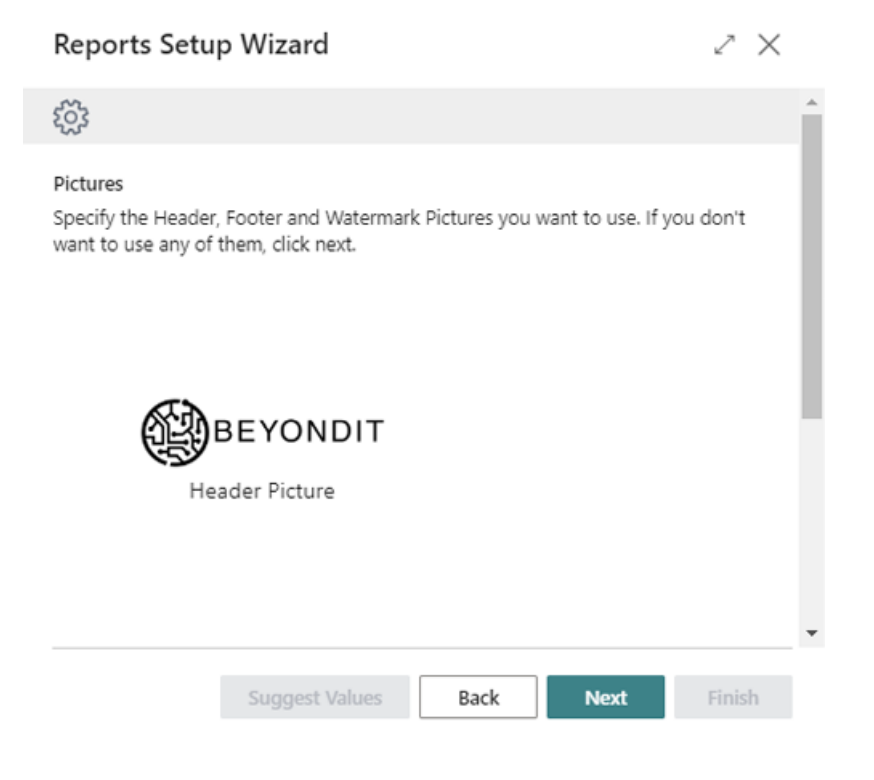

Uploaded Report Pictures

<span id="page-8-0"></span>9. The uploaded pictures can be edited and customized later. To proceed to the next step, click **Next**. In this step of the Report Setup Wizard, you set the print settings for the report.

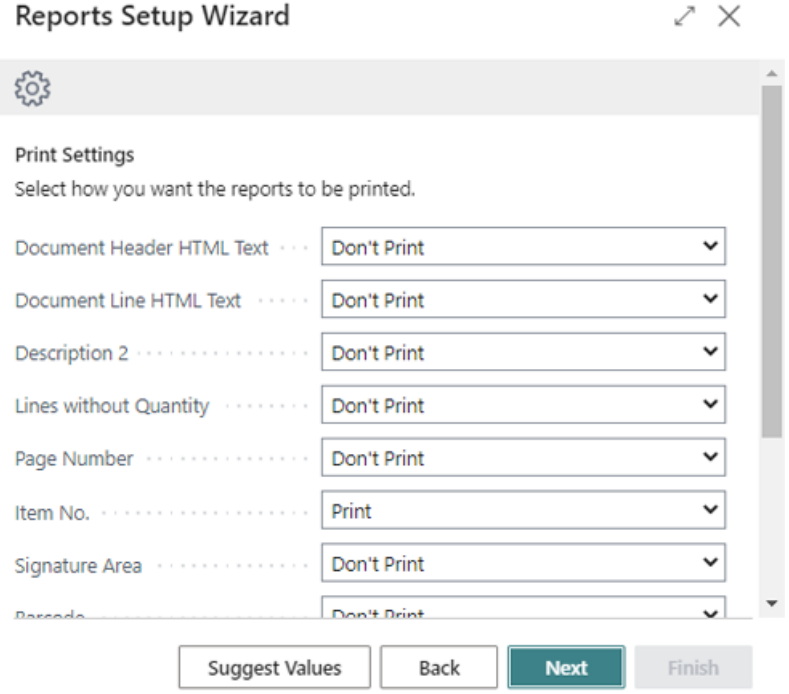

### Define Print Settings

- 10. To automatically apply a default setup for the print settings, click the **Suggest Values** option.
- 11. The following options are available for manual and individual report print settings:

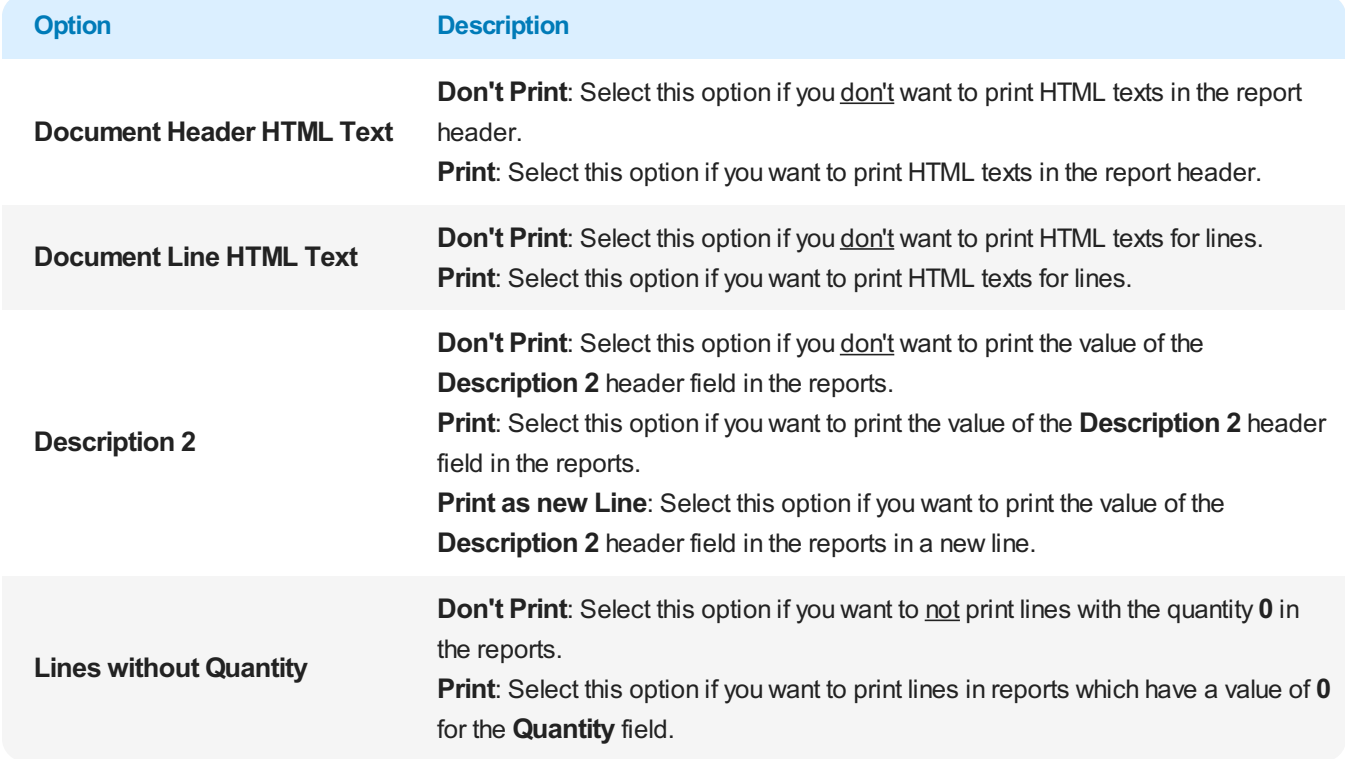

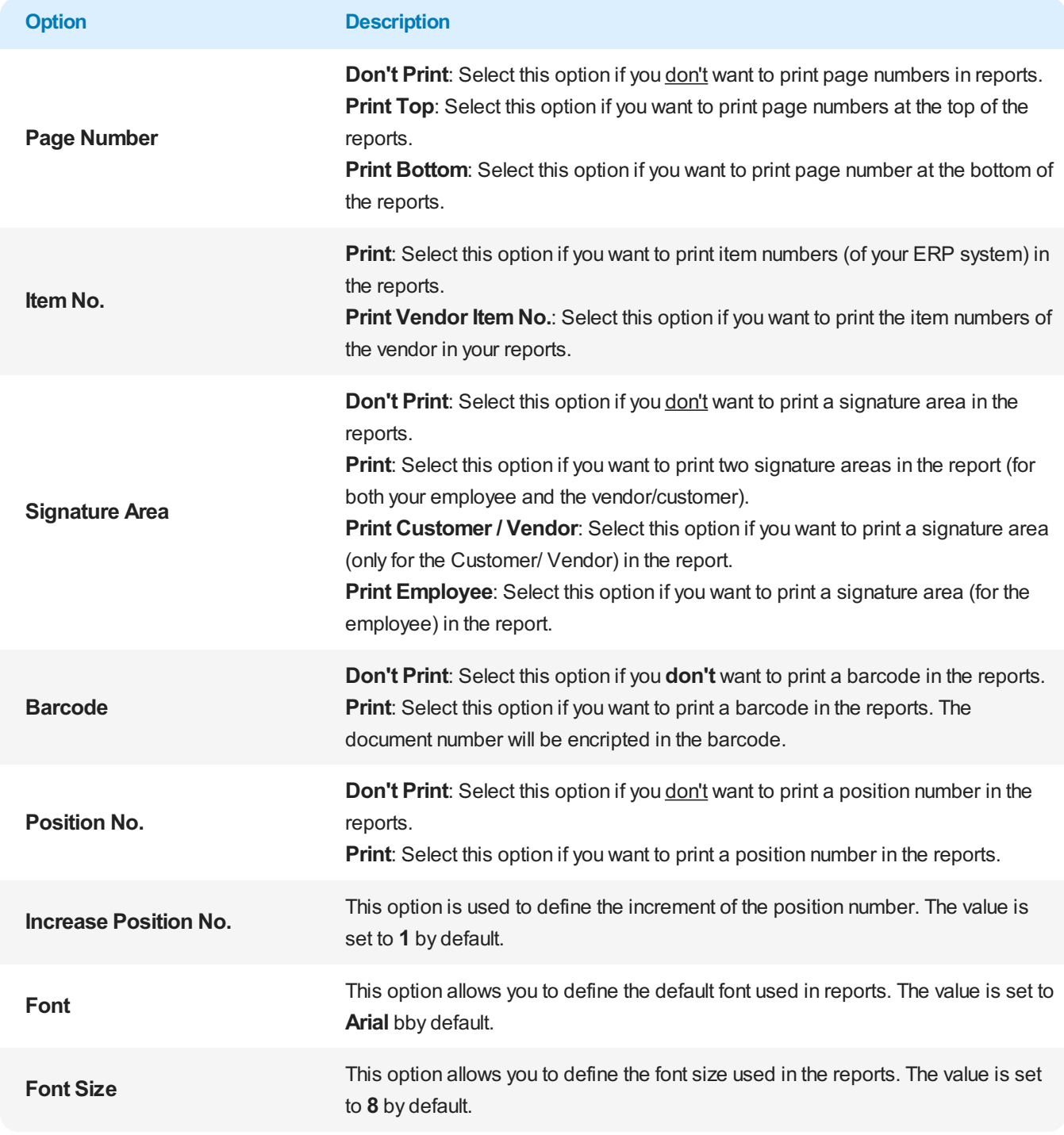

12. Click **Next** to save the print settings. In the next step you can define individual captions for your reports.

### Reports Setup Wizard

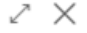

### ट्ठुरे

Custom Captions

Setup custom captions for the report fields, if needed.

Custom Captions  $\smallsmile$ 

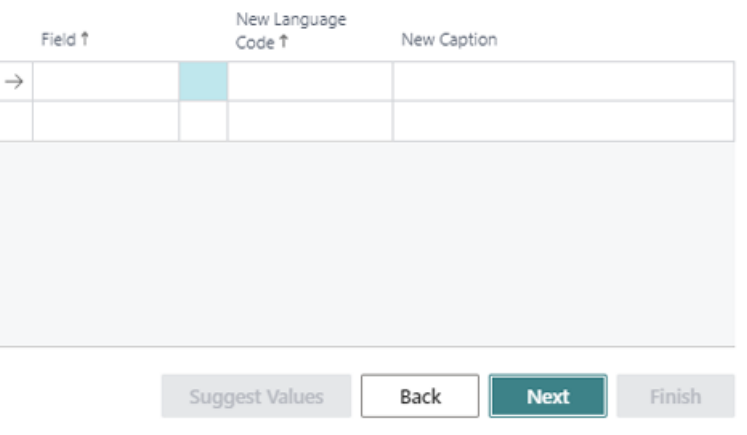

Setup Customized Captions in Reports

- 13. To set up a custom field caption for your reports, expand the dropdown list under the Field column. For example, you can use this function to change the field caption for the **Salesperson/Purchaser** field to **Employee**.
- 14. Select the corresponding field caption from the Field column dropdown list and add the language in the New Language **Code** column.Enter the new caption to be used in your reports in the **New Caption** field.

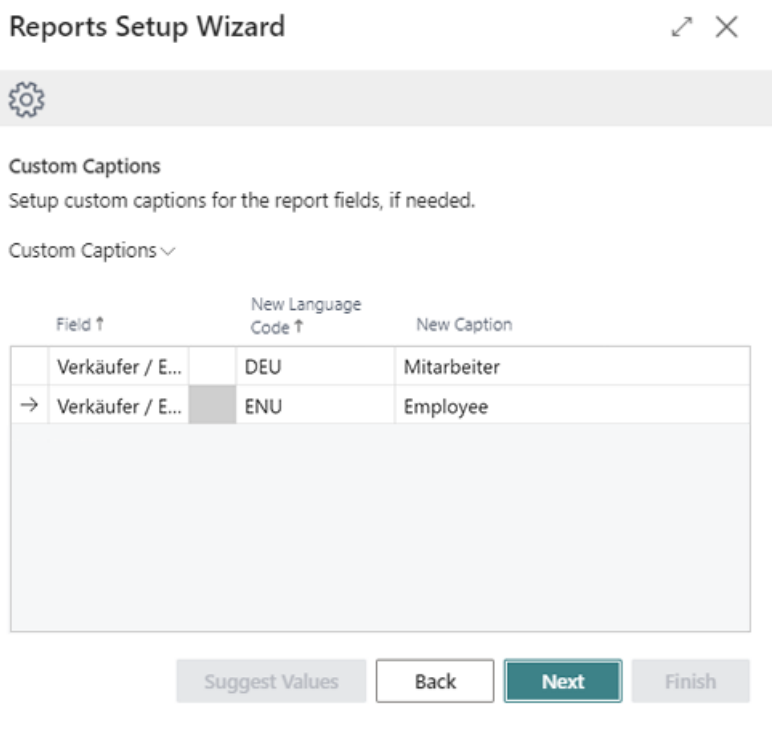

Customized Captions

15. To proceed to the next step, click Next. In this step you can define a general setting for displaying additional information and its placement in your reports.

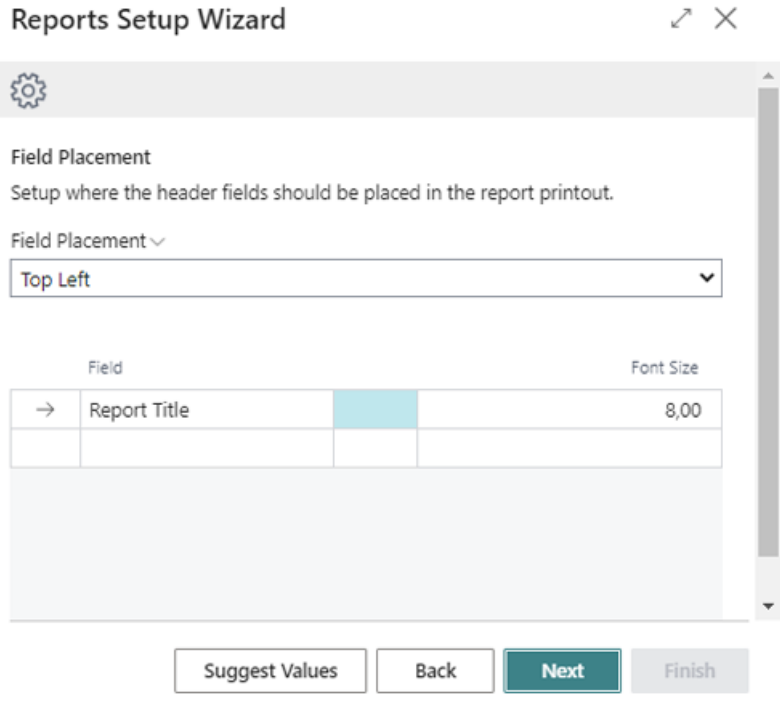

Display and Place Additional Report Header Fields

- 16. For your reports, you can display or print additional fields and their values in 3 areas. Select the area from the Field Placement dropdown list and specify which field should be displayed. If you prefer a setup with a default setting, you can also click the **Suggest Values** button.
- 17. To proceed to the next step, click **Next**.

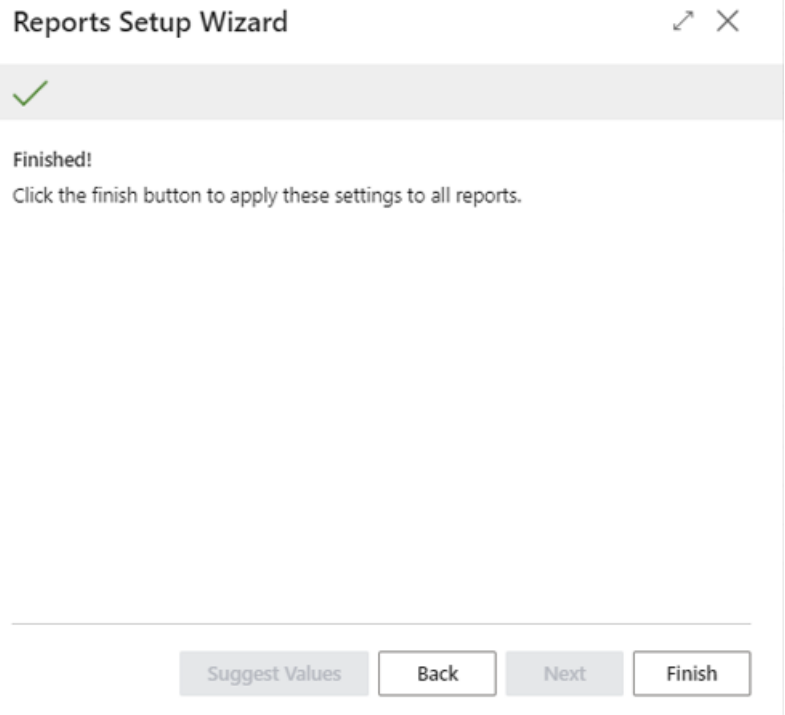

Completion of the Setup Wizard

18. To complete the setup of BEYOND Reports, click Finish.

When you complete the setup wizard, you set up all reports at once. For example, if you want to make an individual change in a report (for example, change the field caption only for a specific report) you must set up this print setting on the report card.

See the [Configure](#page-27-0) Reports section for more information about what print settings are available and what effect they have on a report.

Next [Chapter](#page-27-0)

### <span id="page-13-0"></span>Copy Report Settings to another Template

This chapter describes how you can transfer theconfiguration of a report that has already been set up for **Beyond Reports** to another report template. This has the advantage that you do not have to go through the setup wizard again.

To transfer existing settings to another report template of **Beyond Reports**, proceed as follows:

- 1. Open the search function from the role center (**ALT+Q**).
- 2. Search for **Beyond [Reports](https://businesscentral.dynamics.com/?page=70839260) Setup** and click on thecorresponding search result.
- 3. The **Beyond Reports Setup** pageis displayed.

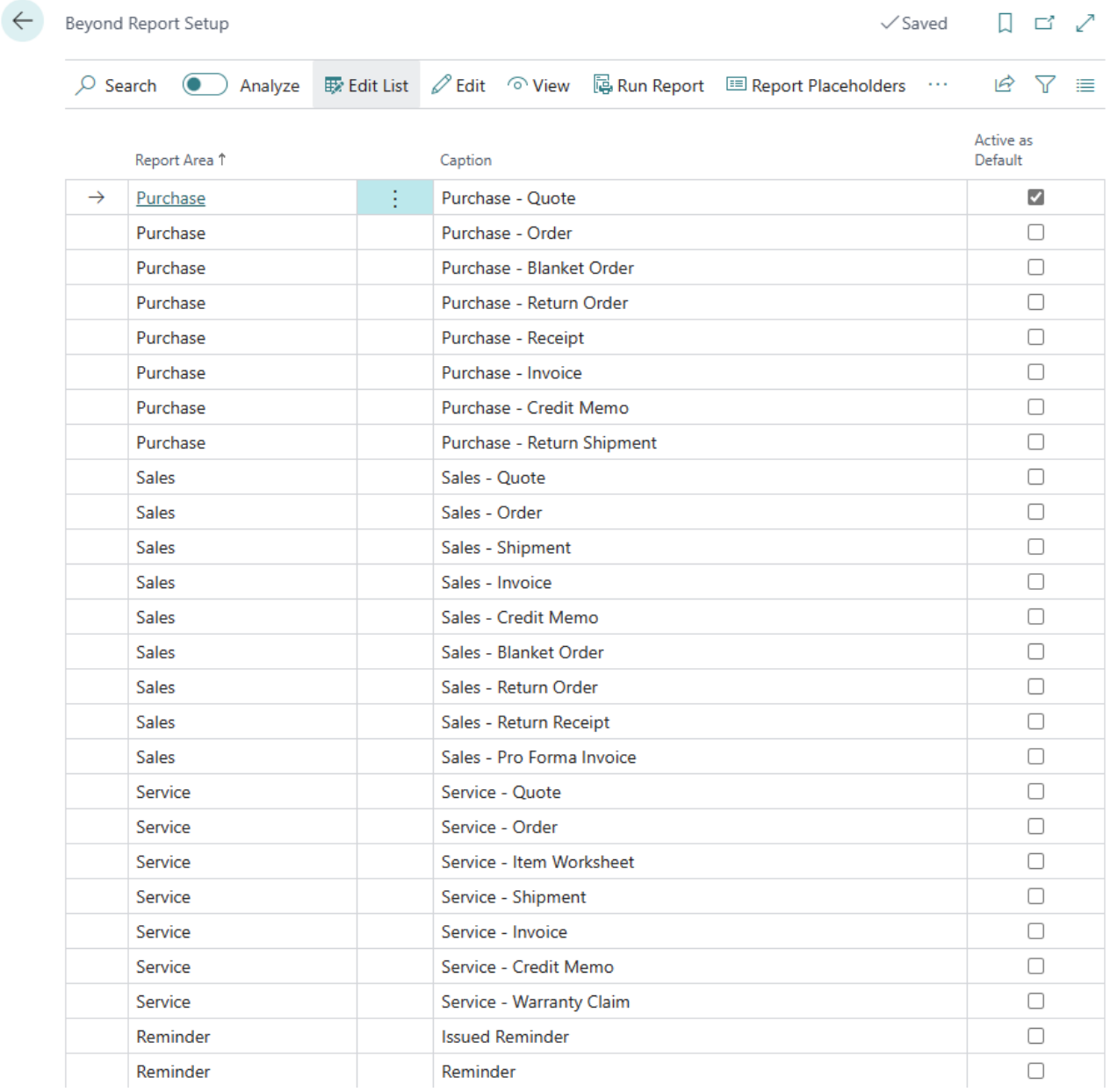

Figure: Beyond Reports Setup

- 4. Select a report template that has already been set up.
- 5. Expand the options in the menu bar by clicking on the ellipsis (...).
- 6. Select the **Copy Report Setup to…** option in the menu bar.
- 7. The **Beyond Reports Setup** window is displayed.

### Beyond Report Setup |  $\varnothing \vee \varnothing$  Edit List ...

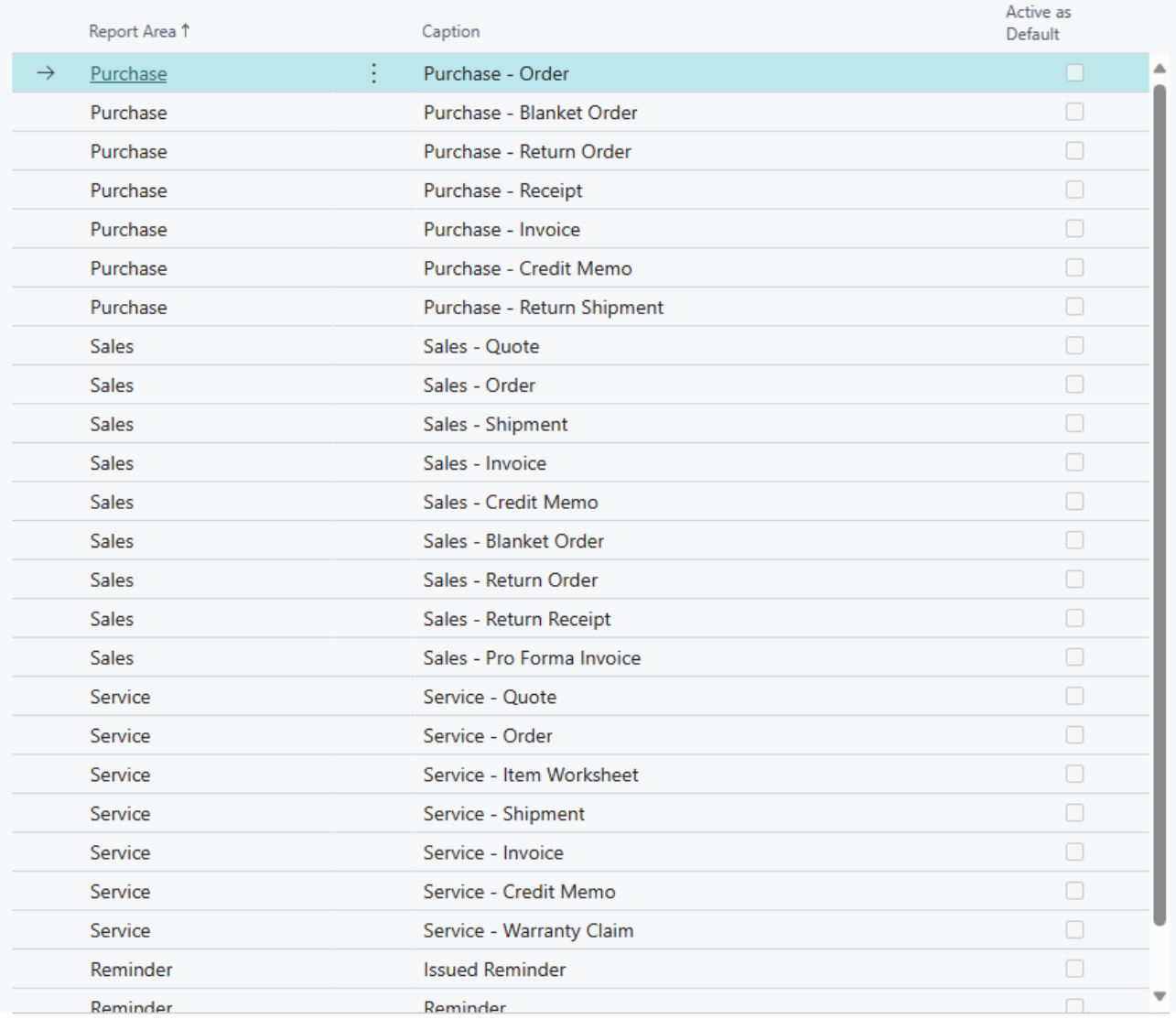

OK Cancel

Figure: Copy report configuration to another report template

- 8. From the list displayed, select the reports for which the settings are to be applied.
- 9. Click **OK**.
- 10. The configuration is applied to the selected report templates. At the same time, the **Active As Default** checkbox is activated for the templates.

You have transferred the configuration of a report template to other report templates.

### <span id="page-15-0"></span>License Management

This chapter describes how you can view thelicense management of **Beyond Reports**.

To view the status of the product license for **Beyond Reports**, proceed as follows:

- 1. Open thesearch field (ALT+Q) and search for the page **Beyond License [Management](https://businesscentral.dynamics.com/?page=70838792)**.
- 2. The **Beyond License Management** pageis displayed.

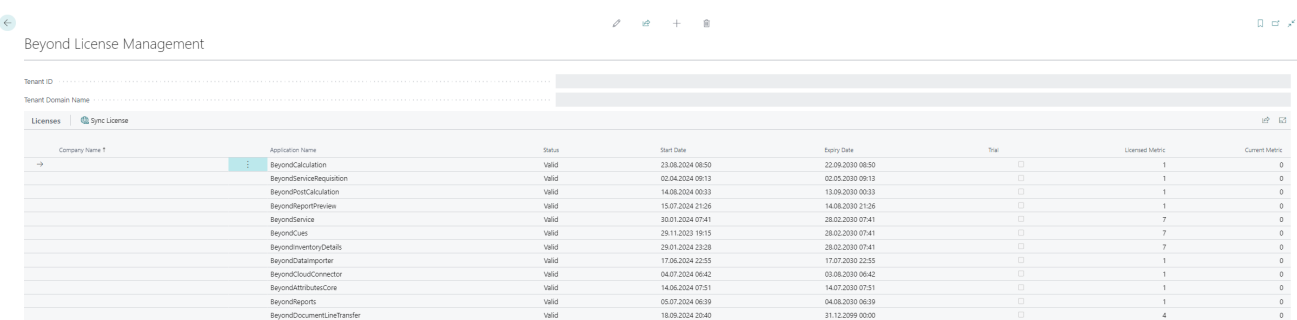

Figure: License Management

3. Under the**Licenses** section,you will find all product licenses for BeyondITapplications that have been installed for this company. You can read all the necessary information from the values in the columns:

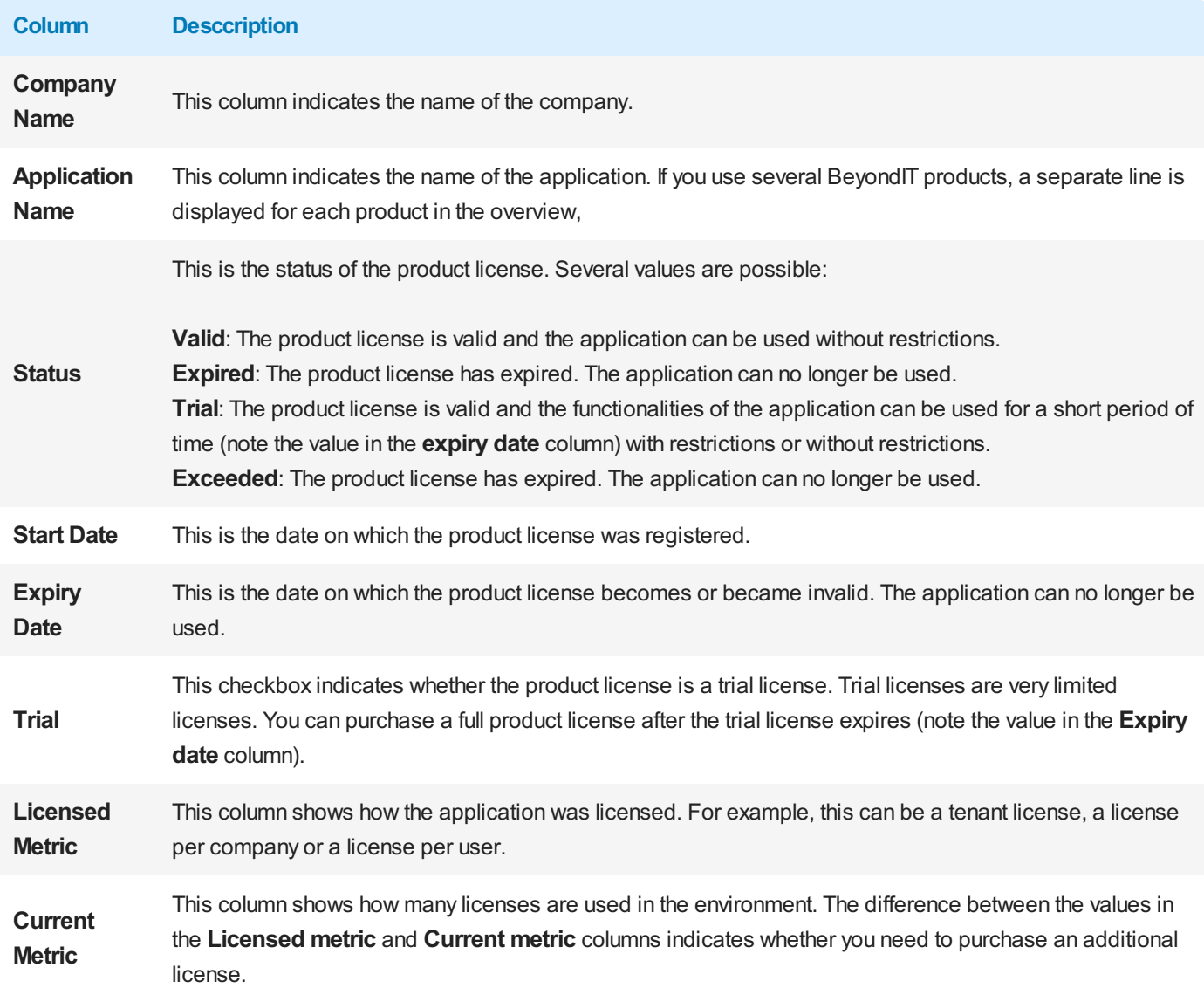

### <span id="page-16-1"></span>Configure Reports

This chapter describes how to set up reports in BEYOND Reports and what options are available for the print settings. It explains what effects the print settings have on the report.

The contents in this chapter are divided into the following sections:

- Setup [Header](#page-16-0) Picture
- Setup Footer [Picture](#page-20-0)
- Setup [Watermark](#page-23-0)
- Available Print Settings
	- [Document](#page-28-0) Header HTML Text
	- [Document](#page-29-0) Line HTML Text
	- o [Description](#page-16-1) 2
	- Lines without [Quantity](#page-16-1)
	- Page [Number](#page-31-0)
	- o Item [Number](#page-32-0)
	- o [Signature](#page-32-1) Area
	- o [Barcode](#page-16-1)
	- [Position](#page-34-0) No.
	- o [Increase](#page-35-0) Position No.
	- o Font Type
	- o Font Size
- Use [BEYOND](#page-37-0) Reports

### <span id="page-16-0"></span>**Setup Header Picture**

This section describes how to set up a header picture for a report in BEYOND Reports. If you used the Setup [Wizard](#page-8-0) during the initial setup of BEYOND Reports, a header picture may already be set up. You can proceed as described below to change or customize the header picture for the selected report.

To set up a header picture for a report, do the following:

- 1. Open your Business Central.
- 2. From the Role Center, open the search ( $ALT+Q$ )<sup> $Q$ </sup>.
- 3. Search for the **Beyond [Reports](https://businesscentral.dynamics.com/?page=70839260) Setup** pageand click on thecorresponding search result.

Beyond Report Setup

|               | $\circ$ Search $\circ$<br>Analyze |   | <b>取</b> Edit List ∠ Edit ⊙ View <b>B</b> Run Report    I Beport Placeholders … | 12 了 三                   |
|---------------|-----------------------------------|---|---------------------------------------------------------------------------------|--------------------------|
|               | Report Area 1                     |   | Caption                                                                         | Active as<br>Default     |
| $\rightarrow$ | Purchase                          | ŧ | Purchase - Quote                                                                | $\overline{\mathcal{L}}$ |
|               | Purchase                          |   | Purchase - Order                                                                | П                        |
|               | Purchase                          |   | Purchase - Blanket Order                                                        | П                        |
|               | Purchase                          |   | Purchase - Return Order                                                         | ⊓                        |
|               | Purchase                          |   | Purchase - Receipt                                                              | п                        |
|               | Purchase                          |   | Purchase - Invoice                                                              | υ                        |
|               | Purchase                          |   | Purchase - Credit Memo                                                          | П                        |
|               | Purchase                          |   | Purchase - Return Shipment                                                      | П                        |
|               | <b>Sales</b>                      |   | Sales - Quote                                                                   | □                        |
|               | <b>Sales</b>                      |   | Sales - Order                                                                   | П                        |
|               | <b>Sales</b>                      |   | Sales - Shipment                                                                | П                        |
|               | <b>Sales</b>                      |   | Sales - Invoice                                                                 | Π                        |
|               | <b>Sales</b>                      |   | Sales - Credit Memo                                                             | ∩                        |
|               | <b>Sales</b>                      |   | Sales - Blanket Order                                                           |                          |
|               | <b>Sales</b>                      |   | Sales - Return Order                                                            | П                        |
|               | <b>Sales</b>                      |   | Sales - Return Receipt                                                          | П                        |
|               | <b>Sales</b>                      |   | Sales - Pro Forma Invoice                                                       | п                        |
|               | Service                           |   | Service - Quote                                                                 | □                        |
|               | Service                           |   | Service - Order                                                                 | П                        |
|               | Service                           |   | Service - Item Worksheet                                                        | п                        |
|               | Service                           |   | Service - Shipment                                                              | П                        |
|               | Service                           |   | Service - Invoice                                                               | П                        |
|               | Service                           |   | Service - Credit Memo                                                           | П                        |
|               | Service                           |   | Service - Warranty Claim                                                        |                          |
|               | Reminder                          |   | <b>Issued Reminder</b>                                                          |                          |
|               | Reminder                          |   | Reminder                                                                        |                          |

 $\Box \quad \Box \quad \angle$ 

 $\checkmark$  Saved

#### BEYOND Reports Setup

- 4. To change the header picture for a specific report, click on the value under the **Report Area** column in the displayed list. For the following description of the print settings, we have selected the **Sales - Quote** report card.
- 5. The report card is displayed. On the left side of the screen you will find the print settings for the report. A report preview is displayed on the right edge of the screen.

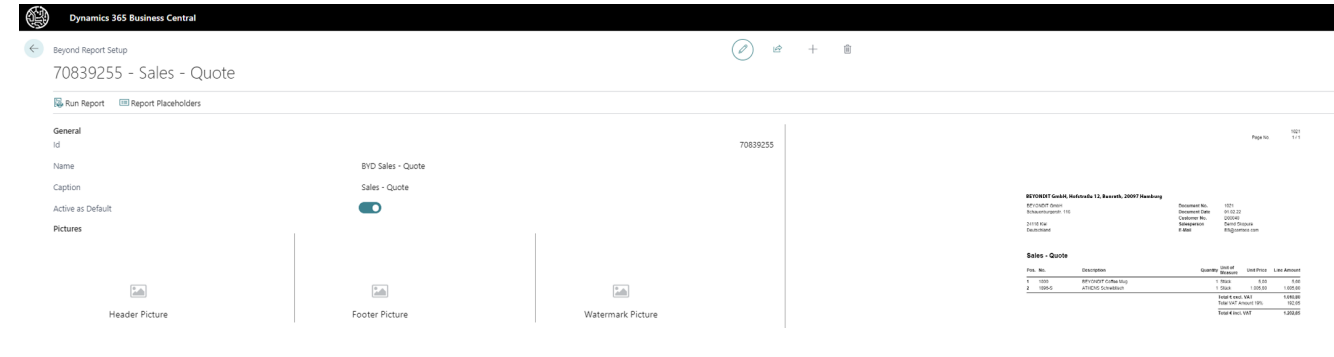

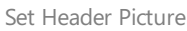

6. In the **Pictures** area, movethe mouse pointer to the **Header Picture** icon. If a pictureis set up for thereport, it will be displayed in the **Pictures** area above the corresponding text in a reduced view.

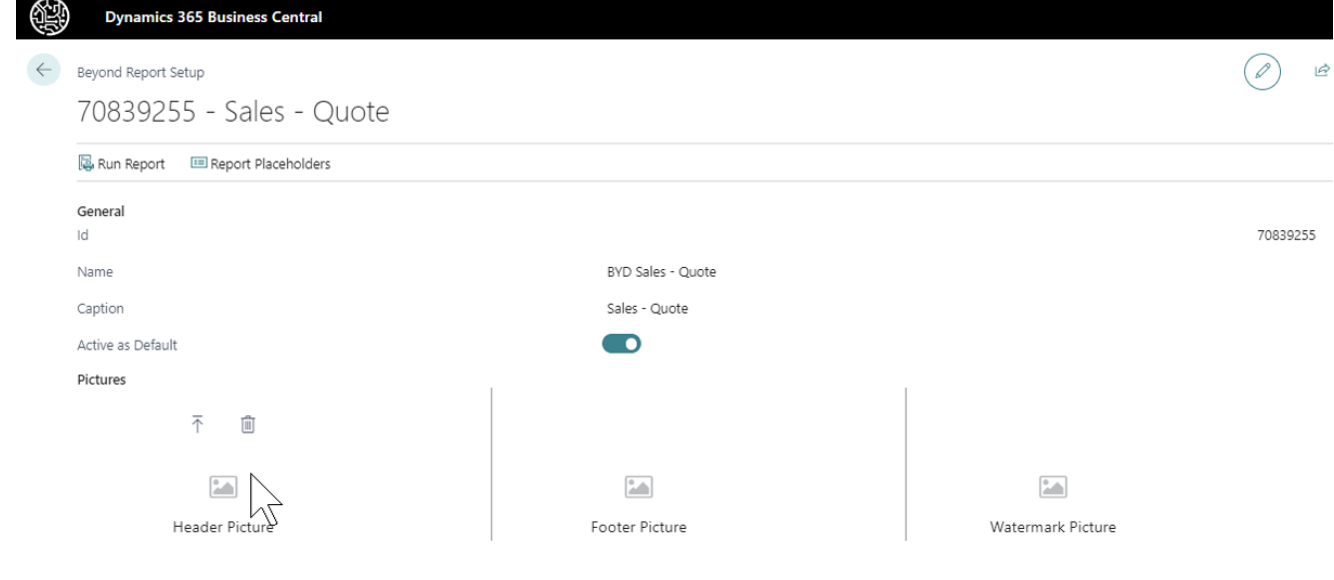

Options Menu for Header Picture

- 7. In the options menu for the header picture, click the **Upload** icon  $\left(\overline{\Phi}\right)$ .
- 8. The file explorer is displayed. Specify the path to the header picture and select the appropriate picture. Observe the following given specifications:

**Size**: 2480×531 px

**File Type**: PNG file

**Features**: transparent background (if possible)

9. Upload the picture file. The uploaded picture is displayed in a reduced size under the **Pictures** section. At the same time, the live preview on the right side of the screen is updated to show the header picture in the report.

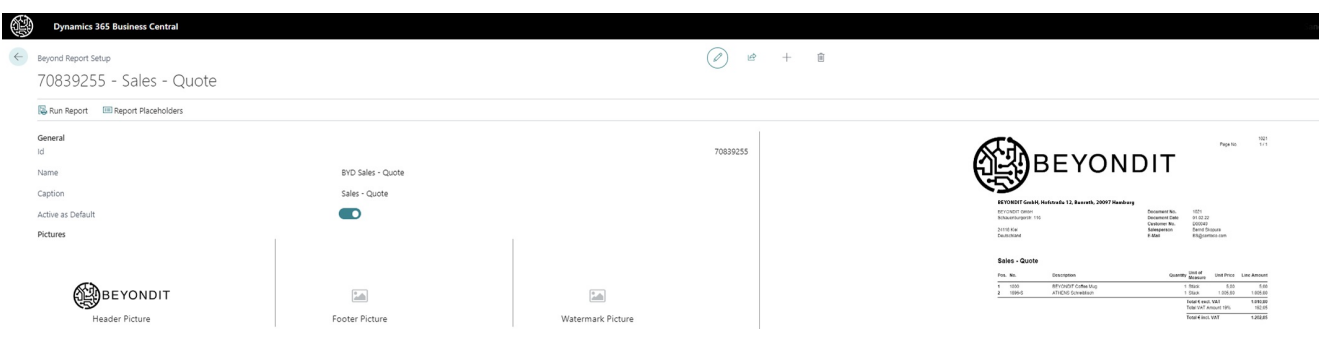

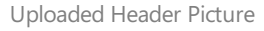

You have set the header picture for the selected report. Note that this change is only applied to the selected report. If you want to change the size and placement of the header picture you can do so using the additional header picture menu options.

10. Move the mouse cursor to the header picture you have set up in the **Pictures** > Header Picture area.

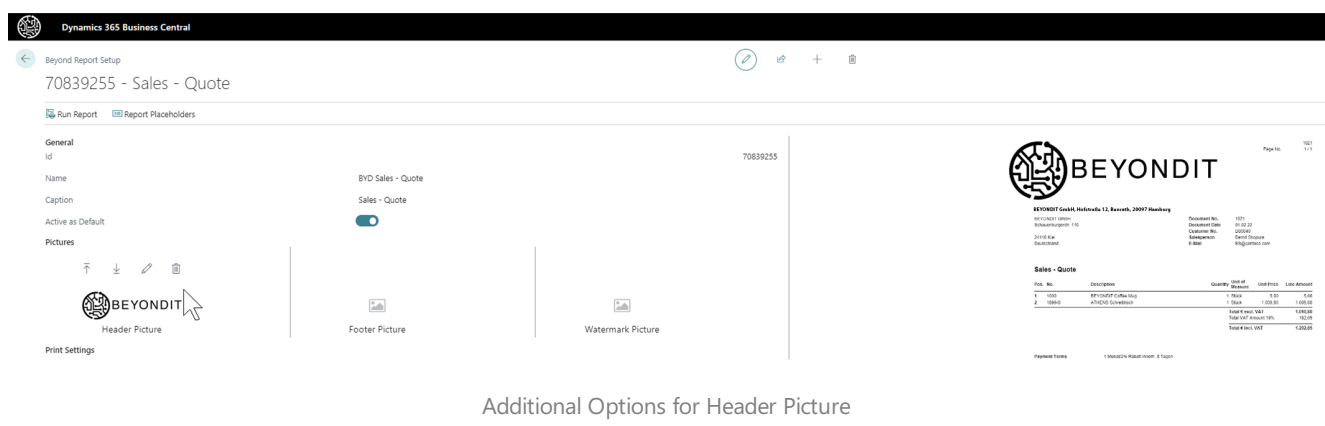

#### 12. The**Edit– Image Cropper** window is displayed.

### Edit - Image Cropper

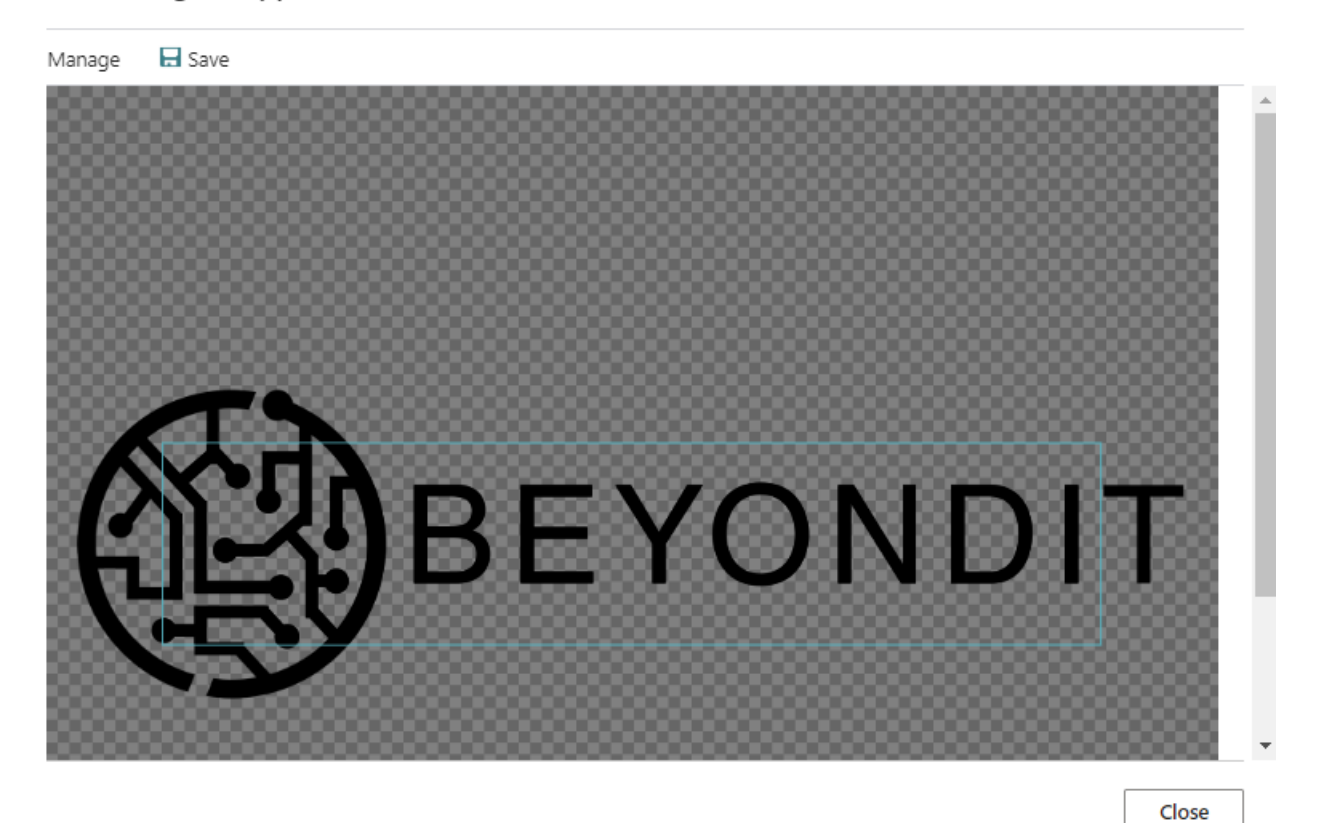

Edit Header Picture

- 13. While holding down the CTRL key, scroll the mouse wheel to enlarge or reduce the picture size.
- 14. Hold down the left mouse button to move the picture in the display area (blue rectangle: 2480×531 px).

To save the picture and use it in the report, click **Save** in the menu bar. The preview of the report is updated.

### <span id="page-20-0"></span>**Setup Footer Picture**

This section describes how to set up a footer picture for a report in BEYOND Reports. If you used the Setup [Wizard](#page-8-0) during the initial setup of BEYOND Reports, a footer picture may already be set up. You can follow the instructions below to change or customize the footer picture for the selected report.

To set up a footer picture for a report, proceed as follows:

- 1. Open your Business Central.
- 2. From the Role Center, open the search  $(ALT+Q)$ <sup>Q</sup>.
- 3. Search for the **Beyond [Reports](https://businesscentral.dynamics.com/?page=70839260) Setup** pageand click on thecorresponding search result.

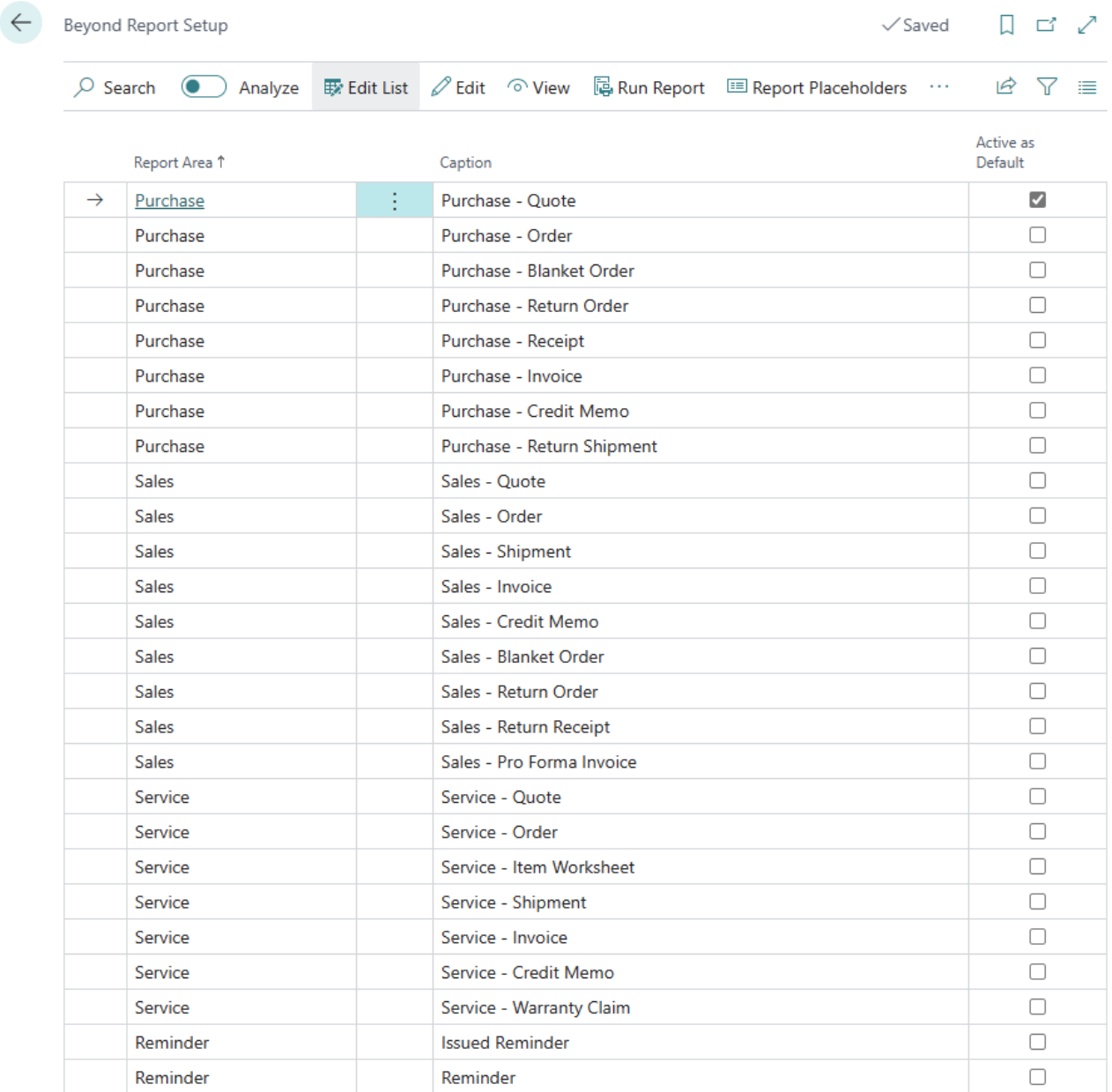

#### BEYOND Reports Setup

- 4. To change the footer picture for a specific report, click on the value under the **Report Area** column in the displayed list. For the following description of the print settings, we have selected the **Sales - Quote** report card.
- 5. The report card is displayed. On the left side of the screen you will find the print settings for the report. A report preview is displayed on the right edge of the screen.

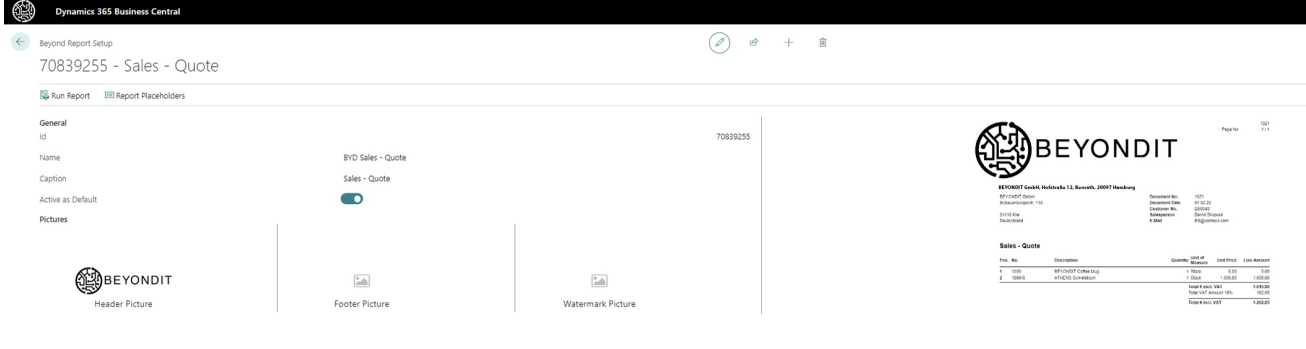

- Set Footer Picture
- 6. In the **Pictures** area, movethe mouse pointer to the**Footer Picture** icon. If a pictureis set up for thereport, it will be displayed in the **Pictures** area above the corresponding text in a reduced view.

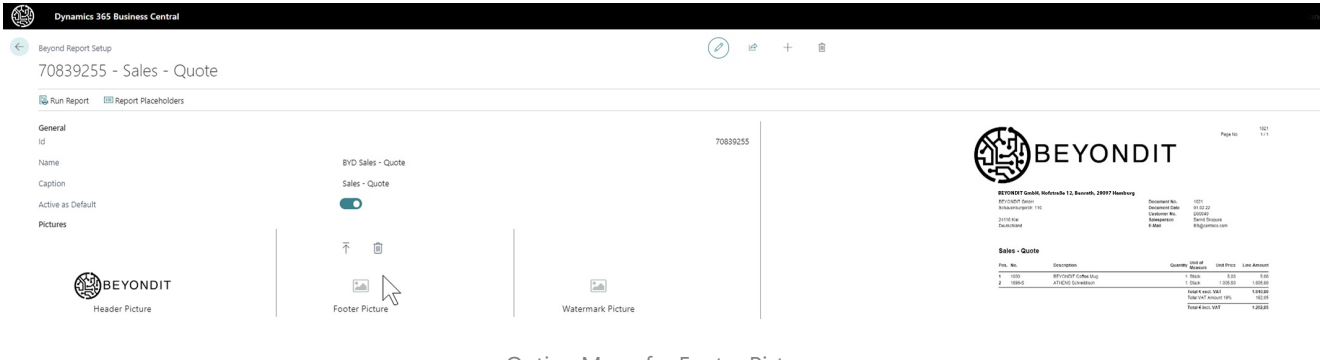

Option Menu for Footer Picture

- 7. In the options menu for the footer picture, click the **Upload** icon  $\left(\overline{\Phi}\right)$ .
- 8. The file explorer is displayed. Specify the path to the footer picture and select the appropriate picture. Observe the following given specifications:

**Size**: 2480×531 px

**File Type**: PNG file

**Features**: transparent background (if possible)

9. Upload the picture file. The uploaded picture is displayed in a reduced size under the **Pictures** section. At the same time, the live preview on the right side of the screen is updated to show the footer picture in the report.

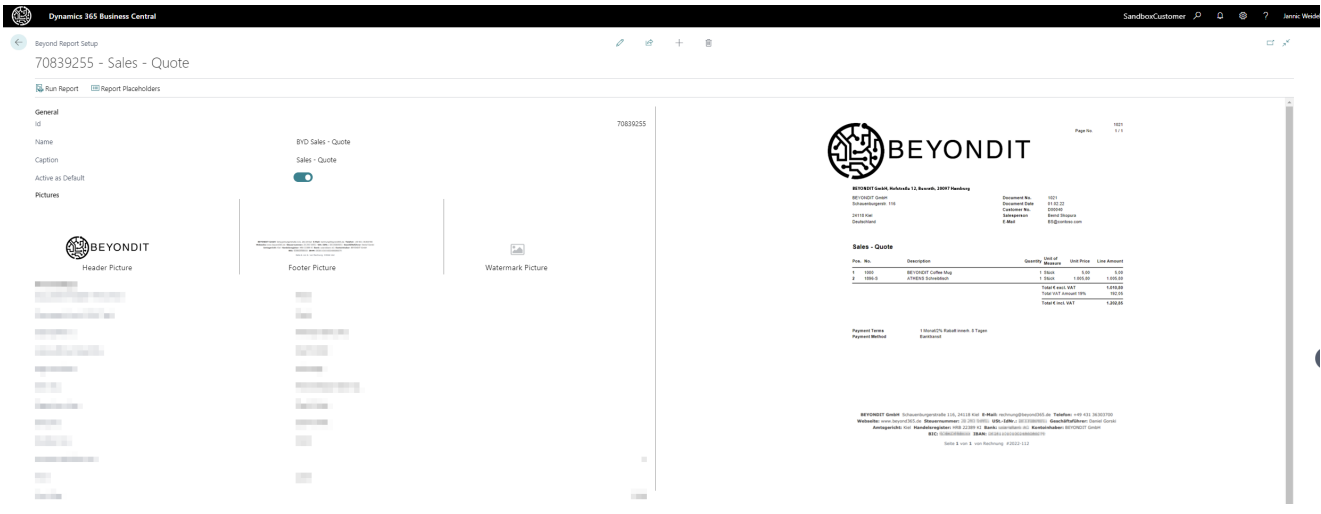

Uploaded Footer Picture

You have set the footer picture for the selected report. Note that this change is only applied to the selected report. If you want to change the size and placement of the footer picture you can do so using the additional footer picture menu options.

10. Move the mouse cursor to the header picture you have set up in the **Pictures** > **Footer Picture** area.

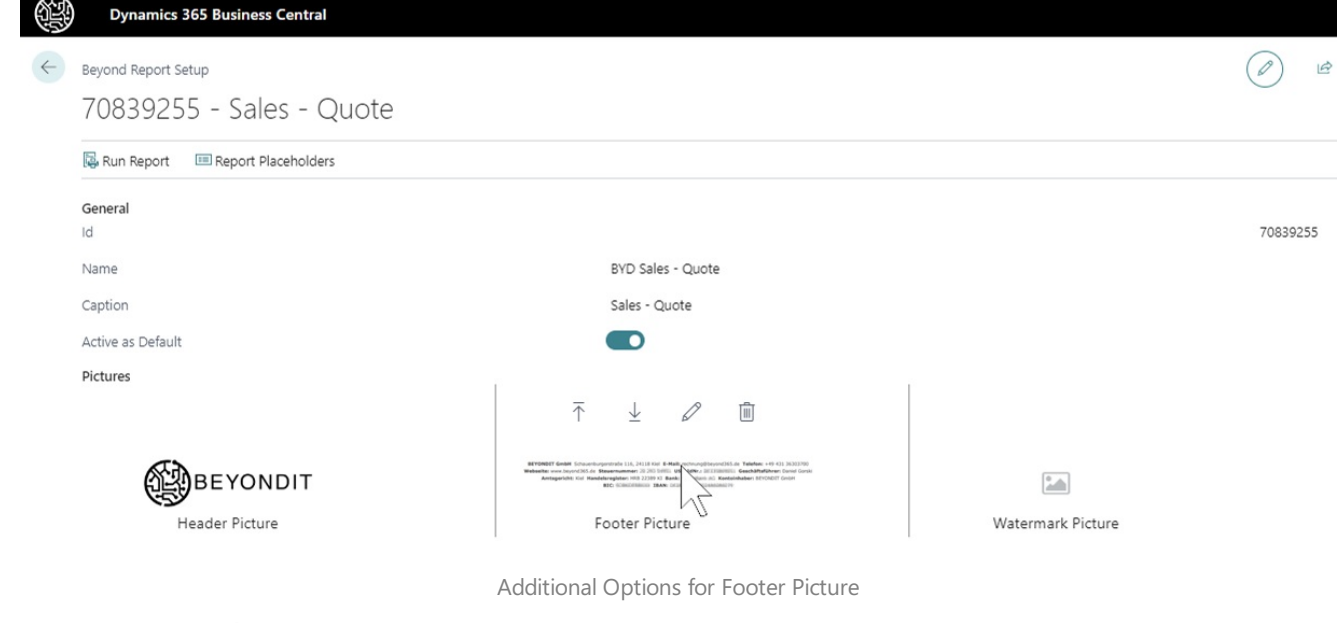

- 11. Click the **pen** icon  $\oslash$ .
- 12. The**Edit– Image Cropper** window is displayed.

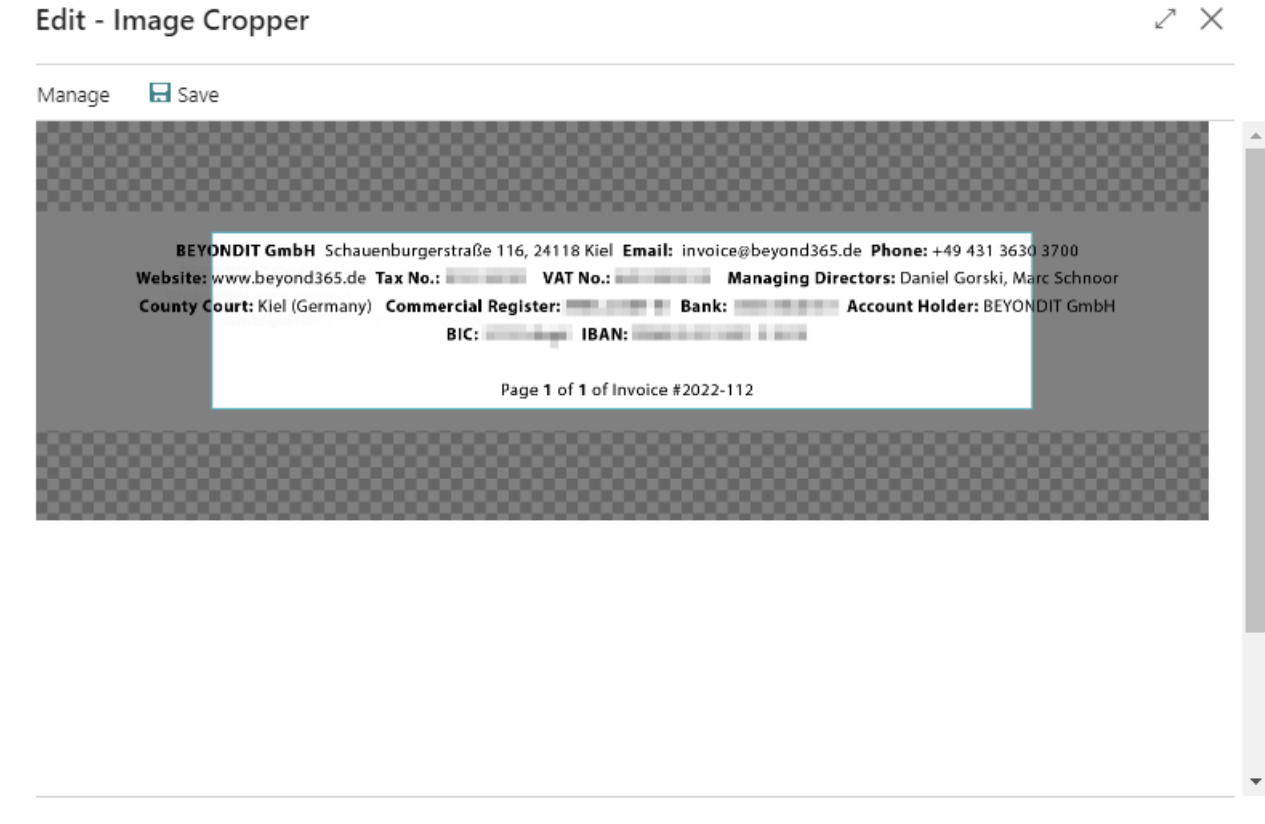

Close

Edit Footer Picture

- 13. While holding down the CTRL key, scroll the mouse wheel to enlarge or reduce the picture size.
- 14. Hold down the left mouse button to move the picture in the display area (blue rectangle: 2480×531 px).

To save the picture and use it in the report, click **Save** in the menu bar. The preview of the report is updated.

### <span id="page-23-0"></span>**Setup Watermark**

This section describes how to set up a watermark picture for a report in BEYOND Reports. If you used the Setup [Wizard](#page-8-0) during the initial setup of BEYOND Reports, a watermark picture may already be set up. You can proceed as described below to change or customize the watermark picture for the selected report.

To set up a watermark picture for a report, do the following:

- 1. Open your Business Central.
- 2. From the Role Center, open the search  $(ALT+Q)$ <sup>Q</sup>.
- 3. Search for the **Beyond [Reports](https://businesscentral.dynamics.com/?page=70839260) Setup** pageand click on thecorresponding search result.

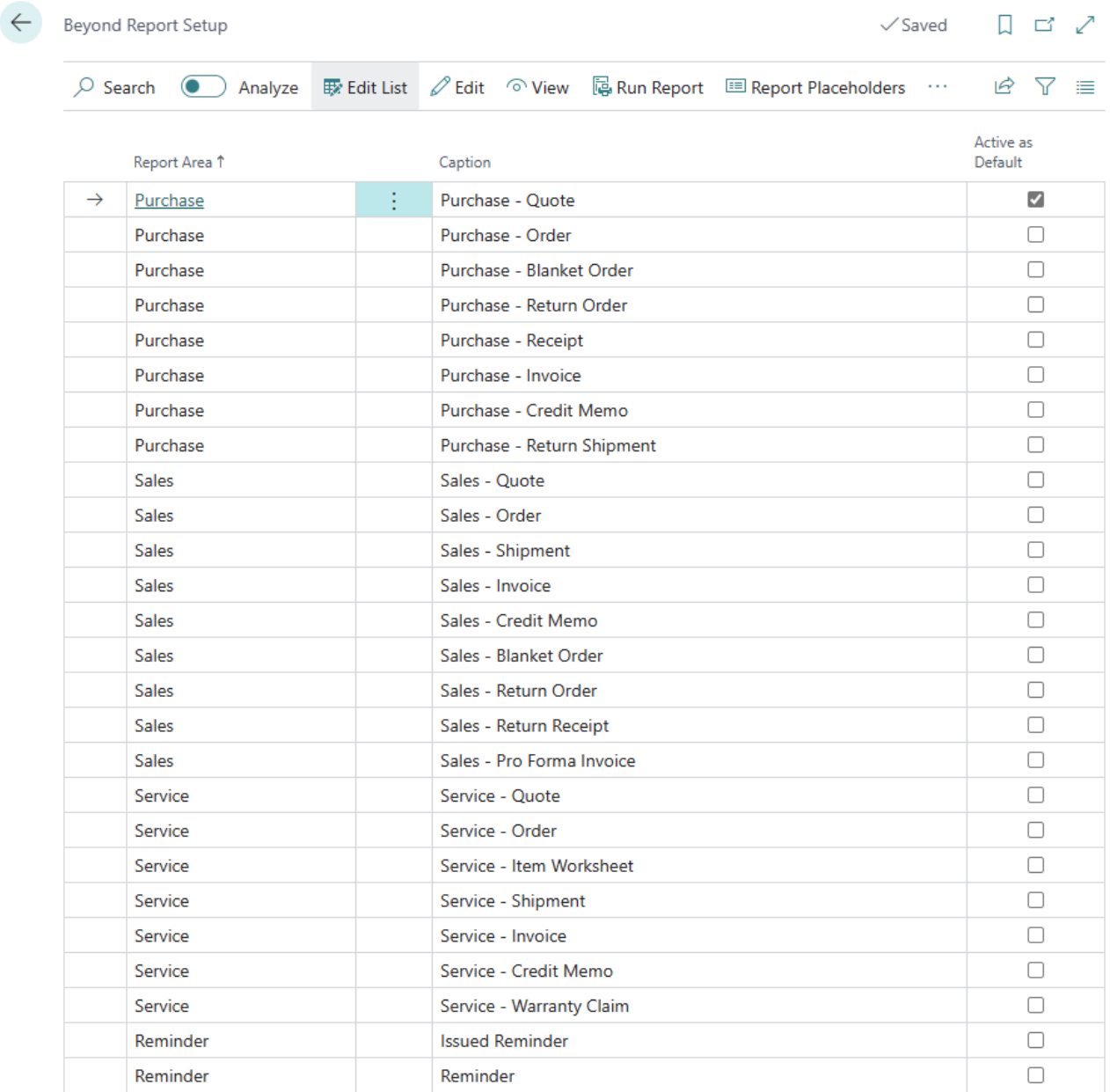

#### BEYOND Reports Setup

- 4. To change the watermark for a specific report, click on the value under the **Report Area** column in the displayed list. For the following description of the print settings, we have selected the **Sales - Quote** report card.
- 5. The report card is displayed. On the left side of the screen you will find the print settings for the report. A report preview is displayed on the right edge of the screen.

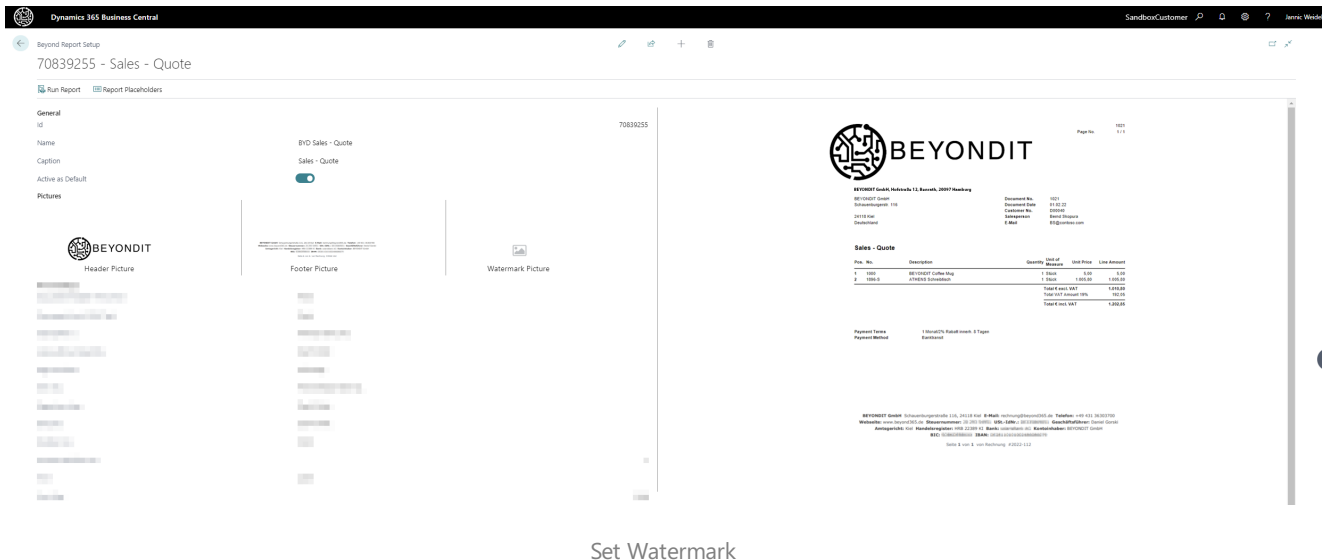

6. In the **Pictures** area, movethe mouse pointer to the **Watermark Picture** icon. If a pictureis set up for thereport, it will be displayed in the **Pictures** area above the corresponding text in a reduced view.

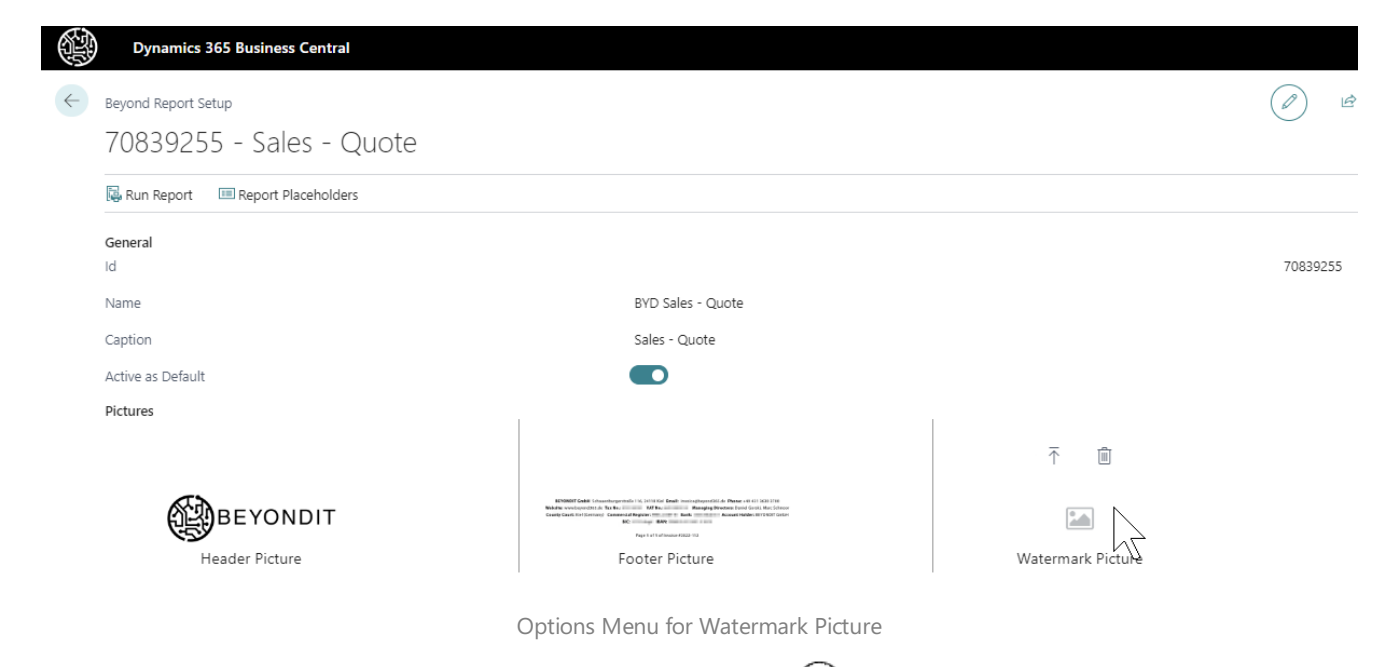

- 7. In the options menu for the watermark picture, click the **Upload** icon  $\left(\overline{\Phi}\right)$
- 8. The file explorer is displayed. Specify the path to the watermark picture and select the appropriate picture. Observe the following given specifications:

**Size**: 800×800 px

**File Type**: JPEG or PNG file

**Features**: No colors (greyscale only), transparent background (if you use PNG)

9. Upload the picture file. The uploaded picture is displayed in a reduced size under the **Pictures** section. At the same time, the live preview on the right side of the screen is updated to show the footer picture in the report.

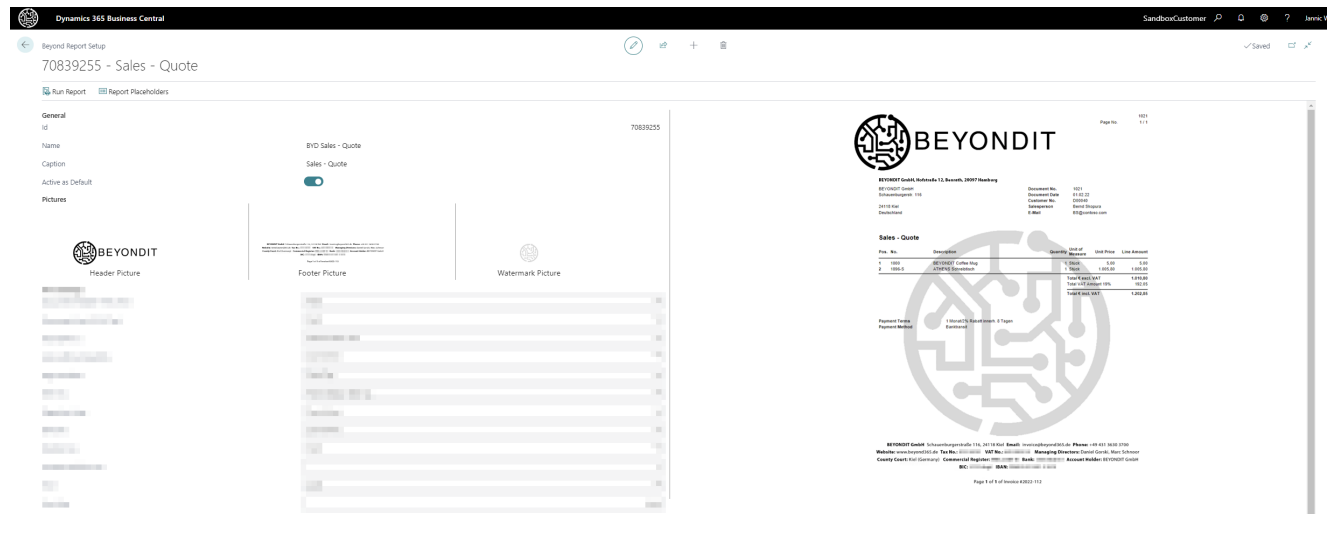

Uploaded Watermark

You have set the watermark picture for the selected report. Please note that this change is applied only to the selected report.

### <span id="page-26-0"></span>**Available Print Settings**

BEYOND Reports allows you to configure your reports quickly and easily, without the need for programming. Based on our template, you configure what should be printed/displayed in the report using so-called print settings. For some print settings you can even define where the information should be displayed/printed. In the following sections you will learn more about the available print settings.

To define the print settings for a report, proceed as follows:

1. Open your Business Central.

 $\leftarrow$ 

- 2. From the Role Center, open the search  $(ALT+Q)$ <sup>Q</sup>.
- 3. Search for the **Beyond [Reports](https://businesscentral.dynamics.com/?page=70839260) Setup** pageand click on thecorresponding search result.

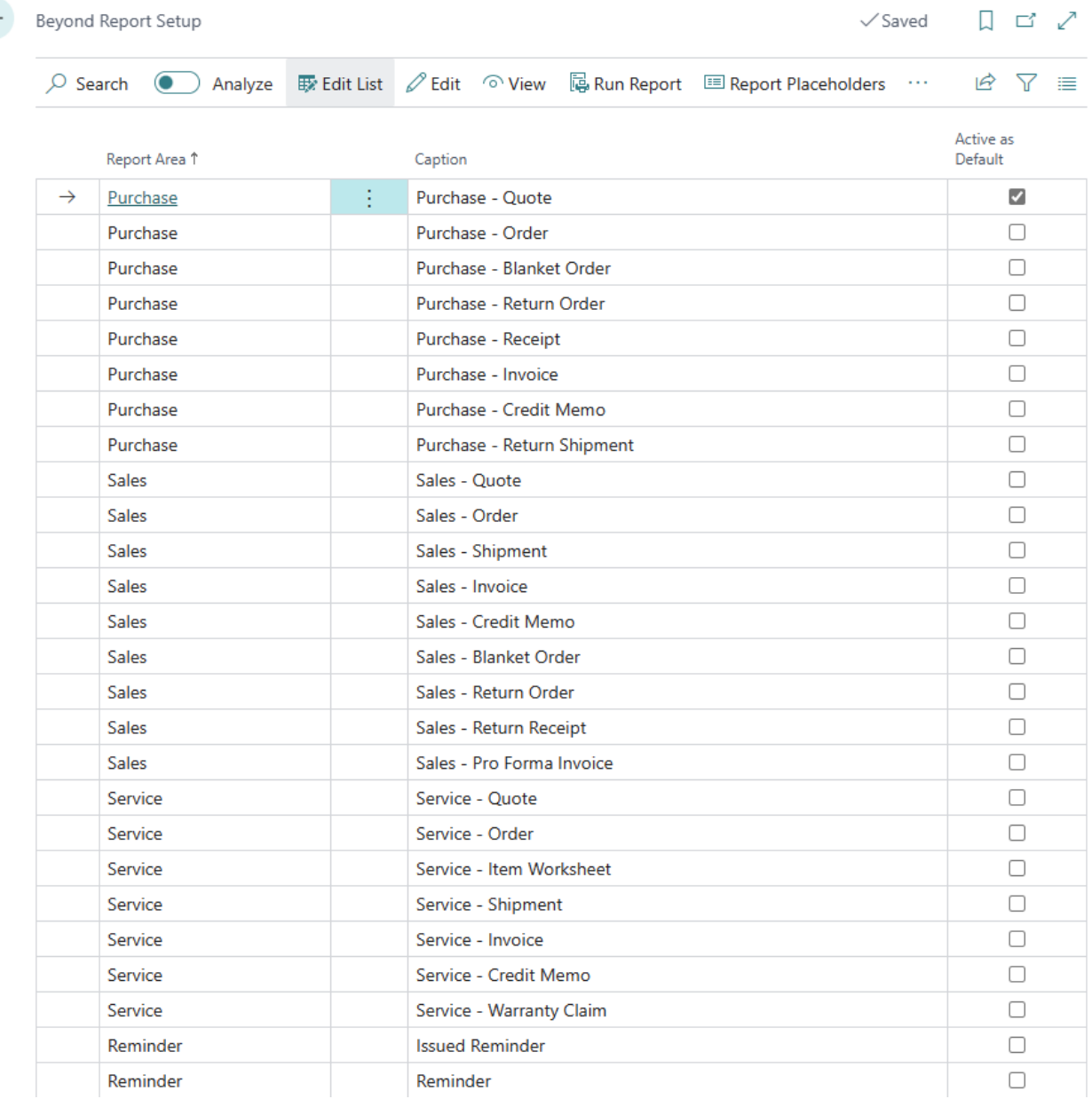

#### BEYOND Reports Setup

- 4. From the list, select the report for which you want to define the print settings. If you want to define uniform print settings for all reports, we recommend using the setup wizard. For more information, see the Setup [Wizard](#page-8-0) chapter.
- 5. Thereport card is displayed. Under the **Print Settings** area,you can choose between thefollowing settings and your values:
- [Document](#page-28-0) Header HTML Text
- [Document](#page-29-0) Line HTML Text
- <span id="page-27-0"></span>• [Description](#page-16-1) 2
- Lines without [Quantity](#page-16-1)
- Page [Number](#page-31-0)
- [Item](#page-32-0) No.
- [Signature](#page-32-1) Area
- [Barcode](#page-16-1)
- [Position](#page-34-0) No.
- [Increase](#page-35-0) Position No.
- [Font](#page-36-0)
- Font Size

#### <span id="page-28-0"></span>Document Header HTML Text

Usethe print setting **Print document header HTMLtext** to specify whether HTML texts specified at document-level should be printed in the report.

### **O** NOTE

#### **HTML Texts – Document-Level**

BEYOND Reports allows you to use HTML texts in document lines and in the document header. For more information on HTML texts in the document header, see the section Create [Document-Level](#page-50-0) Pre-Text.

#### You can choose between the following values:

**Don't Print**: If you select this option, the HTML texts you have stored for the document header (document-level text) will not be printed.

**Print**: If you select this option, the HTML texts for the document header (document-level text) will be displayed and printed in the report.

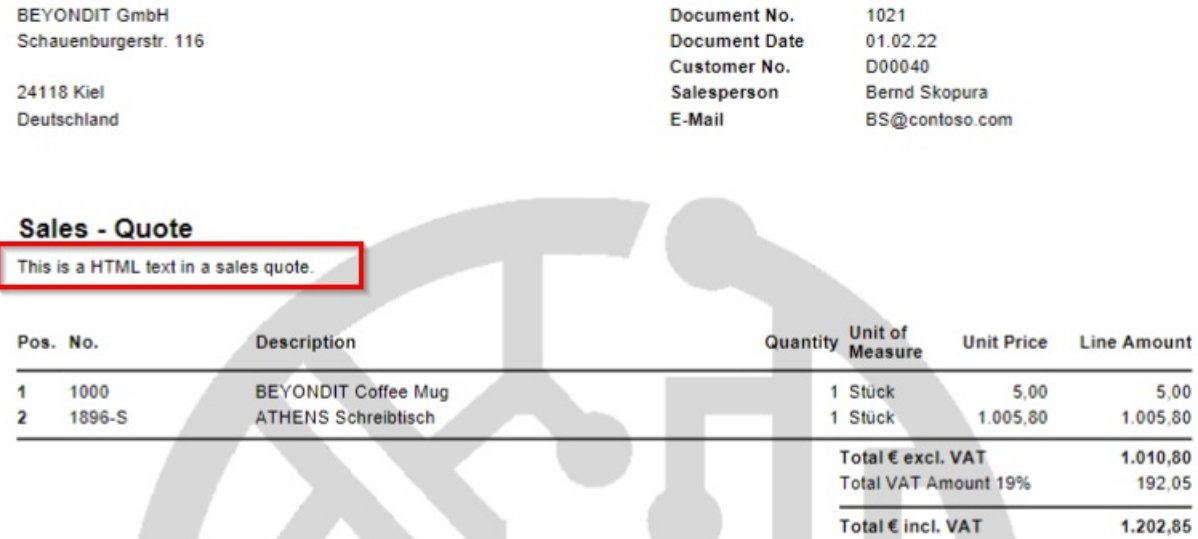

HTML Text on Document-Level

### <span id="page-29-0"></span>Document Line HTML Text

Usethe **DocumentLine HTML Text** print setting to specify whether HTML texts specified on the document card for lines should be printed in the report.

### **O** NOTE

#### **HTML Texte – Line-Level**

BEYOND Reports allows you to use HTML texts on document-level and on line-level. For more information on HTML texts on line-level, see the sections Create Line-Level Pre-Text and Create Line-Level Post-Text.

#### You can choose between the following values:

**Don't Print**: If you select this option, the HTML texts you have defined for the document line(s) will not be printed. **Print**: If you select this option, the HTML texts for the document line(s) will be displayed and printed in the report.

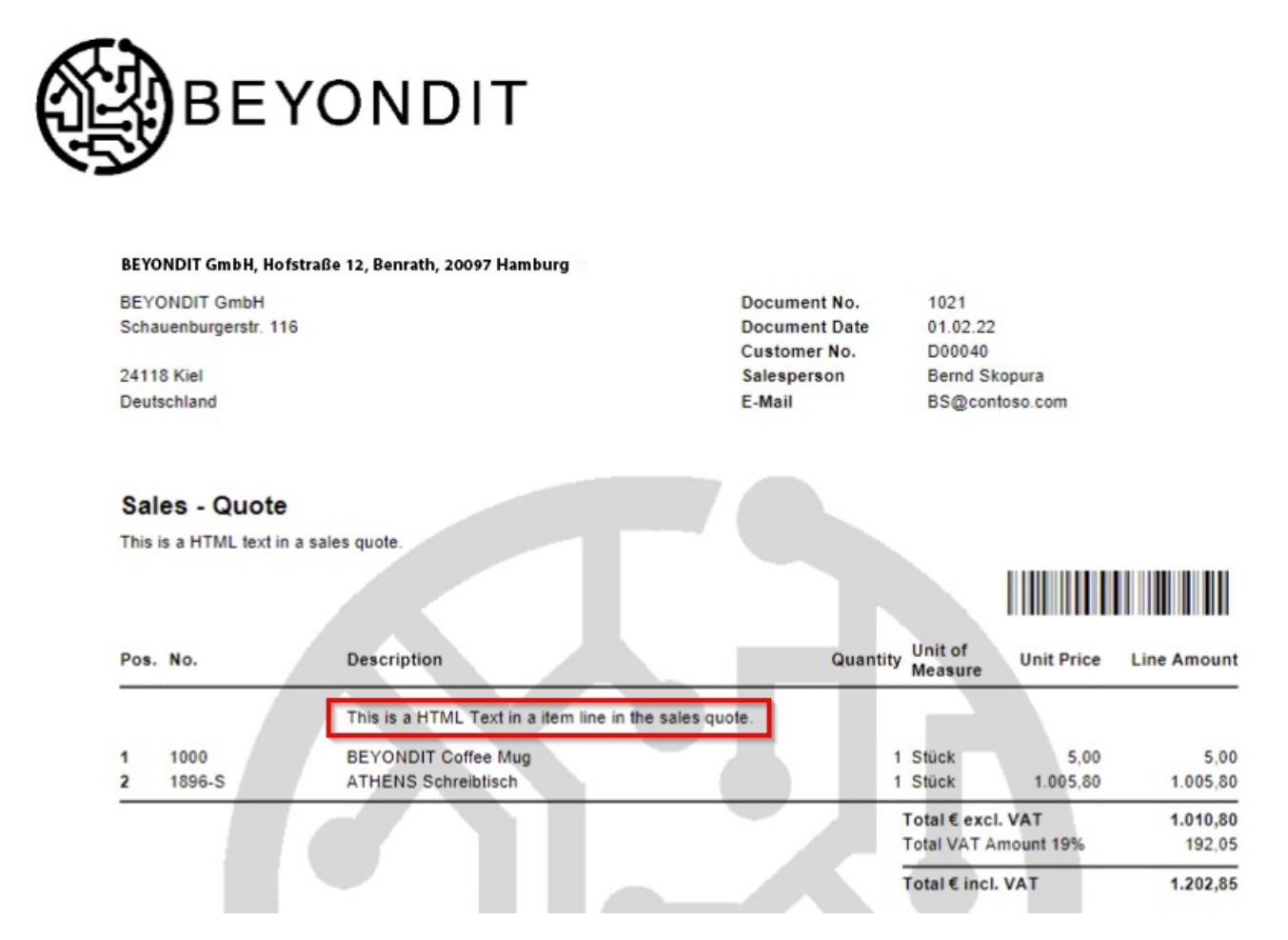

HTML Text in Document Line

### Description 2

Usethe **Description 2** print setting to specify whether and how thevaluespecified on theitem card in the **Description 2** field should be printed in the report.

You can choose between the following values:

**Don't Print**: If you select this option, no additional information from the **Description 2** field (from theitem card) will be displayed or printed in the report.

Print: If you select this option, the information specified (on the corresponding item card) under the Description 2 field will be displayed or printed in the report. The information will be printed directly after the description of the item.

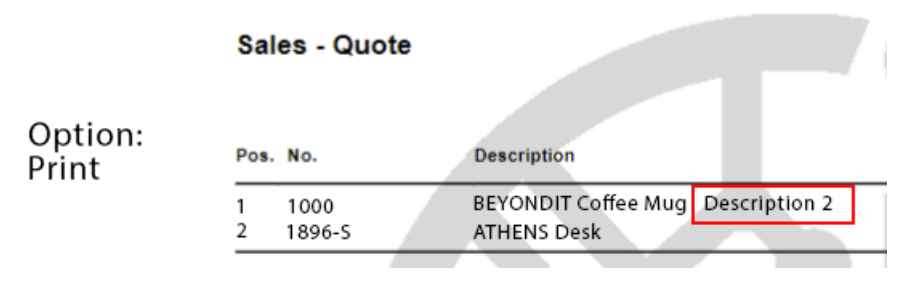

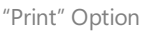

**Print as new Line**: If you select this option, the information specified (on the corresponding item card) under the **Description 2** field will be displayed or printed in the report. Unlike the **Print** option, the information is printed on a new line.

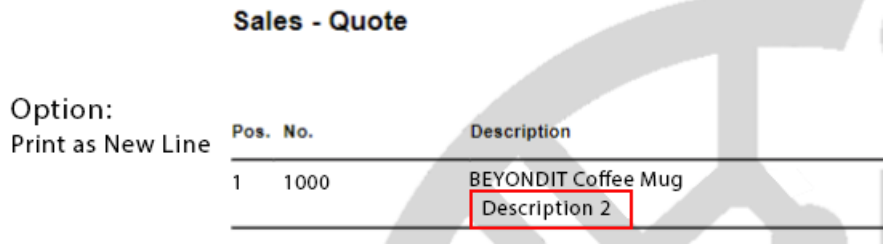

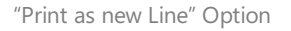

### Lines Without Quantity

Usethe print setting **Lines Without Quantity** to specify whether lines with thevalue **0** in thefield **Quantity** (or no vlaue stored for the **Quantity** field) should be printed in thereport.

You can choose between the following values:

**Don't Print**: If you select this option, no lines with the quantity **0** or no deposited quantity will be displayed or printed in the report.

**Print**: If you select this option, lines with the quantity **0** or no value stored for the **Quantity** field will be displayed or printed in the report.

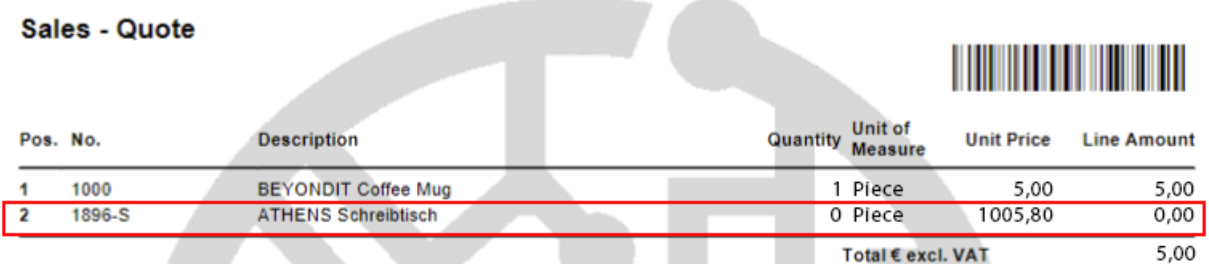

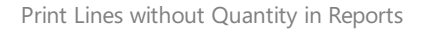

### <span id="page-31-0"></span>Page Number

Usethe **Page no.** print setting to specify whether page numbers should be printed in thereport.

You can choose between the following values:

**Don't Print**: If you select this option, no page numbers will be displayed or printed in thereport.

Print Top: If you select this option, page numbers will be displayed and printed in the upper page area of the report.

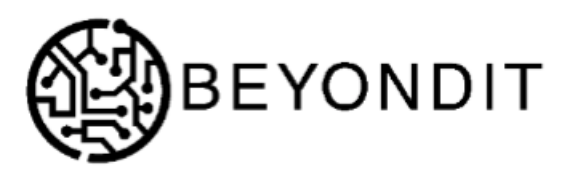

BEYONDIT GmbH, Hofstraße 12, Benrath, 20097 Hamburg

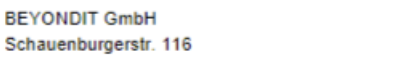

**Document No.** 1021 **Document Date** 01.02.22

Print Page Numbers at the Top Right Corner of the Report

**Print Bottom**: If you select this option, page numbers will be displayed and printed in the bottom page area of the report.

BEYONDIT GmbH Schauenburgerstraße 116, 24118 Kiel Email: invoice@beyond365.de Phone: +49 431 3630 3700 Website: www.beyond365.de Tax No.: VAT No.: War Managing Directors: Daniel Gorski, Marc Schnoor County Court: Kiel (Germany) Commercial Register: Bank: Account Holder: BEYONDIT GmbH BIC: IBAN: IBAN:

> Page No.  $1/1$

Page No.

 $1/1$ 

Print Page Number at the Bottom Right Corner of the Report

<span id="page-32-0"></span>Item No.

Use the Item No. print setting to define which item numbers should be printed in the report. With BEYOND Reports you can set to print your company's item number or the vendor's item numbers in the report.

You can choose between the following values:

**Print**: Select this option to specify for the report to print item numbers of your company in the report.

**Print Vendor Item No.**: Select this option to specify for the report that vendor item numbers should be printed in the report instead of your company's item numbers.

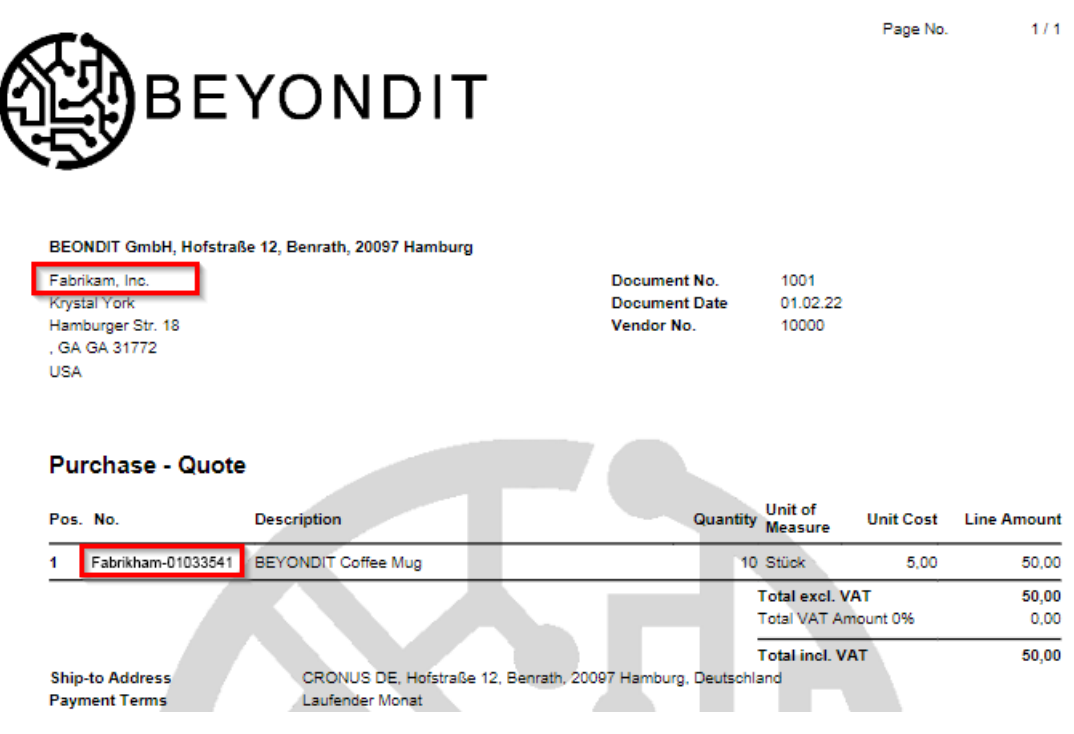

Print Vendor Item Numbers in the Report

### <span id="page-32-1"></span>Signature Area

Use the **Signature area** print setting to specify whether one or more areas for signatures should be printed in the report.

You can choose between the following values:

**Don't Print**: Select this option to specify that no area for one or more signatures should be printed in the report.

**Print**: Select this option to specify that areas for two signatures should be printed in the report. One area is printed in the report for your employee's signature and one for the business partner's signature (vendor for purchase reports and customer for sales reports).

#### Sales - Quote

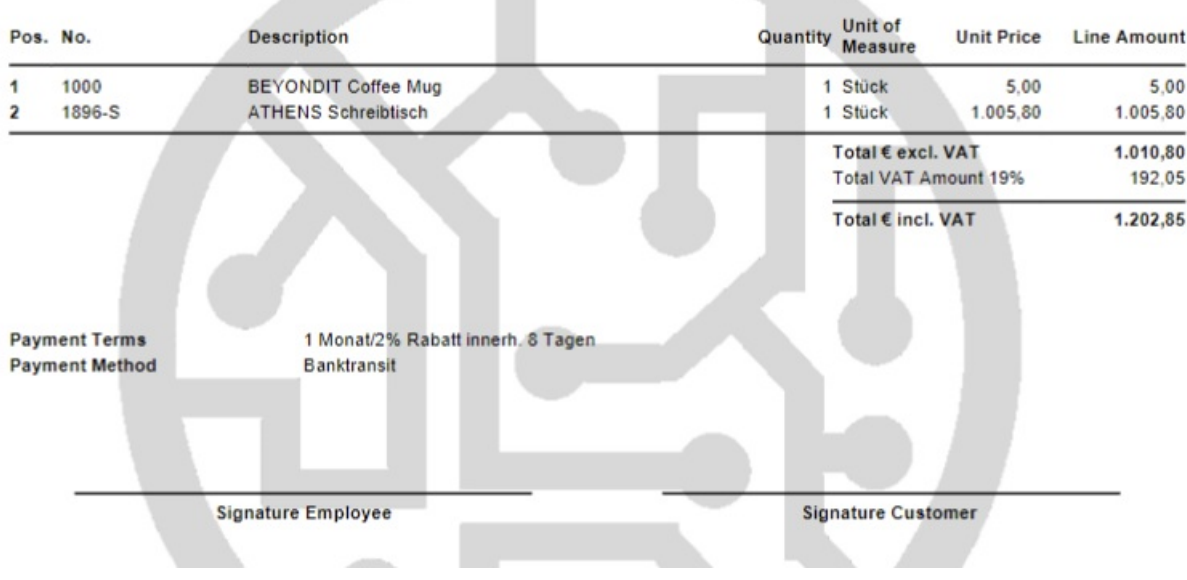

Signature Areas in the Report

**Print Customer/Vendor**: Select this option to specify that only the signature area for the business partner (vendor signature area for purchase reports or customer signature area for sales reports) should be printed in the report.

BEYONDIT GmbH, Hofstraße 12, Benrath, 20097 Hamburg

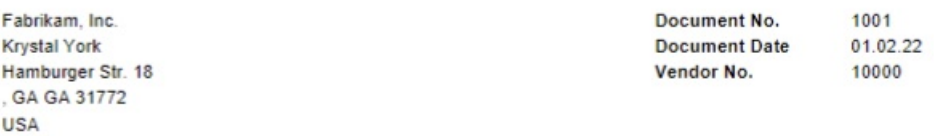

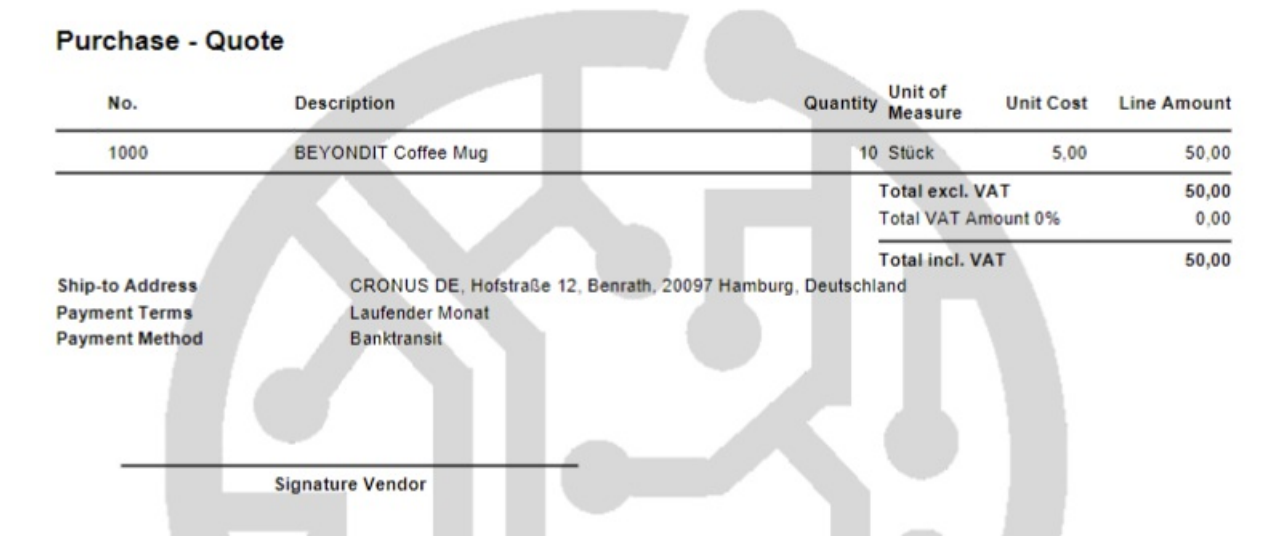

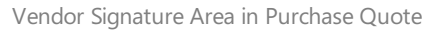

**Print Employee**: Select this option to specify that only the employee signature area for your company should be printed in the report.

#### **Purchase - Quote**

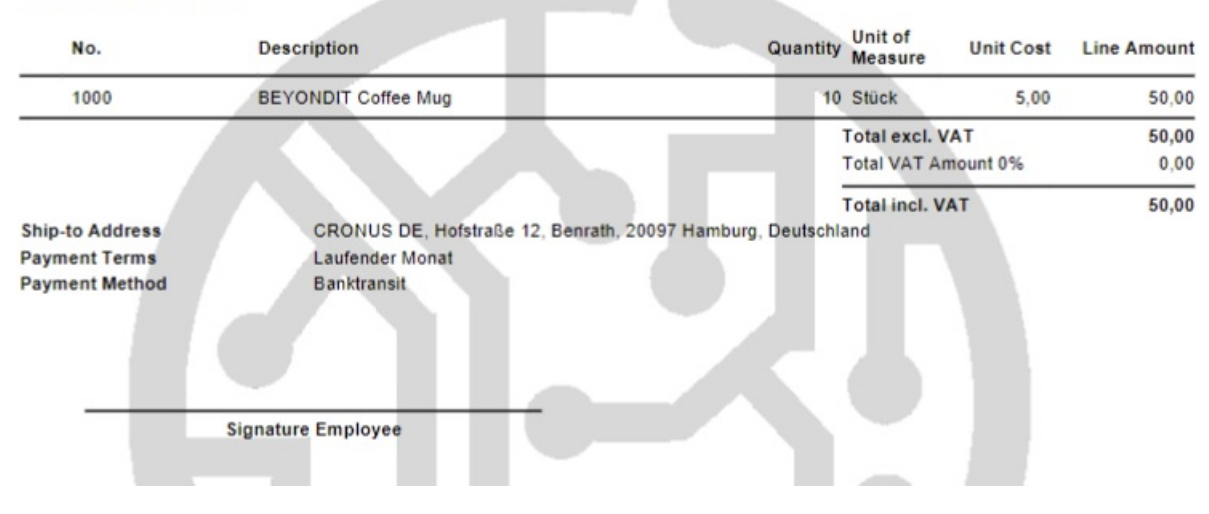

Employee Signature Area in Sales Quote

### B arcode

Use the **Barcode** print setting to specify whether a barcode should be printed in the report. The barcode represents the document number as a barcode (Code 128).

You can choose between the following values:

**Don't Print**: Select this option to specify that no barcode should be printed in the report.

**Print**: Select this option to print a barcode in the report. The barcode will be printed between the set header picture and the document lines.

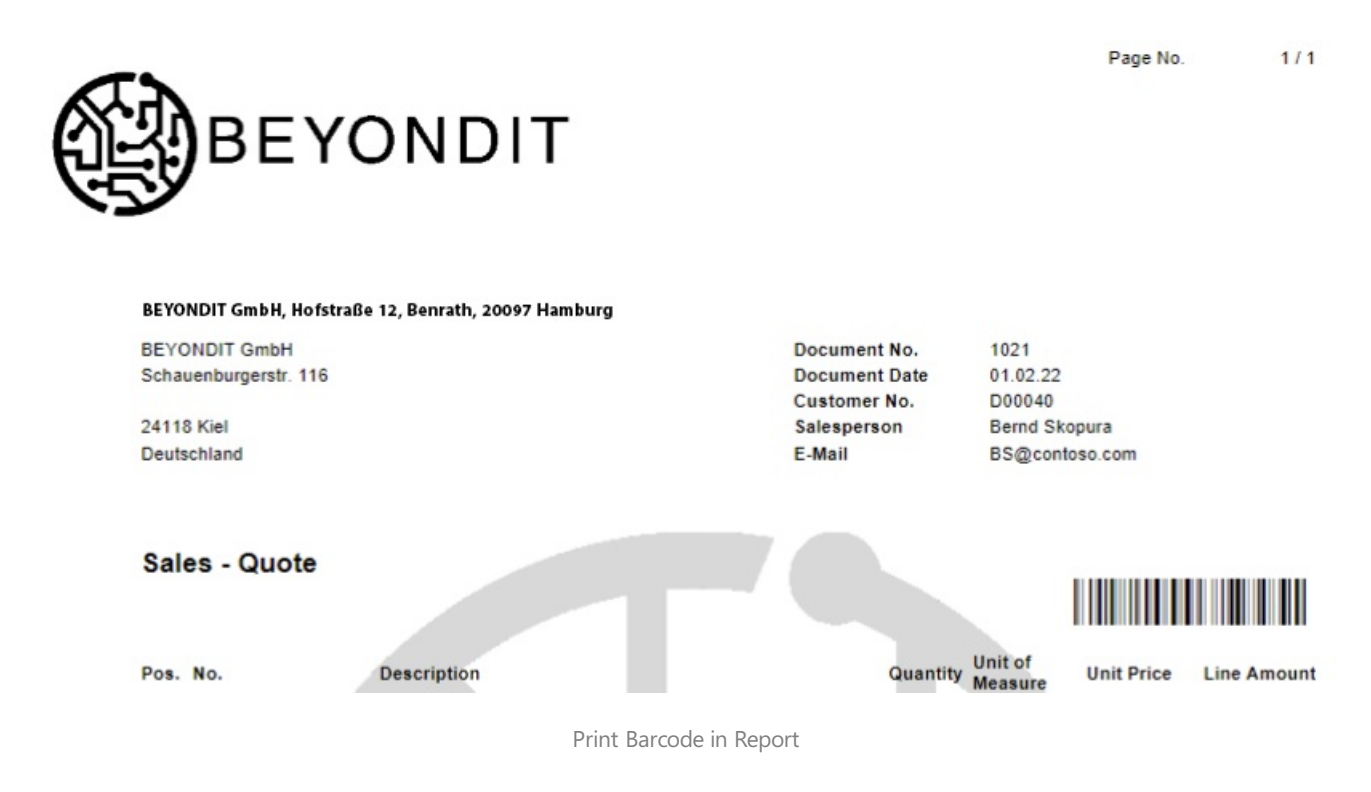

<span id="page-34-0"></span>Position No.

Use the **Position No.** print setting to specify whether numbers are to be printed for the document lines to identify the items. The item numbers make it easier to keep track of extensive reports.

You can choose between the following values:

**Don't Print**: Select this option to specify that no position numbers should be printed in the report.

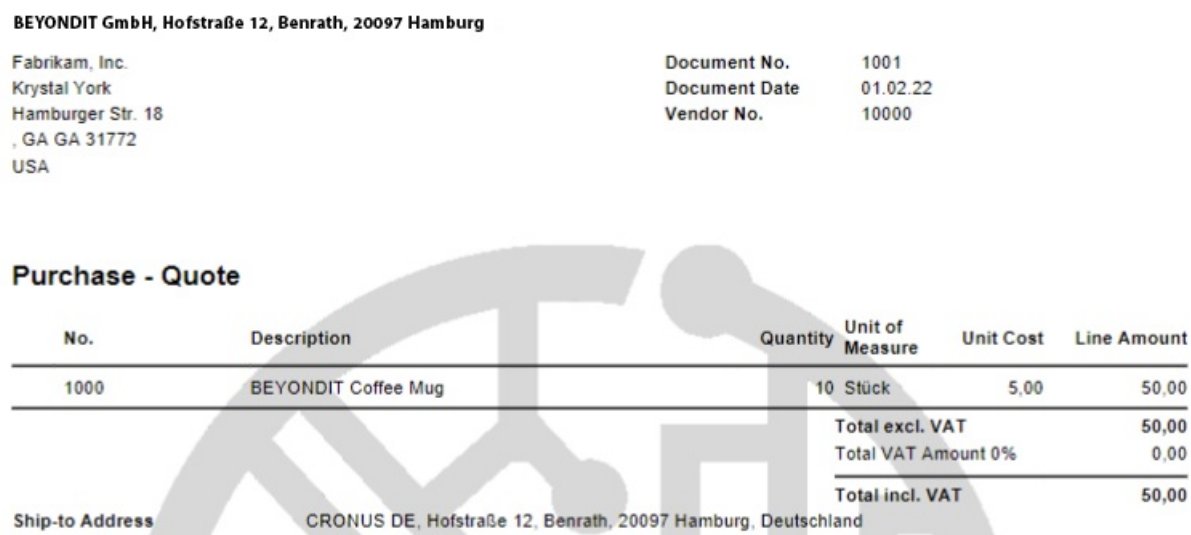

Report without Position Numbers

Laufender Monat

Banktransit

Print: Select this option to specify whether position numbers are to be printed in the report. The position numbers are printed at the beginning of the report line. The incremental steps for the position number can be defined with the [Increase](#page-35-0) Position No. print setting.

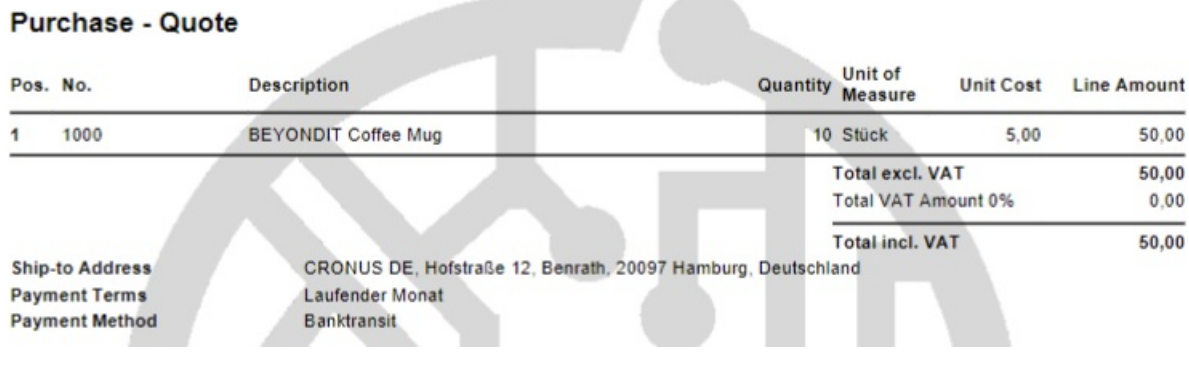

Report with Position Numbers

### <span id="page-35-0"></span>I ncrease Position No.

**Payment Terms** 

**Payment Method** 

Use the **Increase Position No.** print setting to specify in which steps the position number in the report should be increased. Enter an integer value in the input field. The numerical value entered will automatically be used as the starting value for the first position number in the report.
### Font

Use the Font print setting to specify the font to be used in the report. Enter the font of your company in the input field.

### **WARNING**

#### **Changes to the Font**

Changing the font has a great impact on the report design. It can cause unwanted column breaks in reports. Check if the font change has affected the report design before creating new documents. We recommend that you refresh the preview each time you make a change and stitch test several reports of the corresponding report type for which you changed the font.

#### Font Size

Use the Font size print setting to specify the default font size in the report. Enter the font size in the input field.

### **WARNING**

#### **Changes to the Font Size**

Changing the font size has a great impact on the report design. It can cause unwanted column breaks in reports. Check if the font size change has affected the report design before creating new documents. We recommend that you refresh the preview each time you make a change and stitch test several reports of the corresponding report type for which you changed the font size.

# **Use BEYOND Reports**

To use the configured reports from BEYOND Reports in Mircosoft Business Central, you need to set them as the default report to use.

To do this, proceed as follows:

- 1. Open your Business Central.
- 2. From the Role Center, open the search  $(ALT+Q)$ <sup>Q</sup>.
- 3. Search for the **Beyond [Reports](https://businesscentral.dynamics.com/?page=70839260) Setup** pageand click on thecorresponding search result.

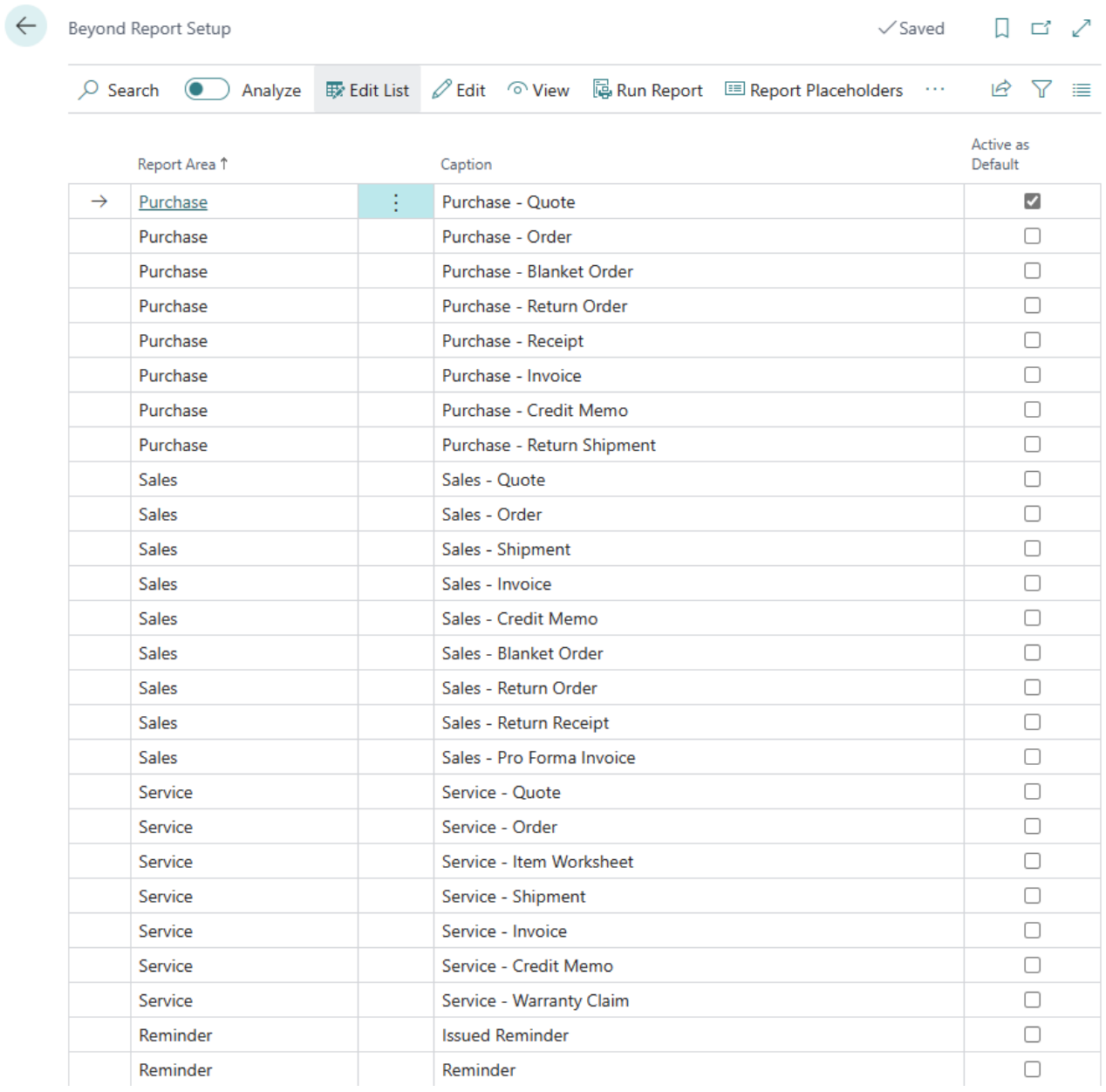

BEYOND Reports Setup

### 4. Click **Setup Report Selections** from the menu bar.

5. A dialog box is displayed asking you which reports you want to use:

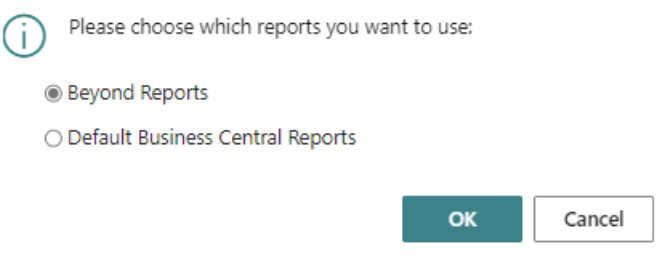

Dialog Box to set default reports

6. Select the **Beyond Reports** option and click **OK**.

>[!NOTE]

### >**Use Default Reports**

You can switch back to the standard Business Central reports at any time. To do this, proceed as described above and confirm the dialog box with the **Default Business Central Reports** option selected.

You have successfully changed the default reports to be used in the system. Depending on the option selected in the dialog box, the reports from BEYOND [Reports](https://businesscentral.dynamics.com/?page=70839260) or the default reports from Business Central will be used. On the **Beyond Reports Setup** page,you can see which report templateis used in your Business Central by looking at thecheckboxes under the **Active as Default** column. When the check box is selected for a line, a report from BEYOND Reports is used. If the checkbox is disabled, the default report from Business Central will be used.

Next [Chapter](#page-41-0)

# <span id="page-39-1"></span>Use Placeholders

BEYOND Reports allows you to use so-called placeholders for field values (from fields in the document header). You can use these placeholders in texts and in field captions for the reports. The placeholders reference a field value from the document header. In theimage of thereport preview below, thefield values referenced with placeholders (**Your Reference** and **Document Number**) are formatted in bold and underlined.

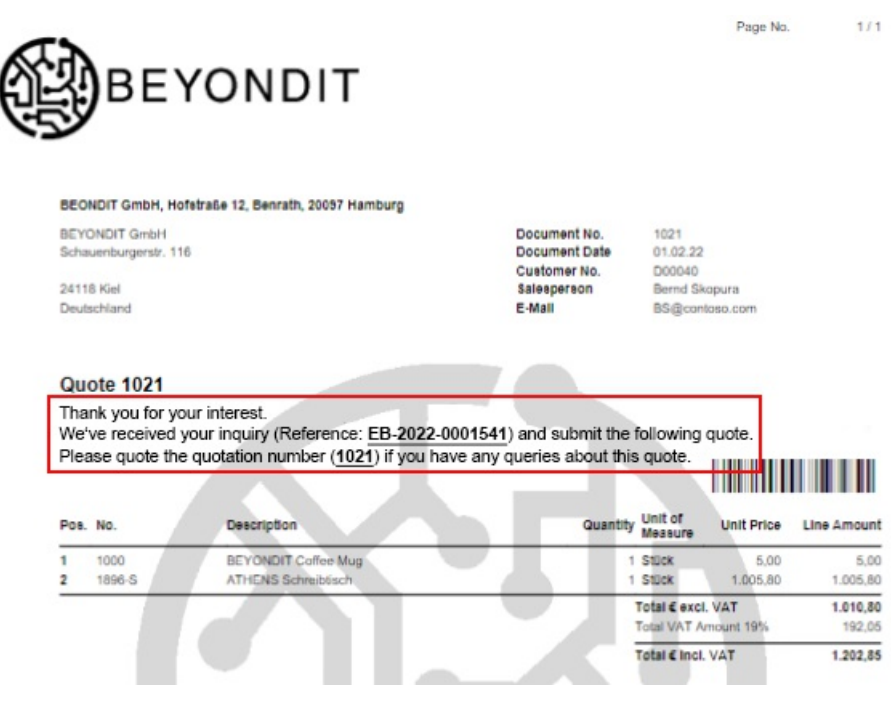

Placeholders in Reports

In the following sections we will show you how to:

- Create [Placeholder](#page-39-0)
- Use [Placeholders](#page-39-1) in Field Captions

# <span id="page-39-0"></span>**Create Placeholder**

This section describes how to create a placeholder for a report. You can then use this placeholder in the following sections in pre-and post-texts as well as in field captions.

To create a placeholder for a specific report (for example, for the sales quote), proceed as follows:

- 1. Open your Business Central.
- 2. From the Role Center, open the search  $(ALT+Q)$ <sup>Q</sup>.
- 3. Search for the **Beyond [Reports](https://businesscentral.dynamics.com/?page=70839260) Setup** pageand click on thecorresponding search result.

← Beyond Report Setup

|               | $\oslash$ Search $\bigcirc$ Analyze |   | <b>取 Edit List</b> / Edit ^ View   <b>B</b> Run Report ■ Report Placeholders … | 12 了 三               |
|---------------|-------------------------------------|---|--------------------------------------------------------------------------------|----------------------|
|               | Report Area 1                       |   | Caption                                                                        | Active as<br>Default |
| $\rightarrow$ | Purchase                            | ŧ | Purchase - Quote                                                               | ☑                    |
|               | Purchase                            |   | Purchase - Order                                                               | П                    |
|               | Purchase                            |   | Purchase - Blanket Order                                                       | П                    |
|               | Purchase                            |   | Purchase - Return Order                                                        | ⊓                    |
|               | Purchase                            |   | Purchase - Receipt                                                             | п                    |
|               | Purchase                            |   | Purchase - Invoice                                                             | П                    |
|               | Purchase                            |   | Purchase - Credit Memo                                                         | П                    |
|               | Purchase                            |   | Purchase - Return Shipment                                                     |                      |
|               | <b>Sales</b>                        |   | Sales - Quote                                                                  | П                    |
|               | <b>Sales</b>                        |   | Sales - Order                                                                  | П                    |
|               | <b>Sales</b>                        |   | Sales - Shipment                                                               |                      |
|               | <b>Sales</b>                        |   | Sales - Invoice                                                                | п                    |
|               | <b>Sales</b>                        |   | Sales - Credit Memo                                                            | □                    |
|               | <b>Sales</b>                        |   | Sales - Blanket Order                                                          | П                    |
|               | <b>Sales</b>                        |   | Sales - Return Order                                                           | П                    |
|               | <b>Sales</b>                        |   | Sales - Return Receipt                                                         | П                    |
|               | <b>Sales</b>                        |   | Sales - Pro Forma Invoice                                                      | П                    |
|               | Service                             |   | Service - Quote                                                                |                      |
|               | Service                             |   | Service - Order                                                                | П                    |
|               | Service                             |   | Service - Item Worksheet                                                       | O                    |
|               | Service                             |   | Service - Shipment                                                             | П                    |
|               | Service                             |   | Service - Invoice                                                              | п                    |
|               | Service                             |   | Service - Credit Memo                                                          | П                    |
|               | Service                             |   | Service - Warranty Claim                                                       | П                    |
|               | Reminder                            |   | <b>Issued Reminder</b>                                                         |                      |
|               | Reminder                            |   | Reminder                                                                       |                      |

 $\Box \quad \Box \quad \angle$ 

 $\checkmark$  Saved

BEYOND Reports Setup

- 4. To create a placeholder for a report template, click the value under the **Report Area** column in the list that is displayed. For the description below, we have selected the **Sales - Quote** report card.
- 5. The report card is displayed.
- 6. Click **Report Placeholder** in the menu bar.
- 7. The **Placeholder** page is displayed.
- 8. Click in theinput field for the **Placeholder** column and definea placeholder (e.g.) **%1** or **<DOCUMENTNO>**).
- 9. Click in theinput field for the**Field No.** column and extend the dropdown list.
- 10. To see the complete list of available fields whose field values you can reference, click Select from full list.

<span id="page-41-0"></span>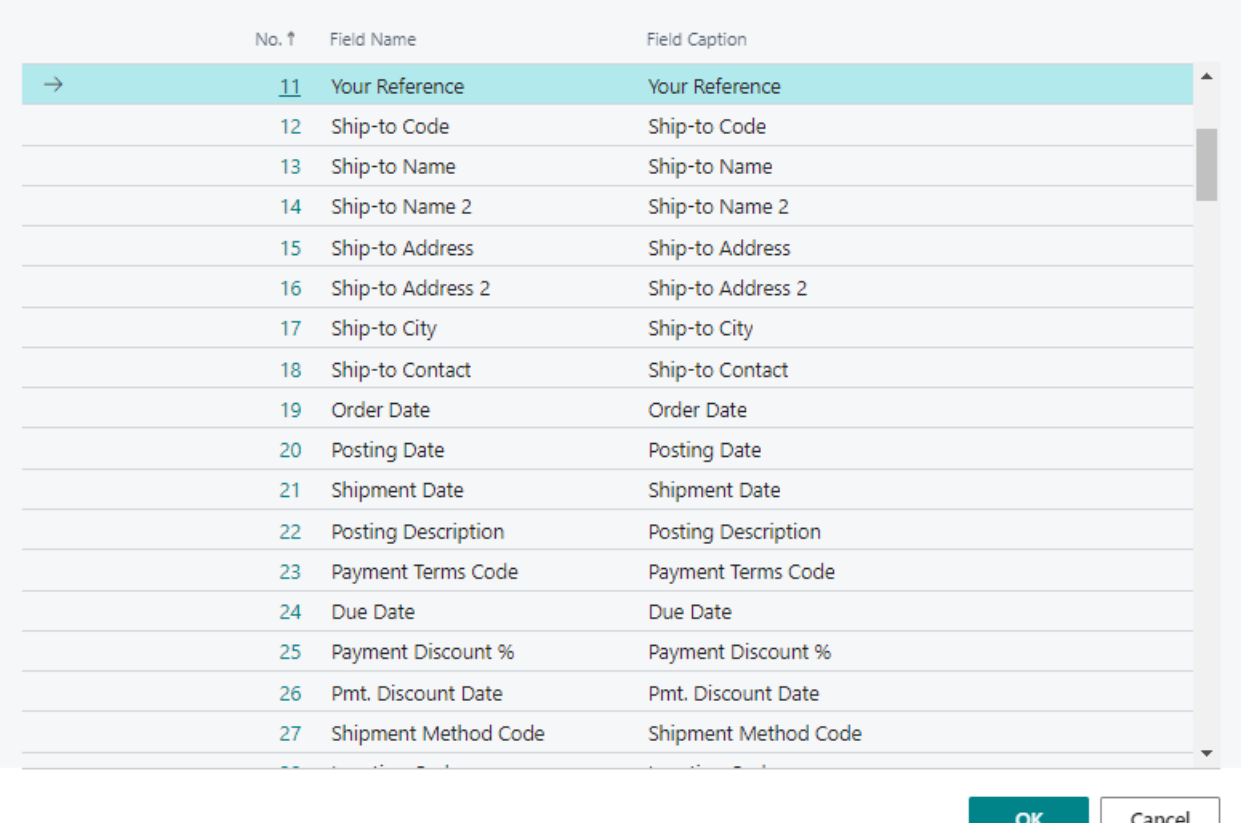

Referencable Fields

- 11. Select the field (field value) to be referenced for the defined placeholder (%1) from the list. Use the search function  $\mathbb Q$  to find a field.
- 12. To create the placeholder, click OK. Repeat the steps to create the placeholders you want to use in the report.

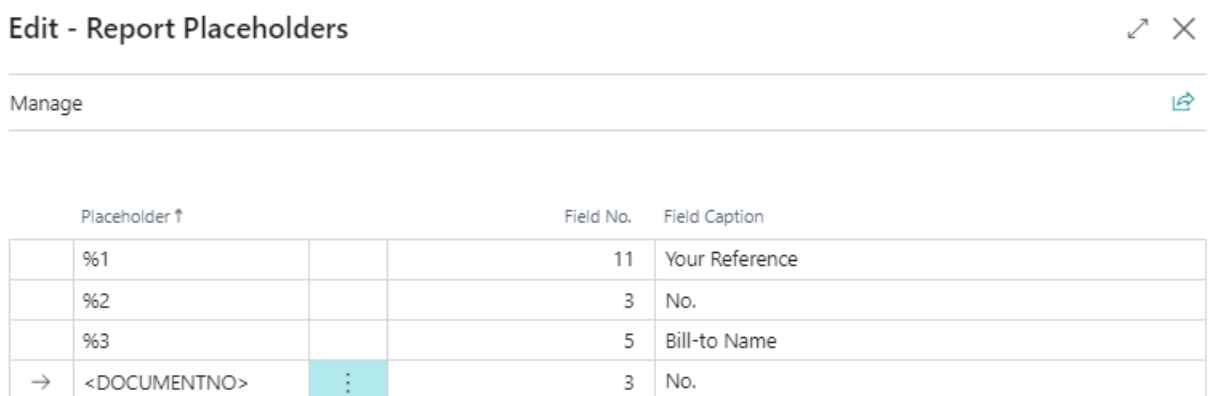

Defined Placeholders

In the figure you can see how placeholders are defined:

- **%1**:The **%1** placeholder references theindividual value of the **Your Reference** field on theSales Quotecard (since the **Sales - Quote** report was selected on the **Beyond [Reports](https://businesscentral.dynamics.com/?page=70839260) Setup** page).
- **%2**:The **%2** placeholder references the number of the document (thesales quote).
- **<DOCUMENTNO>**:The **<DOCUMENTNO>** placeholder also references the number of the document, i.e.you can use the **<DOCUMENTNO>** placeholder in texts, free texts or field captions as well as the %2 placeholder.

# **Use Placeholders in Field Captions**

This section describes how to use placeholders in a report-specific field caption. BEYOND Reports allows you to usea custom field caption for a report.

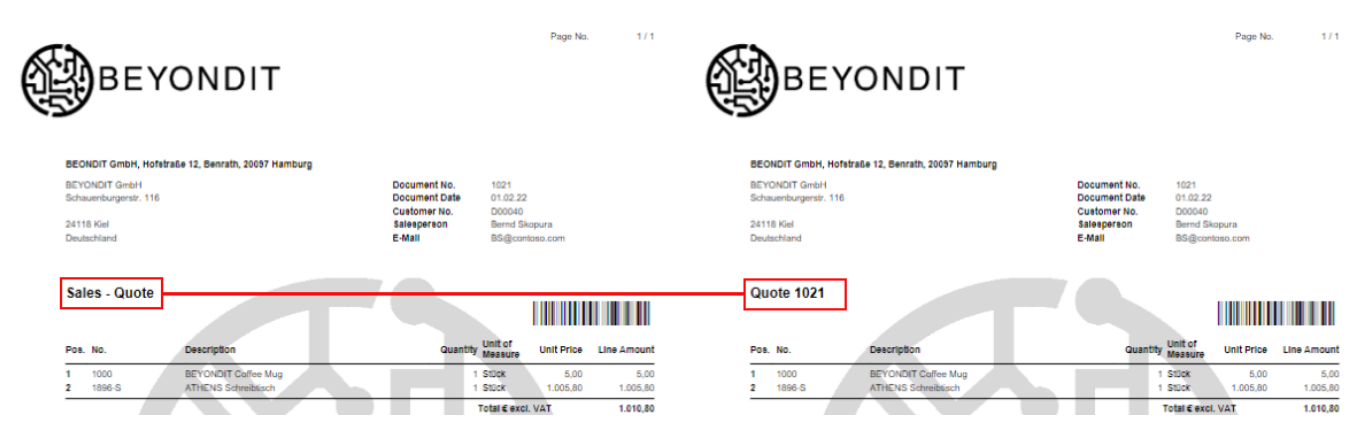

Placeholder in a Field Caption

The figure shows the effects of using a placeholder (for the document number) in the field caption for the report title. For the following description, we assume that you have already created a placeholder for the document number (see Figure: Defined Placeholders for %2 [placeholder](#page-39-0)). For more information, see the Create placeholder section.

To use a placeholder in a field caption, do the following:

- 1. Open your Business Central.
- 2. From the Role Center, open the search  $(ALT+Q)$ <sup>Q</sup>.
- 3. Search for the **Beyond [Reports](https://businesscentral.dynamics.com/?page=70839260) Setup** pageand click on thecorresponding search result.

 $\overline{a}$ 

**Contract** 

 $\overline{a}$ 

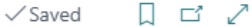

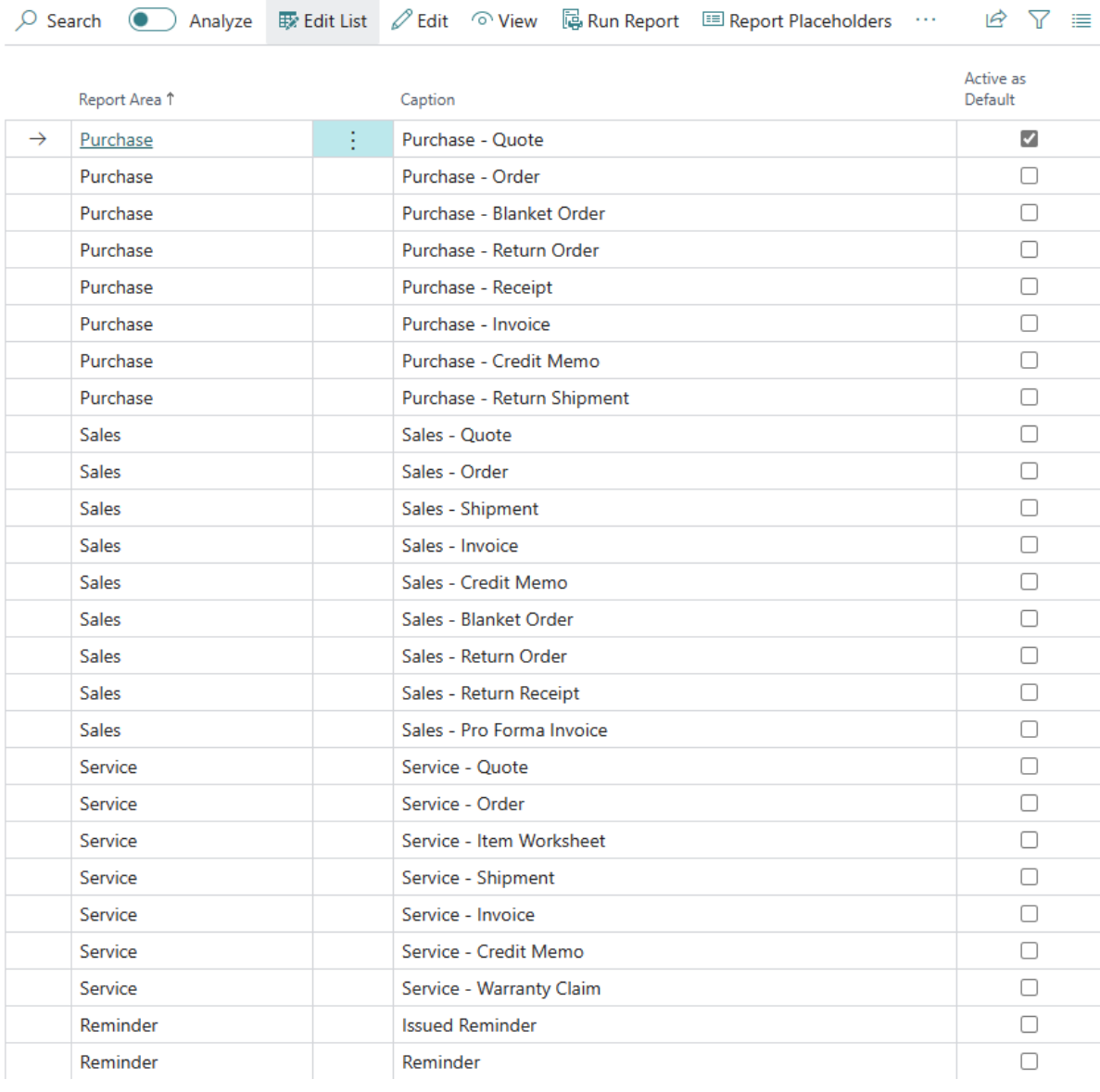

BEYOND Reports Setup

- 4. Click on thecorresponding report (in our example **Sales - Quote**).Thereport card will be displayed.
- 5. Scroll down to the **Custom Report Captions** tab.
- 6. Click in theinput field of the**Field** column and changethe displayed valueto **Report Title** (or to thefield caption you want to customize).
- 7. Click in theinput field in the**Language Code** column and enter thelanguagecode(for English enter **ENU**).
- 8. In the input field under the **New Caption** column, enter the new field caption (e.g. **Quote**) and the corresponding placeholder (in our example **%2** for the document number).

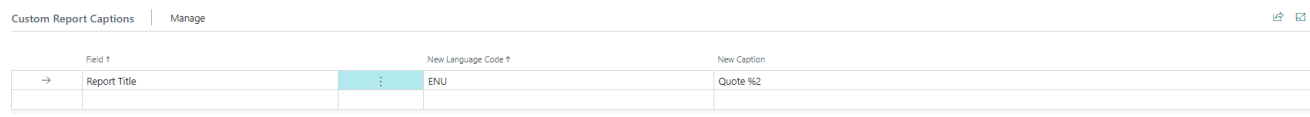

Placeholder in Field Caption

You have used a placeholder in a field caption. The preview is updated automatically.

### **O** NOTE

#### **Place Field Captions**

If your customized field caption is not displayed, it is because the corresponding field is not placed in the report. Check under the Field Placement tab whether the field for which you have changed the caption is configured to be displayed in one of the available areas (Top Left, **Top Right** or **Bottom**).

For more information on how to customize field captions and place fields in the report, see the Display Header Fields in [Reports](#page-46-0) chapter.

# Display Header Fields in Reports

BEYOND Reports allows you to show additional fields and their field values in the BEYOND Reports report templates and place them in three predefined areas. You can also change the field labels in real time in the report.

The contents in this chapter are divided into the following sections:

- Display and [Position](#page-45-0) Fields in Reports
- Edit Field Captions

# <span id="page-45-0"></span>**Display and Position Fields in Reports**

This section describes how to add a field from the report header to the report template and position it in a predefined area.

To add and position a header field to the template, do the following:

- 1. Open your Business Central.
- 2. From the Role Center, open the search  $(ALT+Q)$ <sup>Q</sup>.
- 3. Search for the **Beyond [Reports](https://businesscentral.dynamics.com/?page=70839260) Setup** pageand click on thecorresponding search result.

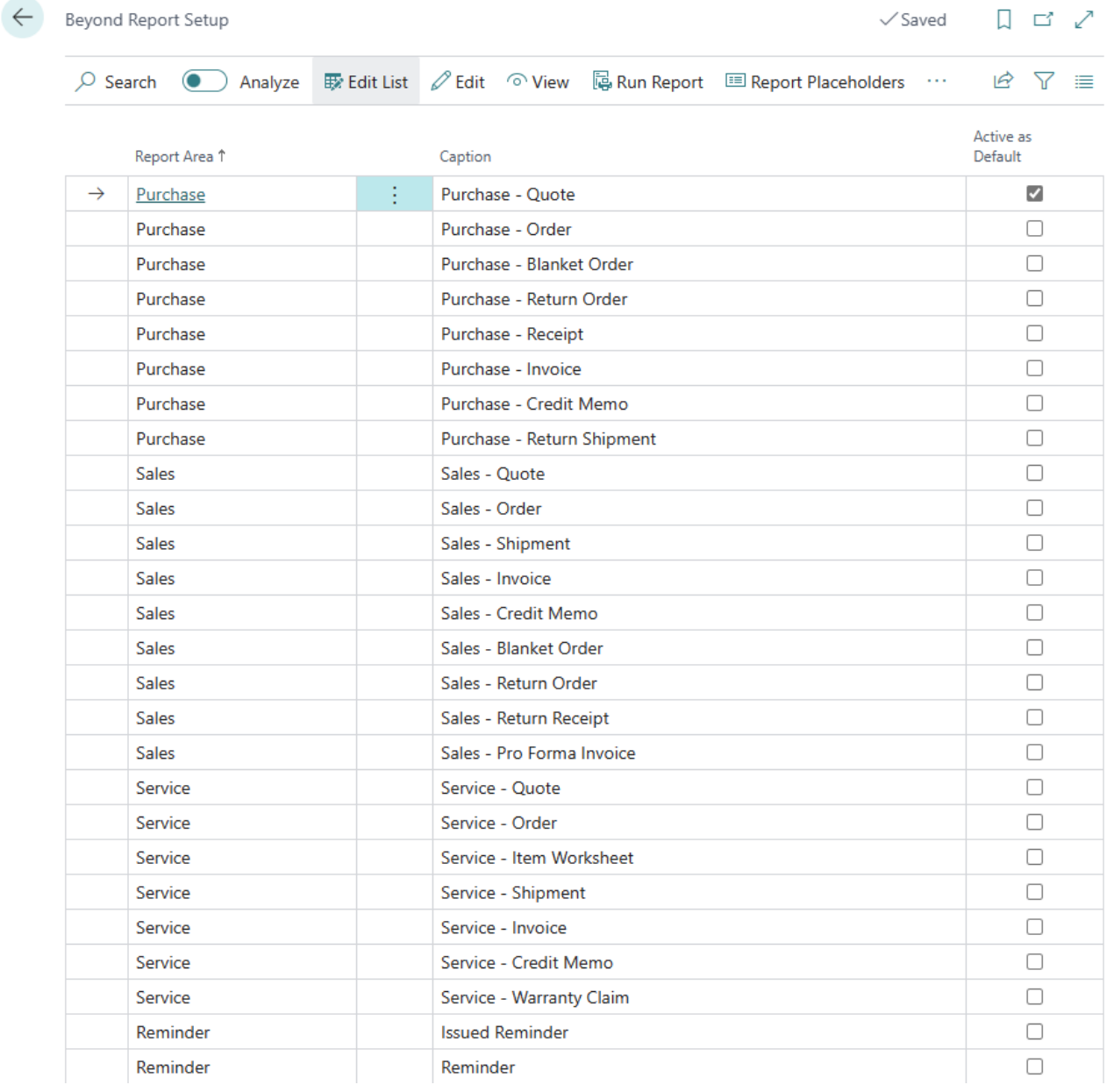

BEYOND Reports Setup

- <span id="page-46-0"></span>4. To add a report header field with the corresponding field value to the report template, click on the value under the Report **Area** column in the displayed list.For thefollowing description, we haveselected the **Sales - Quote** report card.
- 5. The report card is displayed.
- 6. Scroll down to the**Field Placement** tab.
- 7. From the dropdown list, select the area where you want to add a report header field:

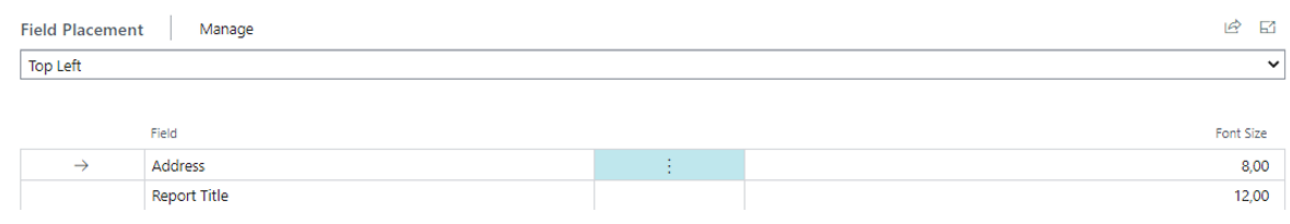

Display and Place a Report Header Field

- **Top Left** (1): Select this area to display a report header field (left-aligned) between the address and the document lines.
- **Top Right** (2): Select this area to display a report header field (right-aligned) between the address and the document lines.
- **Bottom** (3): Select this area to show a report header field below the total and above the setup footer picture.

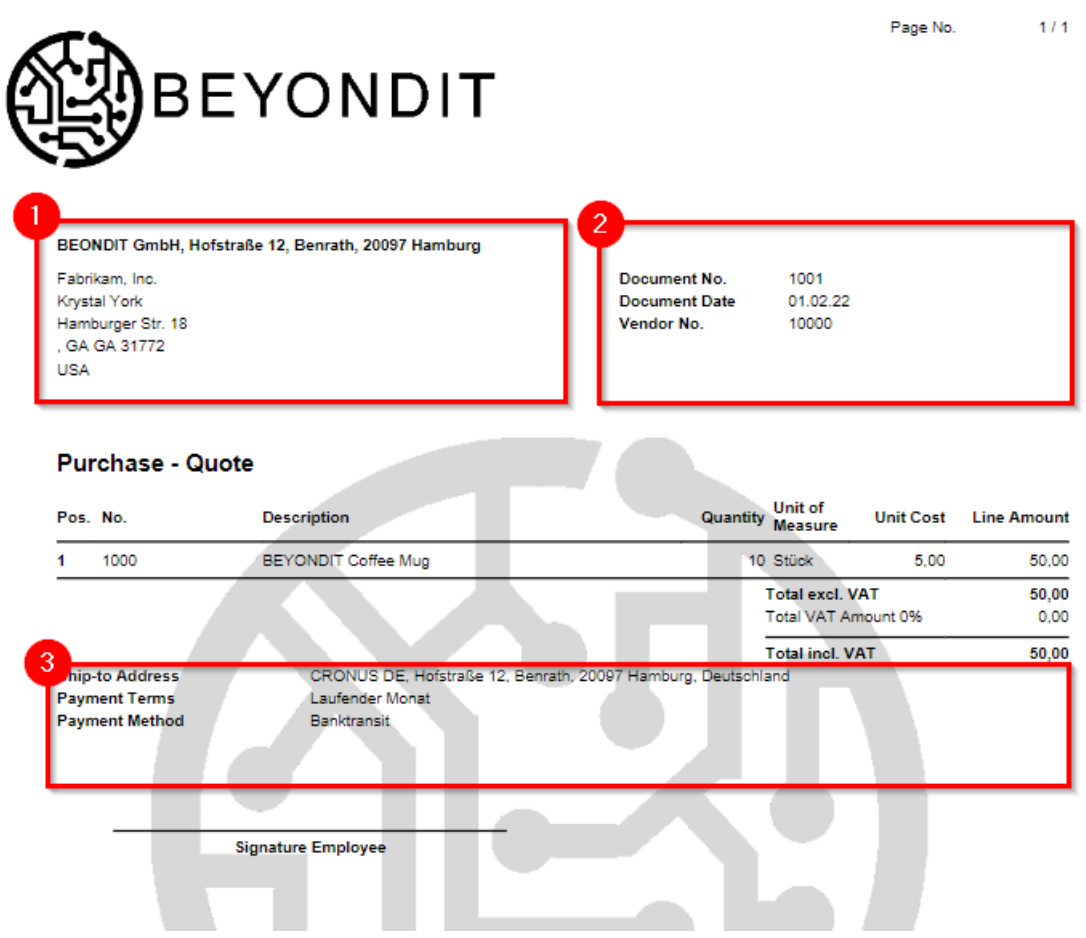

Available Placement Areas for Header Fields

8. Select the report header field to be displayed from the dropdown list under the Field column.

The live preview of the report is automatically updated to show the report header fields you set. You can also customize the field captions (see Edit Field Captions) and use placeholders in captions (see Use [Placeholders](#page-39-1) in a Field Caption).

# <span id="page-47-0"></span>**Edit Field Captions**

This section describes how to change a field caption for a displayed field.

To change a field caption for a displayed field in the report template, proceed as follows:

1. Open your Business Central.

 $\leftarrow$ 

- 2. From the Role Center, open the search  $(ALT+Q)$ <sup>Q</sup>.
- 3. Search for the **Beyond [Reports](https://businesscentral.dynamics.com/?page=70839260) Setup** pageand click on thecorresponding search result.

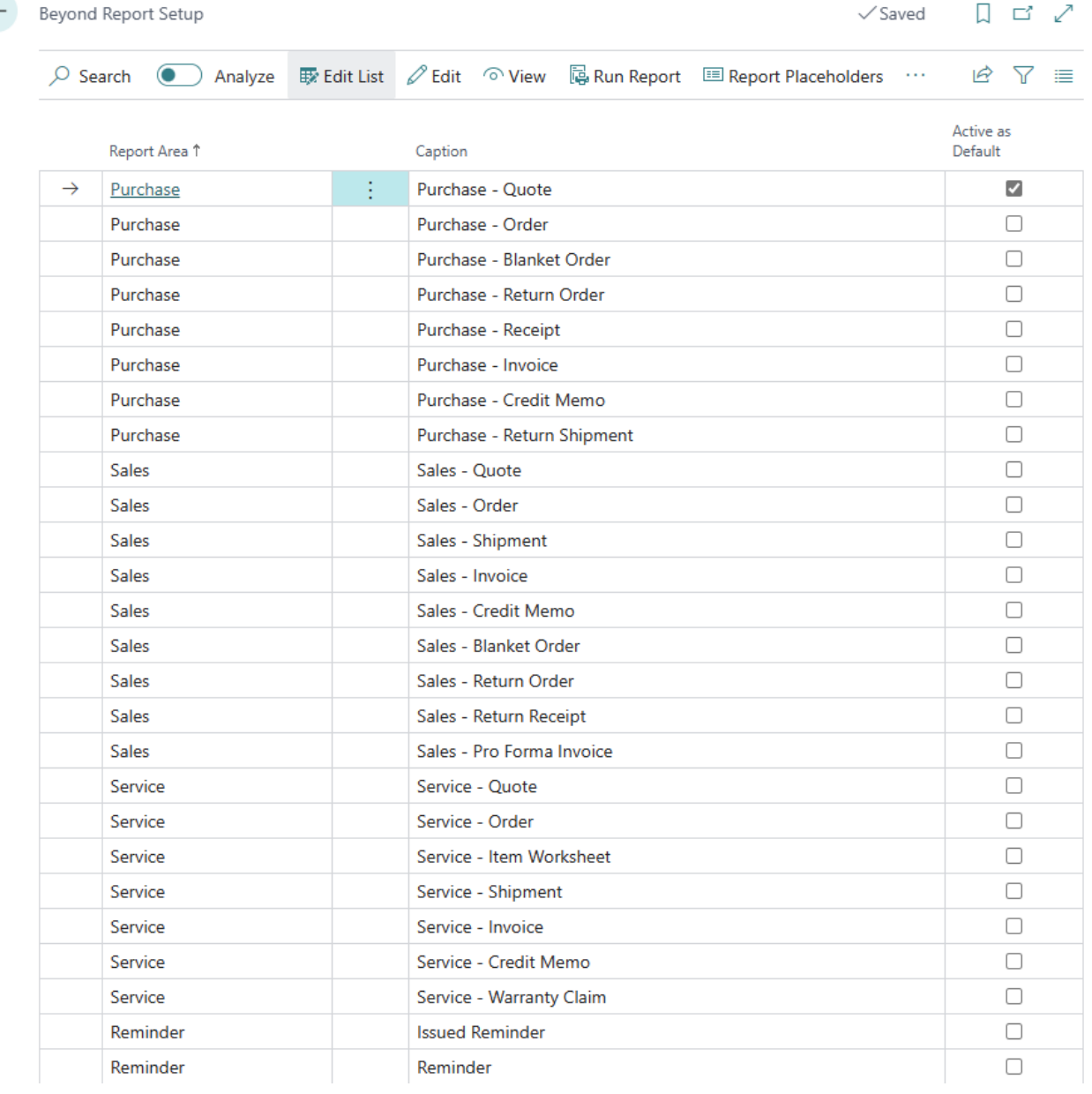

#### BEYOND Reports Setup

- 4. To change a field caption for a header field in a report template, click the value under the **Report Area** column in the list that is displayed.For the description below, we haveselected the **Sales - Quote** report card.
- 5. The report card is displayed.
- 6. Scroll down to the **Custom Report Captions** tab.
- 7. From the dropdown list under the **Field** column, select the field for which you want to change the field caption.
- 8. In theinput field under the **New Language Code** column, specify thecodefor thelanguage(for example, **DEU** for German). If you want to change the field caption to your client language, you can omit this field.
- 9. In theinput field under the **New Caption** column, specify the new caption for thefield.

### **O** NOTE

### **HTML formatting possible**

You can use HTML elements to format field captions, free text, for placeholders and/or words. How to apply these HTML elements and format texts/words with them is described under the corresponding sections under the Use HTML [Elements](#page-74-0) to Format Texts chapter.

### **O** NOTE

#### **Use Placeholders in Field Labels**

BEYOND Reports allows you to use values of fields in field captions. This feature requires the setup of so-called placeholders for reports. For more information about this, see the Use [Placeholders](#page-39-1) in Field Captions section.

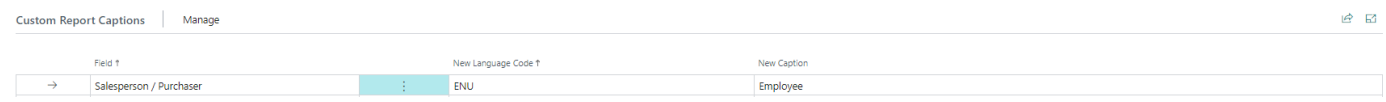

Edited Field Caption

 $1/1$ 

### You have edited the field caption.

The displayed report in the preview is automatically updated and shows your change of the field caption.

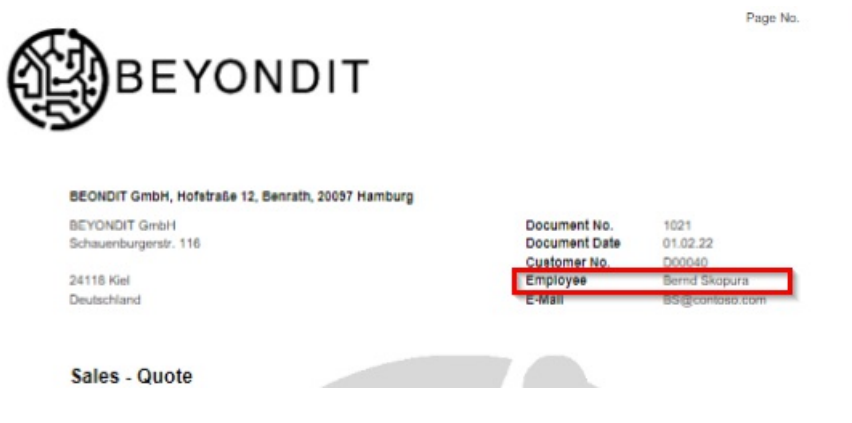

Edited Field Caption in the Live Preview

Next [Chapter](#page-57-0)

# <span id="page-49-0"></span>Add Text to Document

This chapter describes how to add one or more texts to a document. These texts can be printed in the report depending on the setup of BEYOND Reports.

### **O** NOTE

#### **Set Print Settings**

The available settings for printing the texts can be found under the associated report card under **BEYOND Reports Setup**. For more information about the print settings, seethe [Document](#page-28-0) Header HTML Text and [Document](#page-29-0) Line HTML Text sections.

### **O** NOTE

#### **Placeholders**

You can use placeholders in document texts. Placeholders allow you to reference values of fields in header and footer texts. For line-level **pre-text (2)** and **line-level post-text (3) no** placeholders aresupported. For moreinformation about placeholders, seethe Use [Placeholders](#page-41-0) section.

In BEYOND Reports, a distinction is made between **document-level pre-text (1)**, line-level pre-text (2), line-level posttext (3) and document-level post-text (4). Templates (for specific business areas, reports, etc.) can also be defined for these texts. For more information, see the Create HTML Text Templates section.

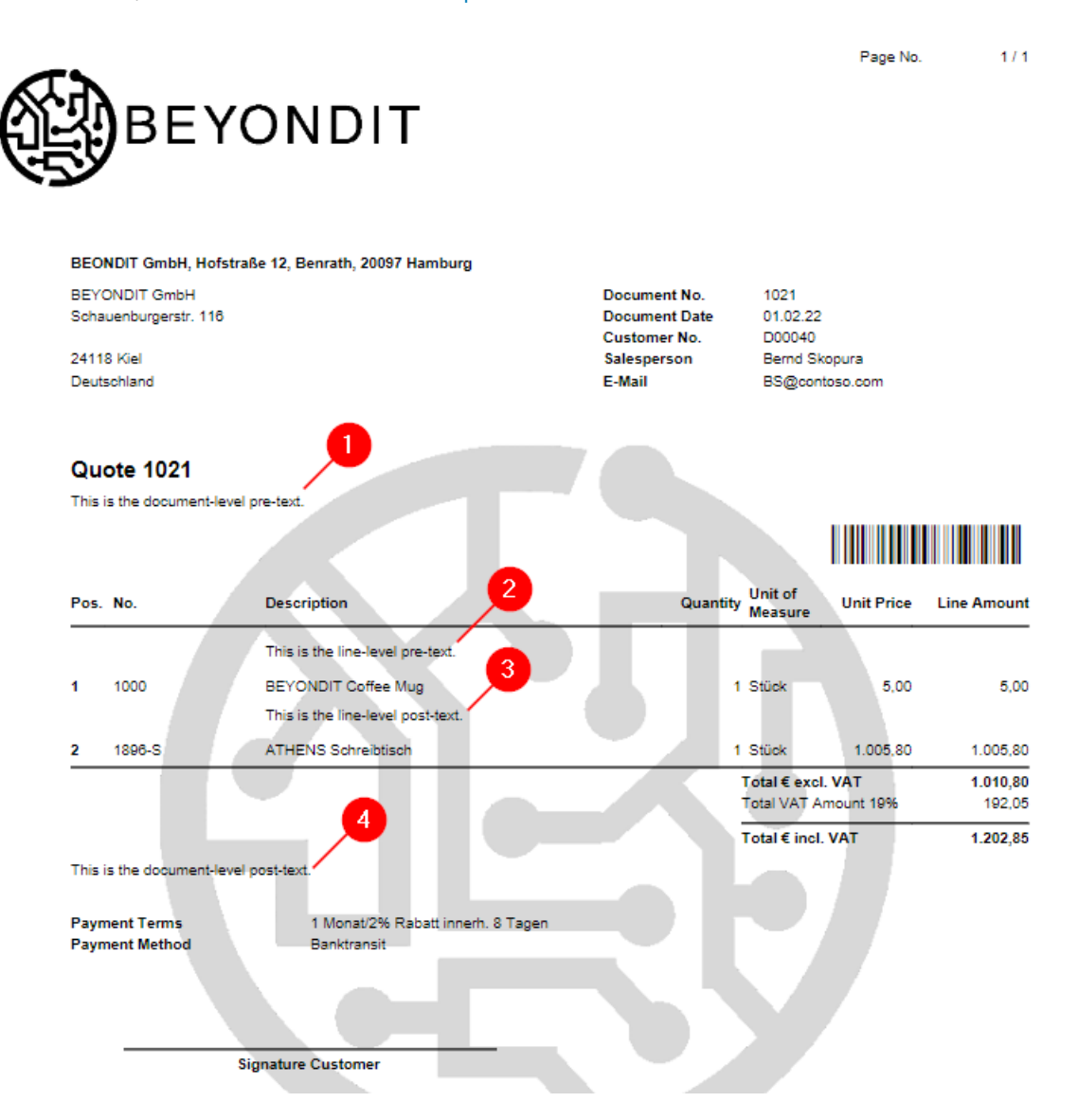

Explanation Text Type

# **Create Document-Level Pre-Text**

This section describes how to createa **document-level pre-text (1)** (see**[Figure:Explanation](#page-49-0) text type**) with an optional placeholder.

For the following description we assume that you have already created a placeholder for the document number as described in the section Create [placeholders](#page-39-1) (Figure: Defined placeholders: Placeholder %2).

To add a document-level pre-text (in this description for a sales quote), proceed as follows:

- 1. Open your Business Central.
- 2. From the Role Center, open the search  $(ALT+Q)$ <sup>Q</sup>.
- 3. Search for **Sales [Quotes](https://businesscentral.dynamics.com/?page=9300)** and click on thecorresponding search result. You can use pre-and post-texts for each report type supported by BEYOND Reports.
- 4. Click on the corresponding document. The document is displayed.
- 5. Click **Process** > **HTMLEditor** in the menu bar.
- 6. The HTML Editor is displayed.

### Edit - HTML Editor

ZΧ

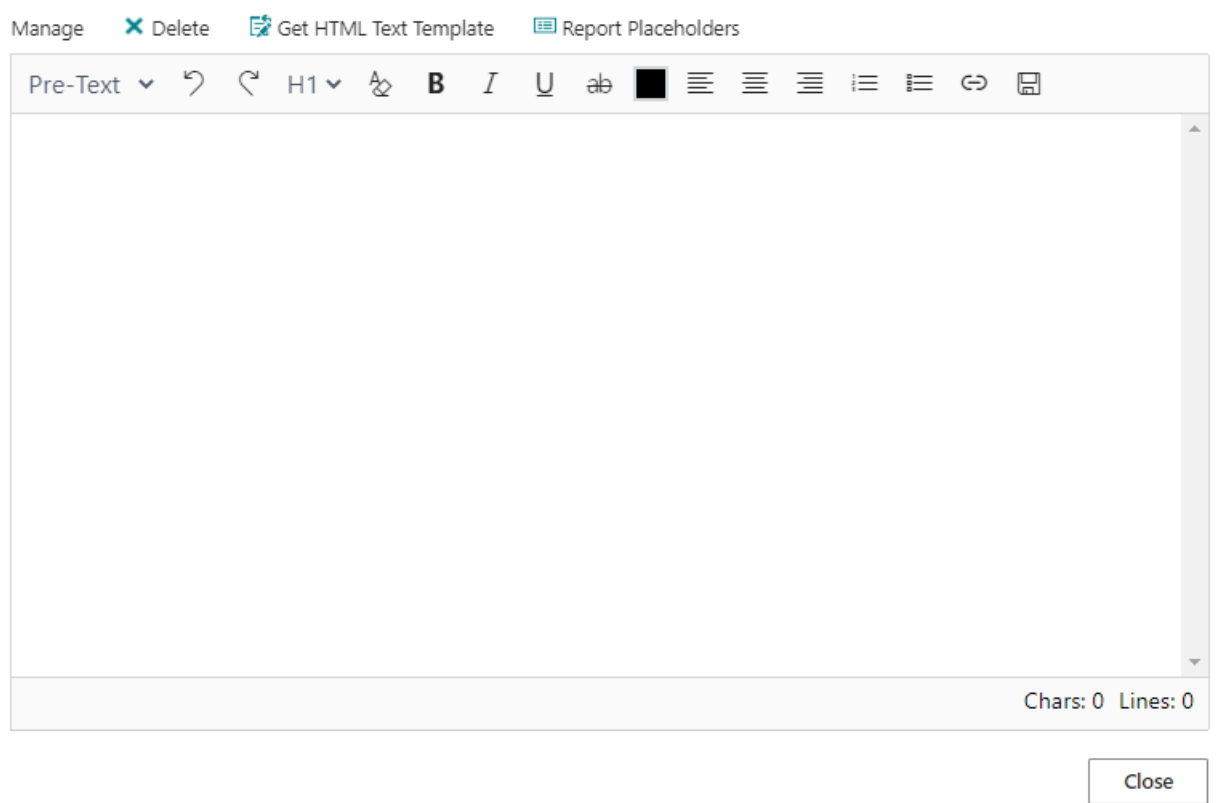

HTML Editor

- 7. Using the drop-down menu you can determine whether you want to enter a pre-text (**Pre-Text** option) or a post-text (**Post-Text** option) for the document. You can enter both types of texts.Weenter only a pre-text in this description.
- 8. Enter the text (with the placeholders) in the input field. The following options are available for styling the text:

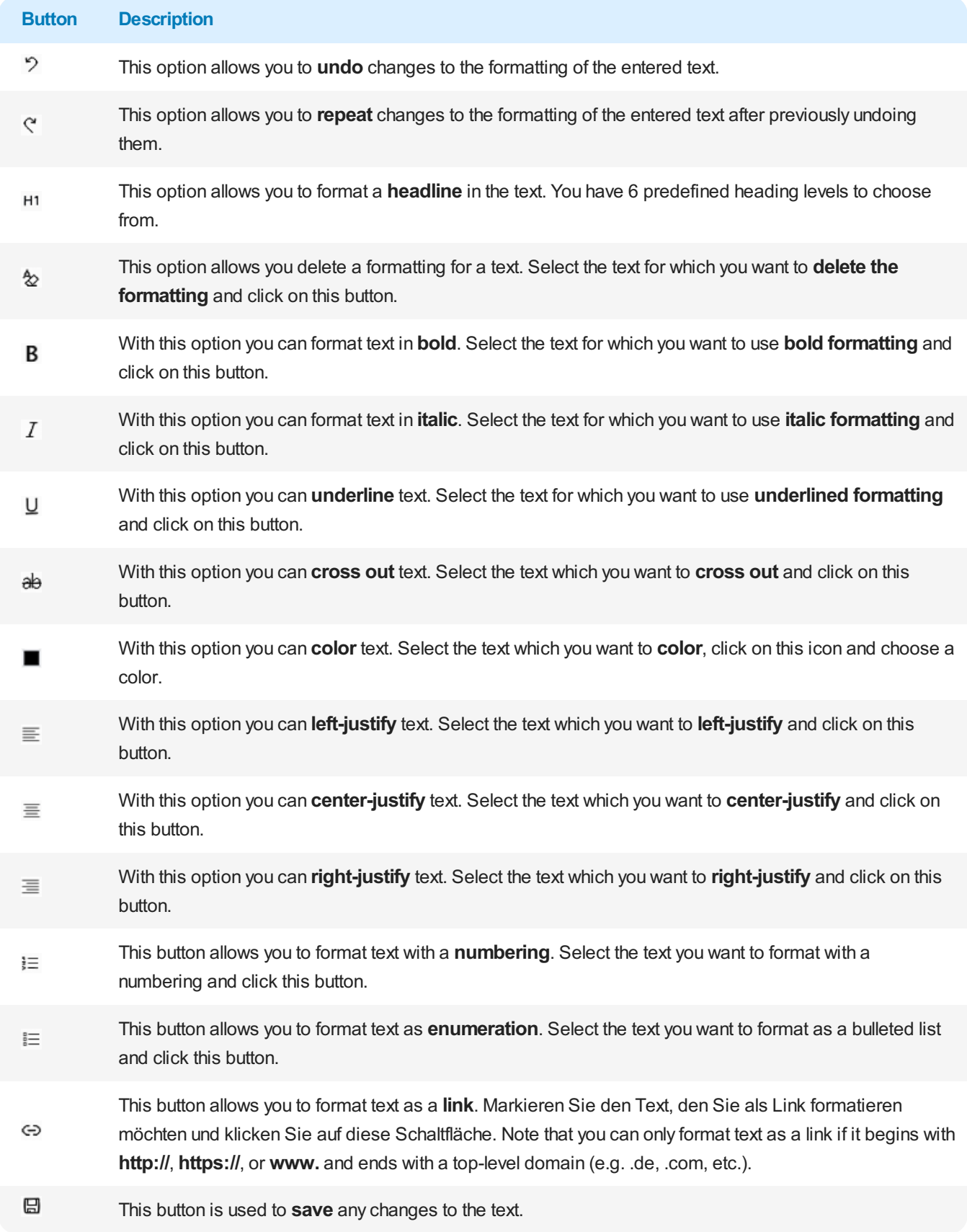

9. In our example we have entered the following text in the editor window:

## **Thank you for your inquiry.**

## **We are pleased to present you the quote %2.**

The placeholder %2 references the document number (only in sales quotes). For more information about placeholders see Use [Placeholders](#page-41-0) chapter.

## Edit - HTML Editor

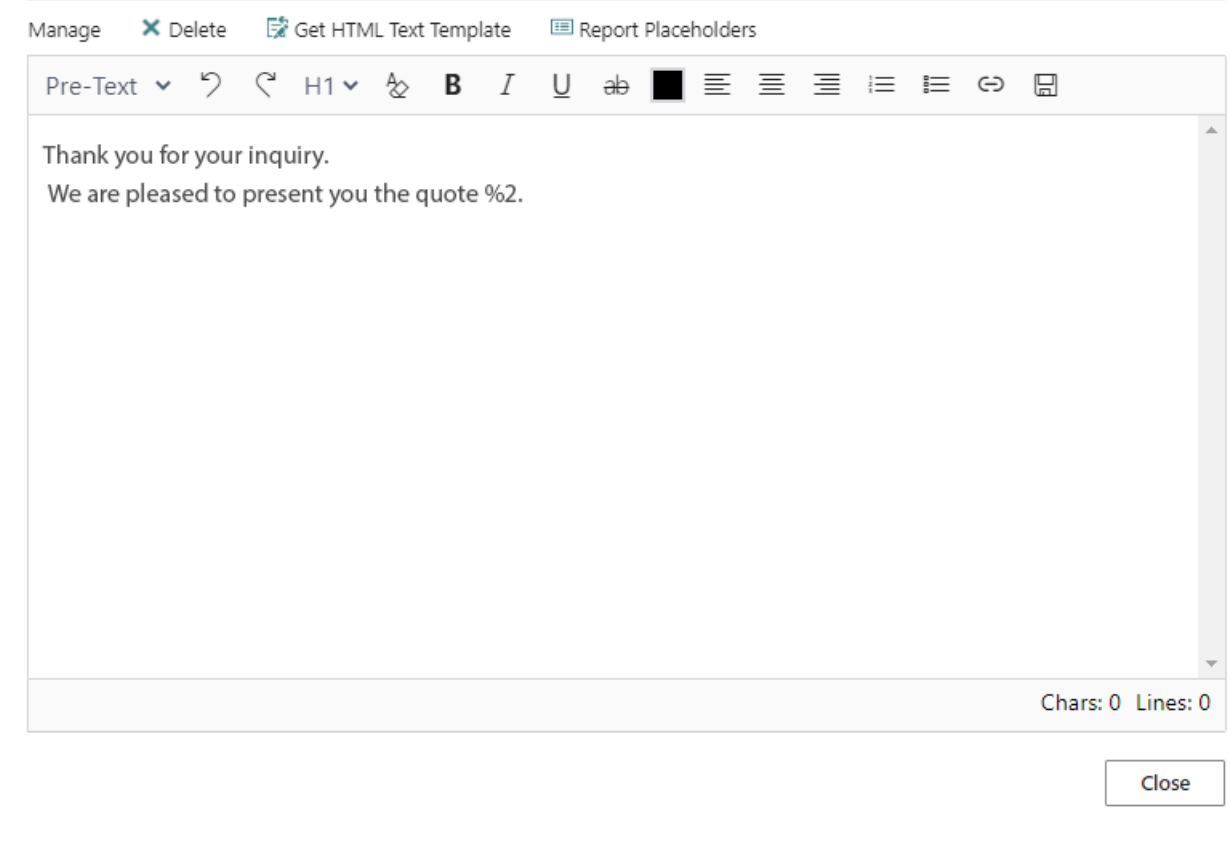

Add Document-Level Pre-Text

- 10. To save your text click the **Save** icon  $\boxplus$  in the menu bar.
- 11. To close the HTML editor and to return to the document card, click **Close**.

You have created a document-specific pre-text with a placeholder. This text will be used exclusively for this particular report. For more information on how to create texts that will be used for all documents of a document type, see the Create HTML Text Template chapter. The text templates can be loaded into the HTML editor window using the Get HTML Text Template button.

## **Create Document-Level Post-Text**

This section describes how to createa **Document-Level Post-Text (4)** (see**[Figure:Explanation](#page-49-0) Text Type**).

To add a document-level post-text to a document (in this description for a sales quote), proceed as follows:

- 1. Open your Business Central.
- 2. From the Role Center, open the search  $(ALT+Q)$ <sup>Q</sup>.
- 3. Search for **Sales [Quotes](https://businesscentral.dynamics.com/?page=9300)** and click on thecorresponding search result. You can use pre-and post-texts for each report type supported by BEYOND Reports.
- 4. Click on the corresponding document. The document is displayed.
- 5. Click **Process** > **HTMLEditor** in the menu bar.
- 6. The HTML Editor is displayed.

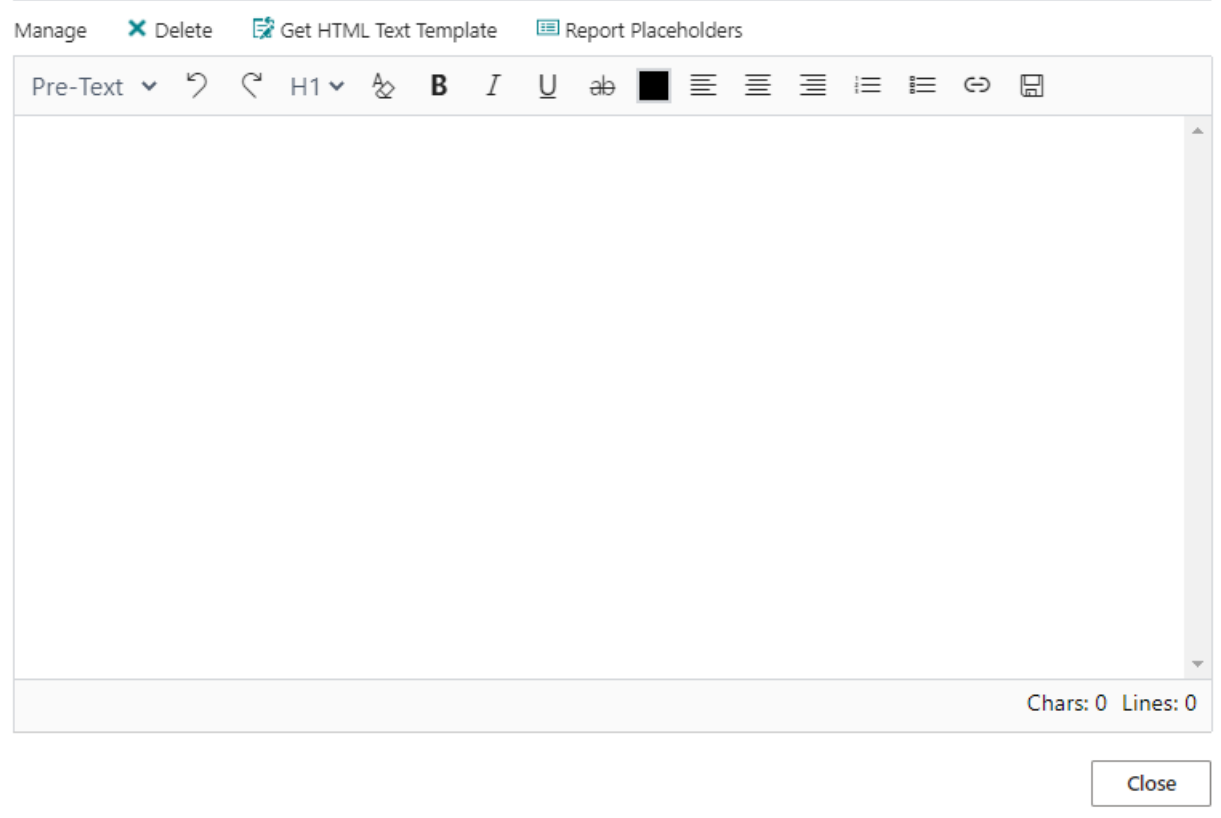

HTML Editor

- 7. Using the dropdown menu you can determine whether you want to enter a pre-text (**Pre-Text** option) or a post-text (**Post-Text** option) for the document. You can enter both types of texts.We will only enter a post-text in this description. The Get HTML Text Template button allows you to select from available text templates. For more information about HTML Text Templates, see the Create HTML text [templates](#page-49-0) section.
- 8. Enter the text in the input field. Placeholders can be used in post-texts. The following options are available for designing the text:

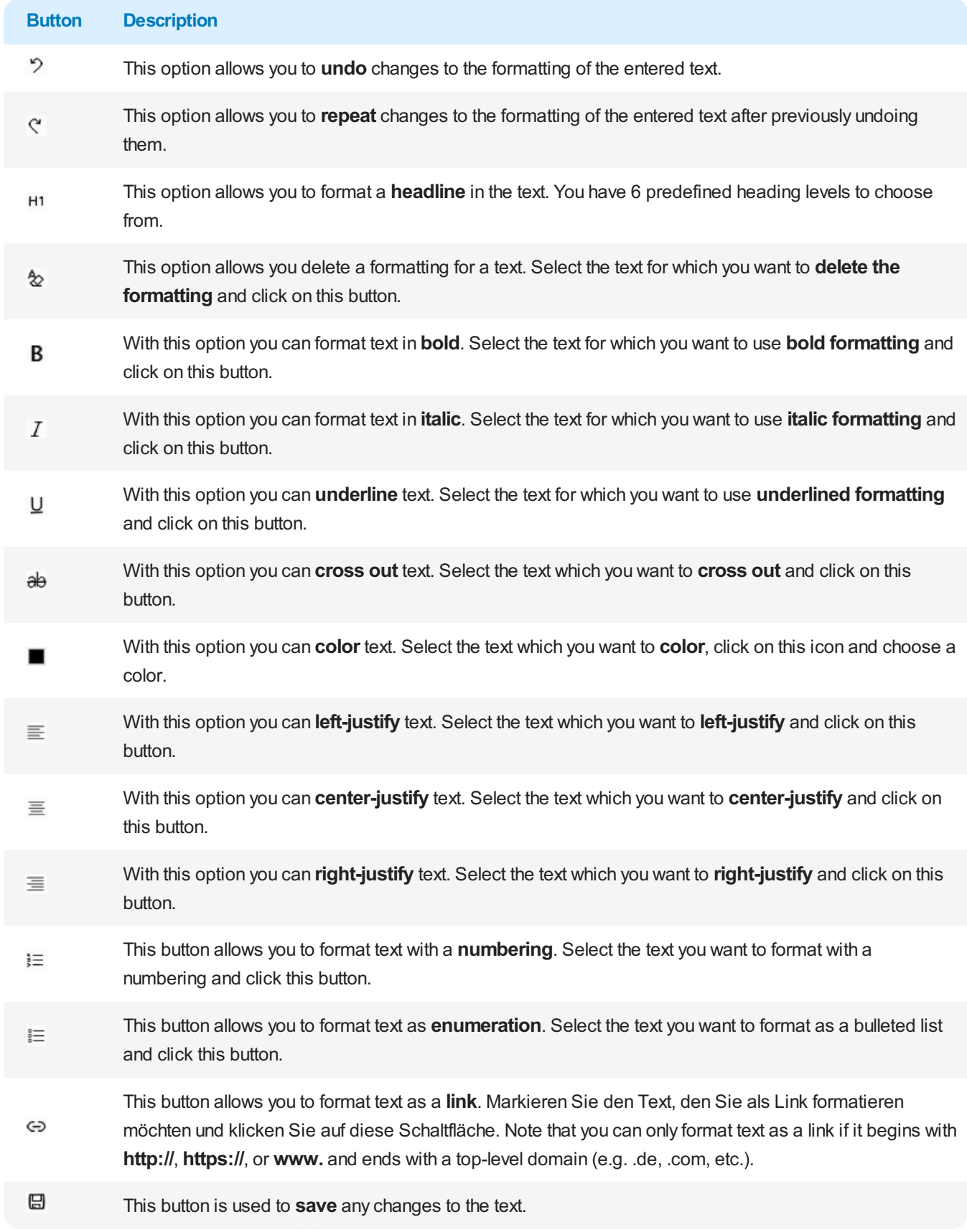

- 9. To save your text click the **Save** icon  $\boxplus$  in the menu bar.
- 10. To close the HTML editor and to return to the document card, click **Close**.

You have created a document-level post-text. This text will be used exclusively for this particular report. For more information on how to create texts that are used for all documents of a document type, see the Create HTML Text Templates chapter.

# **Create Line-Level Pre-Text**

This section describes how to createa **line-level pre-text (2)** (see**[Figure:Explanation](#page-49-0) Text Type**).

To add a line-level pre-text (to a sales quote), proceed as follows:

- 1. Open your Business Central.
- 2. From the Role Center, open the search  $(ALT+Q)$ <sup>Q</sup>.
- 3. Search for **Sales [Quotes](https://businesscentral.dynamics.com/?page=9300)** and click on thecorresponding search result. You can use pre-and post-texts for each report type supported by BEYOND Reports.
- 4. Click on the corresponding document. The document is displayed.

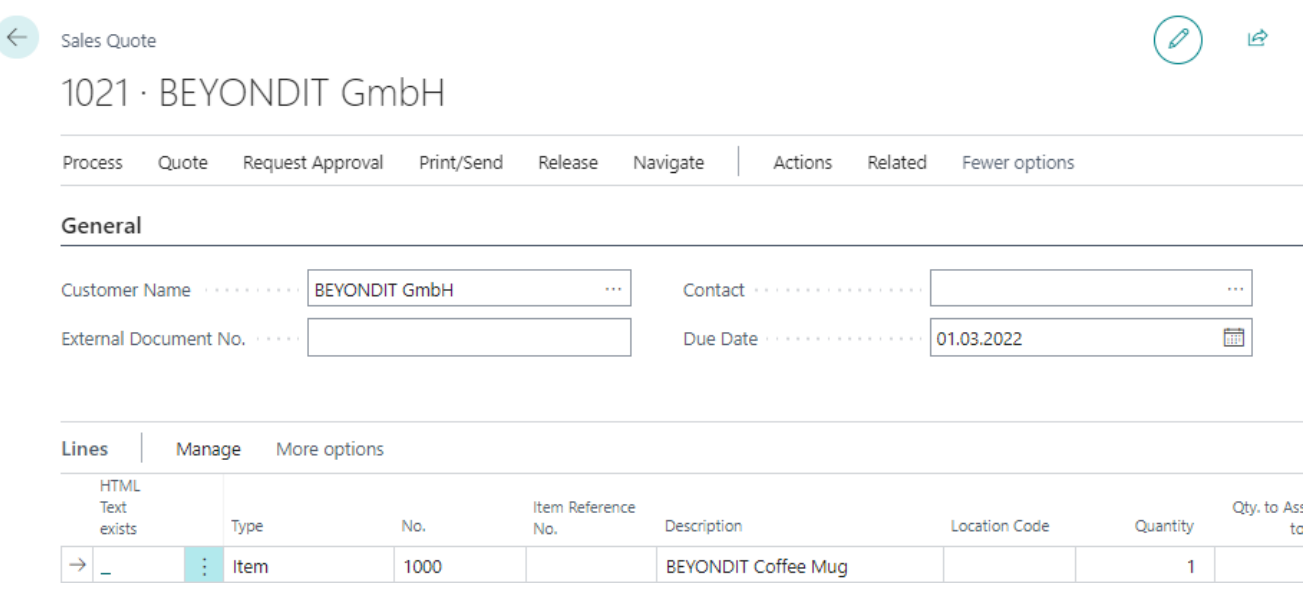

Sales Quote

- 5. In the**Lines** tab thecolumn **HTML Text exists** is displayed. In this column, symbols indicate whether no, one or more HTML text(s) are stored for a line:
	- $-$ : If no symbol is displayed in the column, neither a pre-text nor a post-text is stored for the line.
	- $\Box$ : If the icon with the green area at the top is displayed, a pre-text is stored for the line.
	- $\blacksquare$ : If the icon with the green area at the top is displayed, a post-text is stored for the line.
	- $\Box$ : If both symbols are displayed, a pre-text and a post-text are stored for the line.
- 6. Click the displayed icon in the column.
- 7. The HTML editor is displayed.

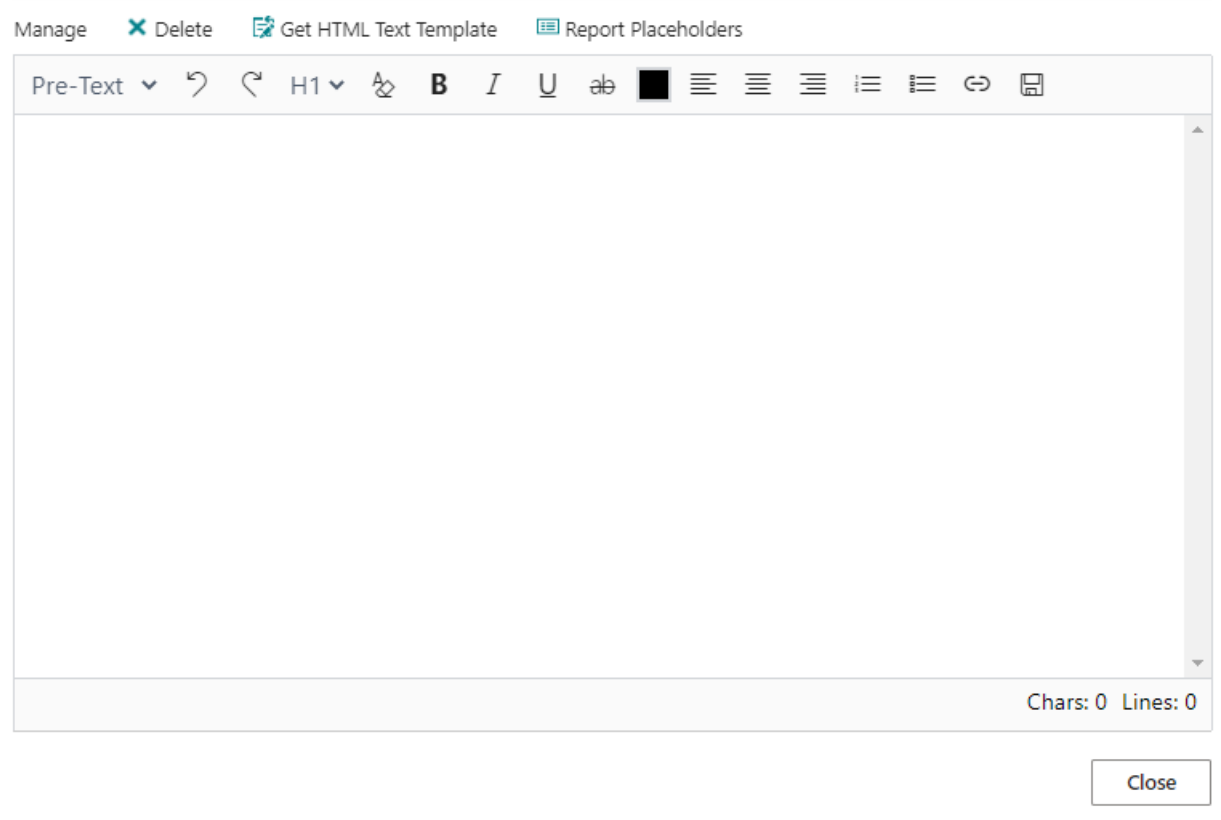

HTML Editor

- 8. Using the dropdown menu you can determine whether you want to enter a pre-text (**Pre-Text** option) or a post-text (**Post-Text** option) for the document. You can enter both types of texts.We will enter only a pre-text in this description. You can select from available text templates using the Get HTML Text Template button. For more information about HTML text [templates](#page-49-0), see the Create HTML text templates section.
- 9. Enter the text in the input field. You can use the following options to format the text:

<span id="page-57-0"></span>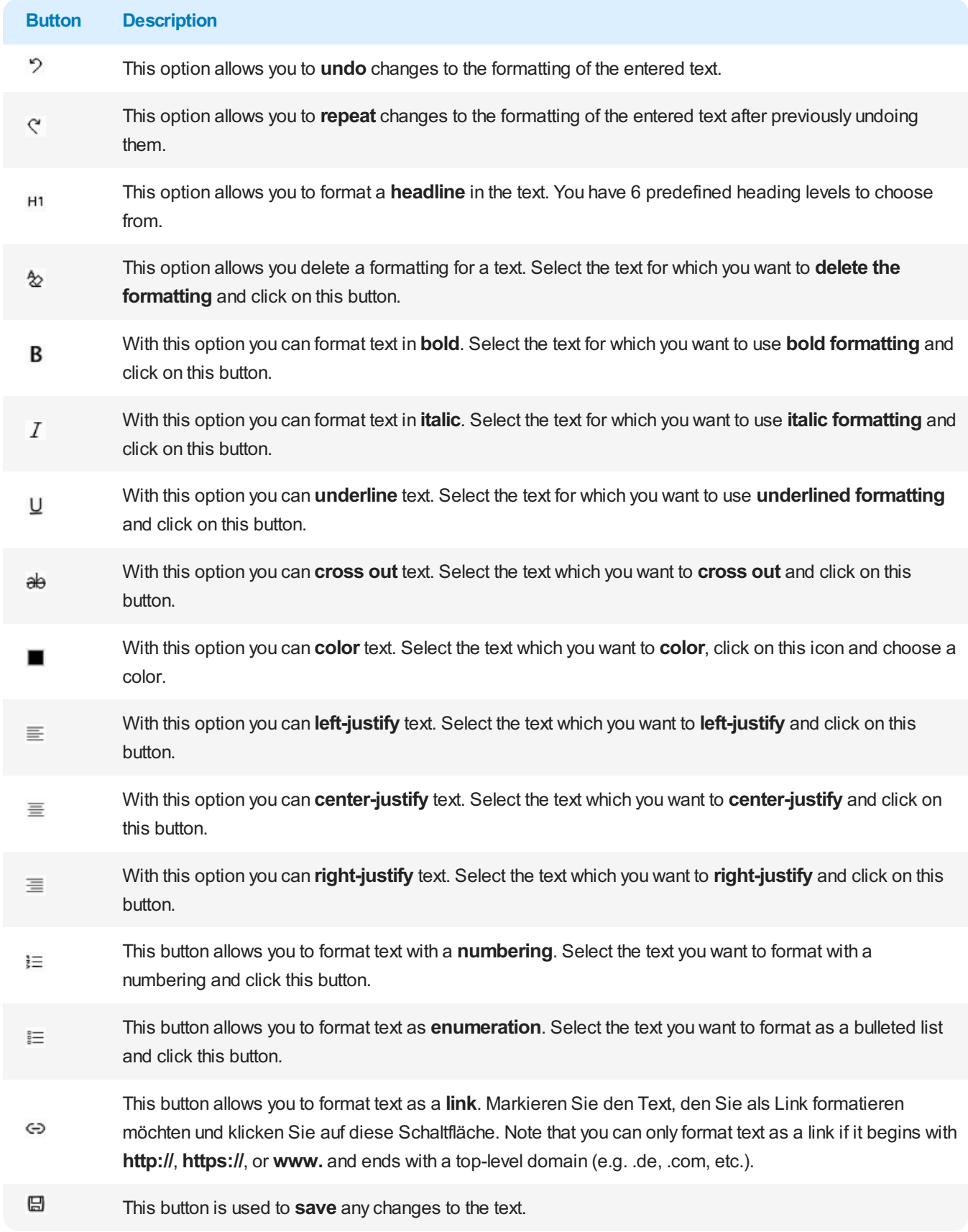

- 10. To save your text click the **Save** icon  $\mathbb{E}$  in the menu bar.
- 11. To close the HTML editor and to return to the document card, click **Close**.

You have added a line-level pre-text to a document.

# **Create Line-Level Post-Text**

This section describes how to createa **line-level post-text (3)** (see**[Figure:Explanation](#page-49-0) text type**).

To add a line-level post-text (in this description for a sales quote), proceed as follows:

- 1. Open your Business Central.
- 2. From the Role Center, open the search  $(ALT+Q)$ <sup>Q</sup>.
- 3. Search for **Sales [Quotes](https://businesscentral.dynamics.com/?page=9300)** and click on thecorresponding search result. You can use pre-and post-texts for each report type supported by BEYOND Reports.
- 4. Click on the corresponding document. The document is displayed.

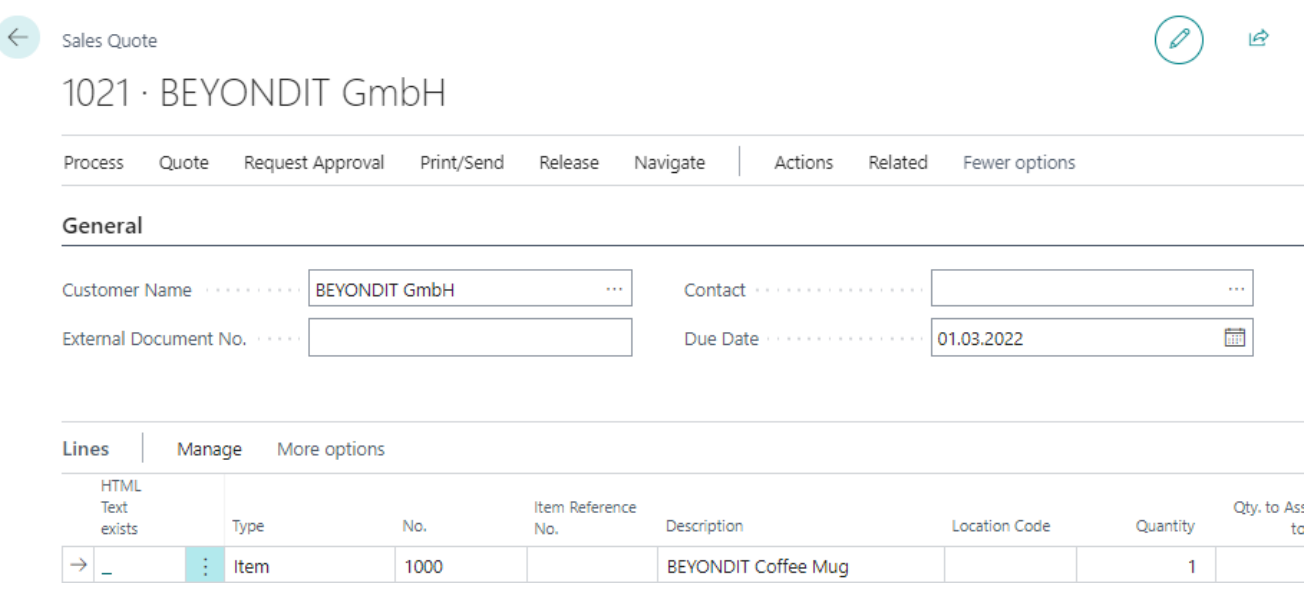

Sales Quote

- 5. In the**Lines** tab thecolumn **HTML Text exists** is displayed. In this column, symbols indicate whether no, one or more HTML text(s) are stored for a line:
	- $-$ : If no symbol is displayed in the column, neither a pre-text nor a post-text is stored for the line.
	- $\Box$ : If the icon with the green area at the top is displayed, a pre-text is stored for the line.
	- $\blacksquare$ : If the icon with the green area at the top is displayed, a post-text is stored for the line.
	- $\Box$ : If both symbols are displayed, a pre-text and a post-text are stored for the line.
- 6. Click the displayed icon in the column.
- 7. The HTML editor is displayed.

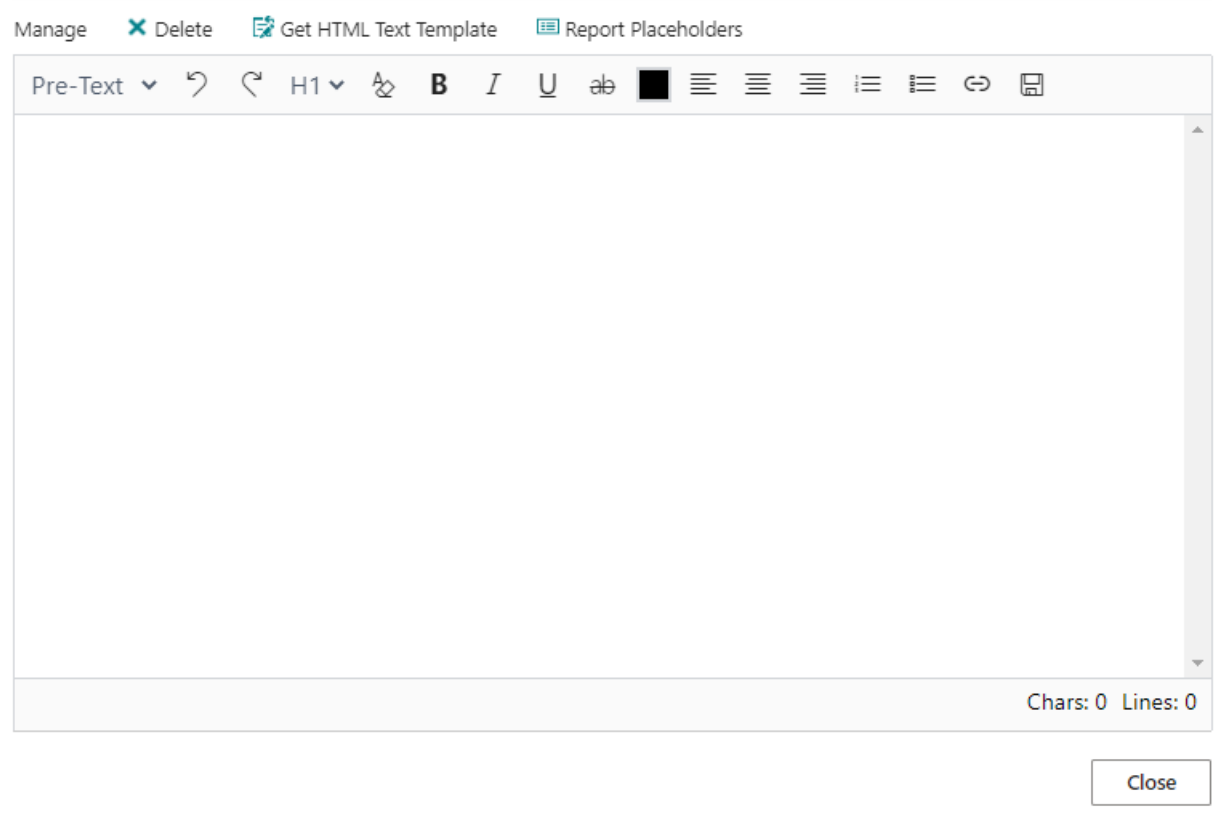

HTML Editor

- 8. Using the dropdown menu you can determine whether you want to enter a pre-text (**Pre-Text** option) or a post-text (**Post-Text** option) for the document. You can enter both types of texts.We will enter only a post-text in this description. You can select from available text templates using the Get HTML Text Template button. For more information about HTML text [templates](#page-49-0), see the Create HTML text templates section.
- 9. Enter the text in the input field. You can use the following options to format the text:

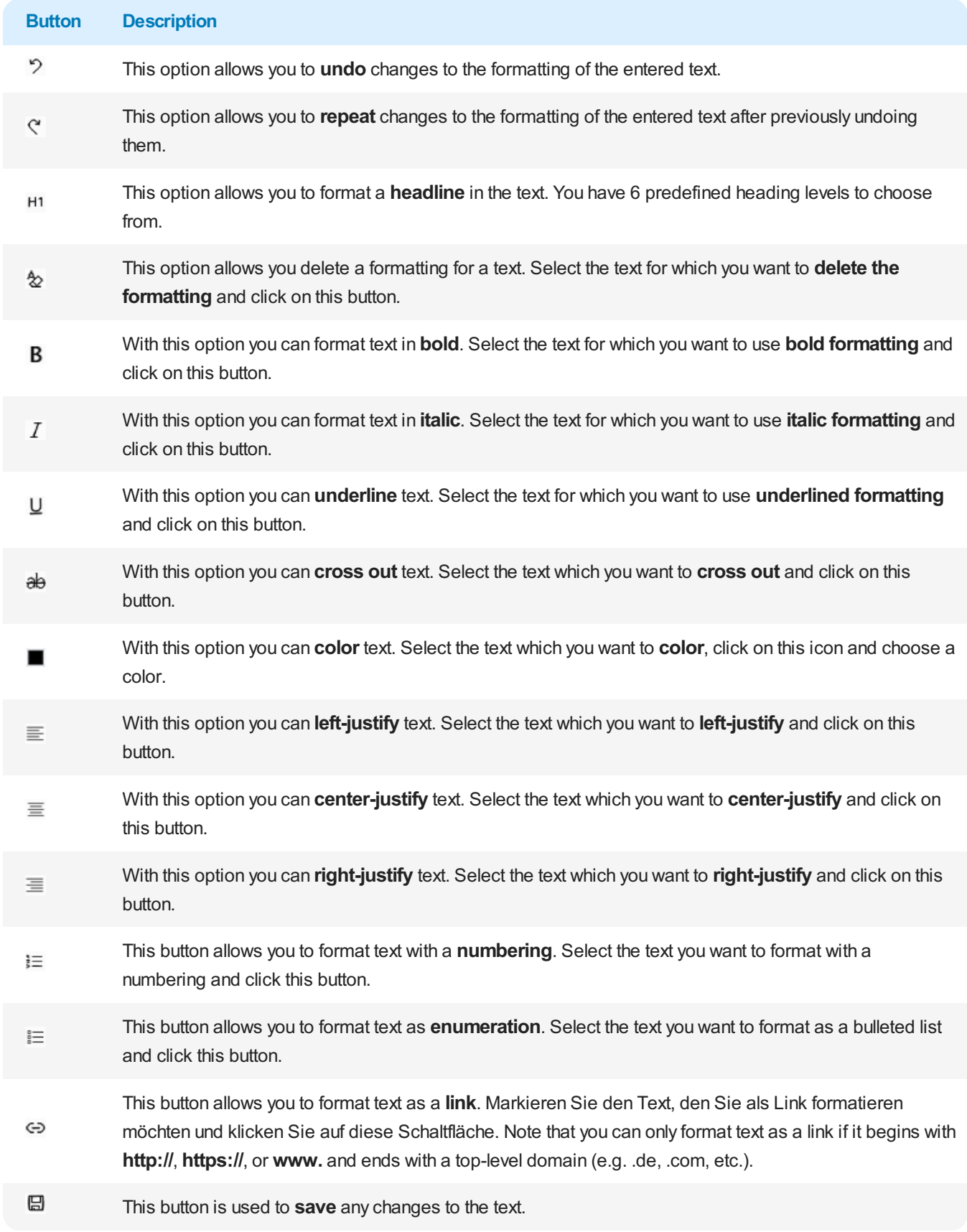

- 10. To save your text click the **Save** icon  $\mathbb{E}$  in the menu bar.
- 11. To close the HTML editor and to return to the document card, click **Close**.

You have added a line-level post-text to a document.

# **Create HTML Text Template**

This section describes how to create an HTML text template. You can use BEYOND Reports to create HTML text templates that are automatically used for supported reports of the defined business areas, specific vendors/customers/items or a combination of these elements. It is also possible to define a date from or until which a text template will be used automatically by specifying a start and end date.

To create an HTML text template, proceed as follows:

- 1. Open your Business Central.
- 2. From the Role Center, open the search  $(ALT+Q)$ <sup>Q</sup>.
- 3. Search for **HTML Text [Templates](https://businesscentral.dynamics.com/?page=70839265)** and click on thecorresponding search result.
- 4. The **HTML Text Templates** pageis displayed.

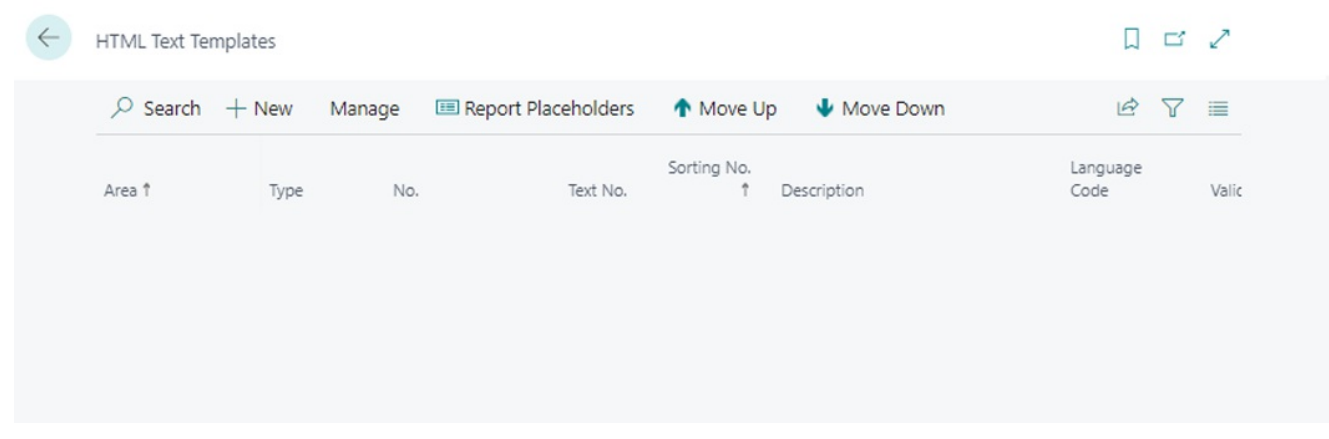

HTML Text Templates

- 5. To create a new HTML Text Template, click **New** from the menun bar.
- 6. The **HTML Text Template** card is displayed.

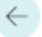

# HTML Text Template Purchase 0

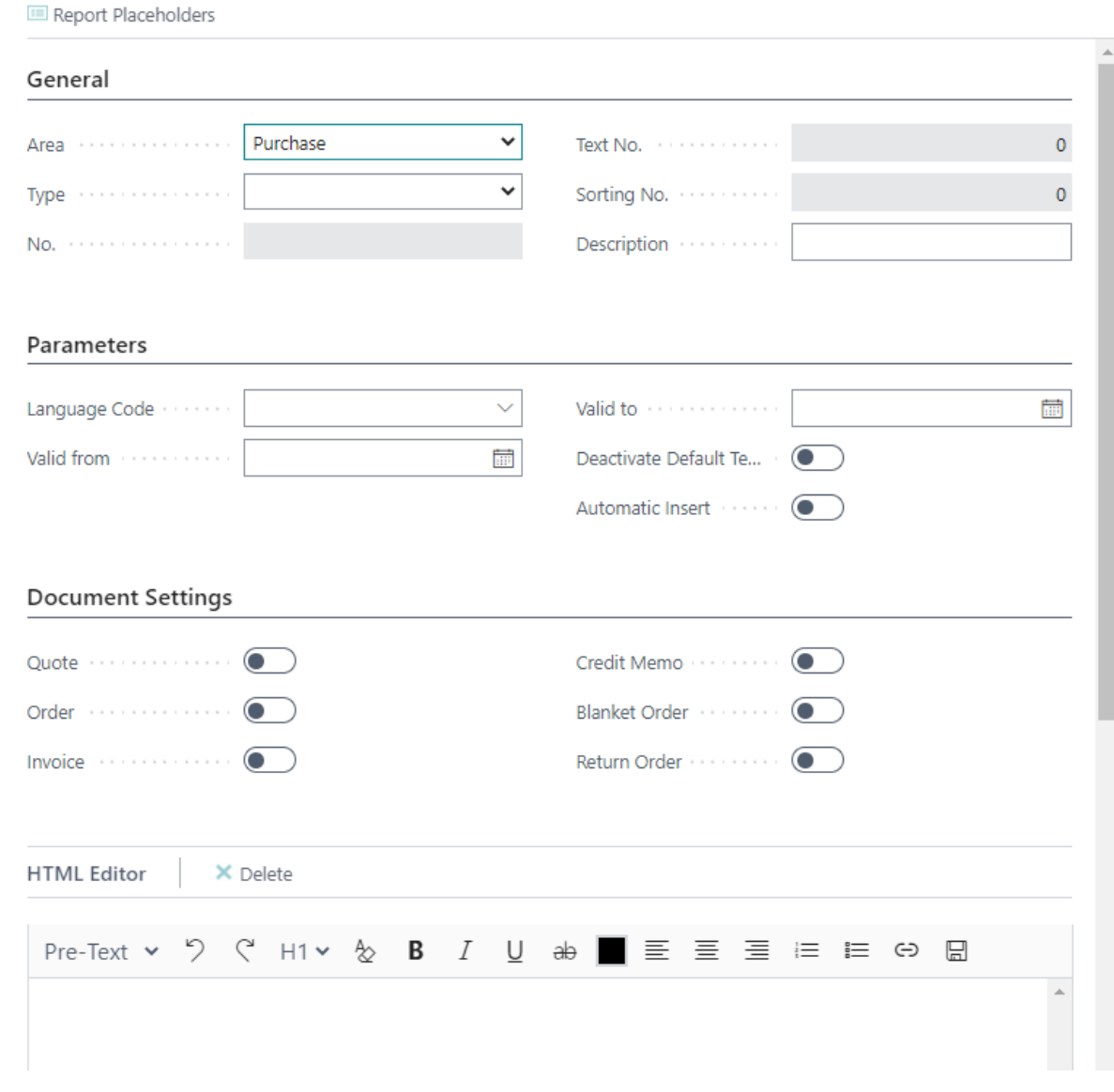

Create HTML Text Template

7. Define the scope of the HTML text template using the options in the **General** area:

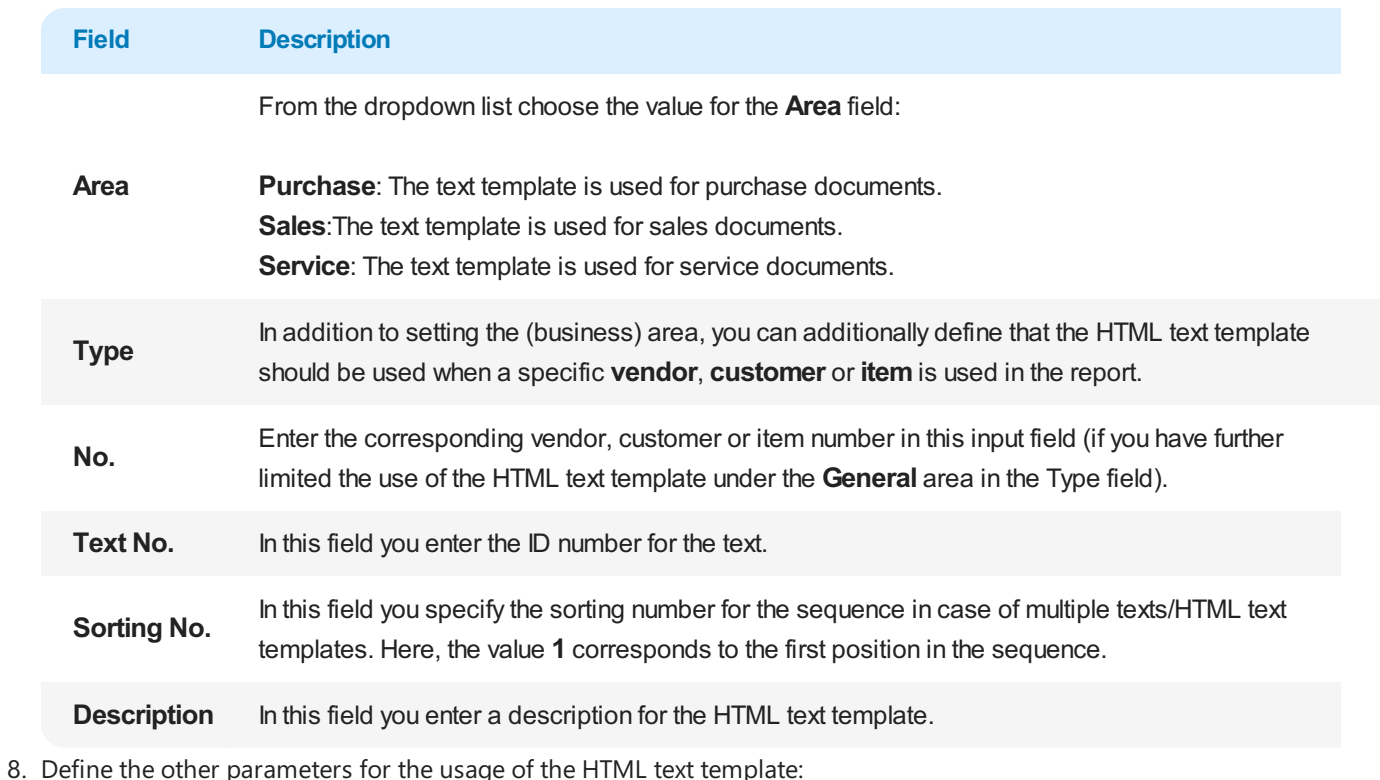

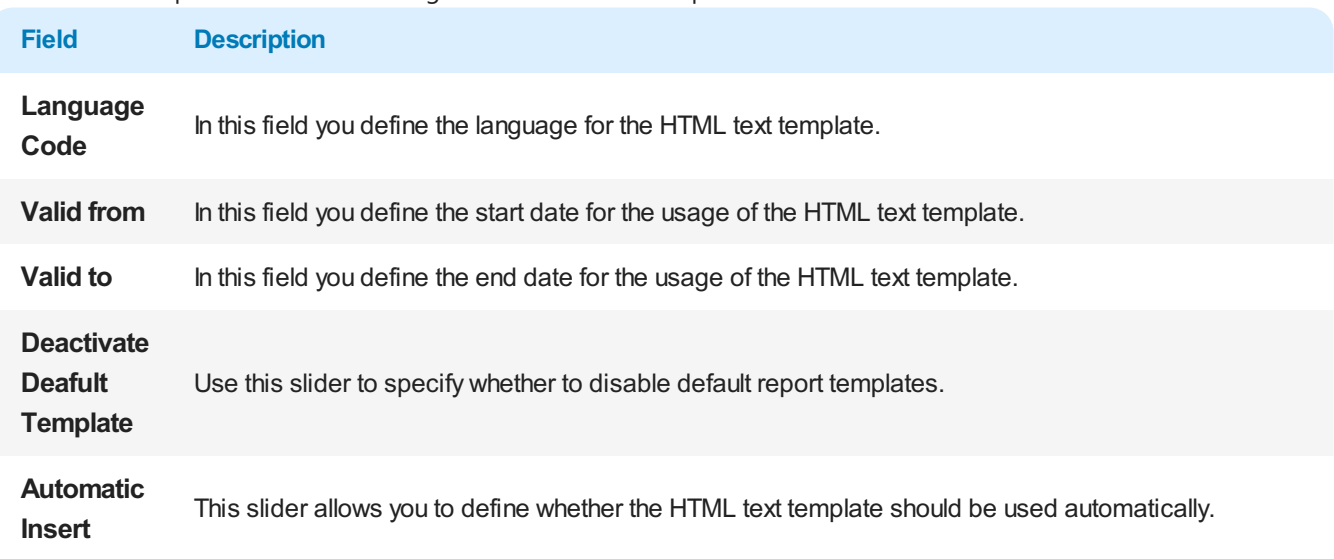

9. Use the sliders under the **Document settings** area to define for which document types the HTML text template should be used.

10. Under the **HTMLEditor**area you can definea pre-textas well as a post-text for the HTML text template.

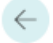

# HTML Text Template Sales Customer 10000 1 Sales

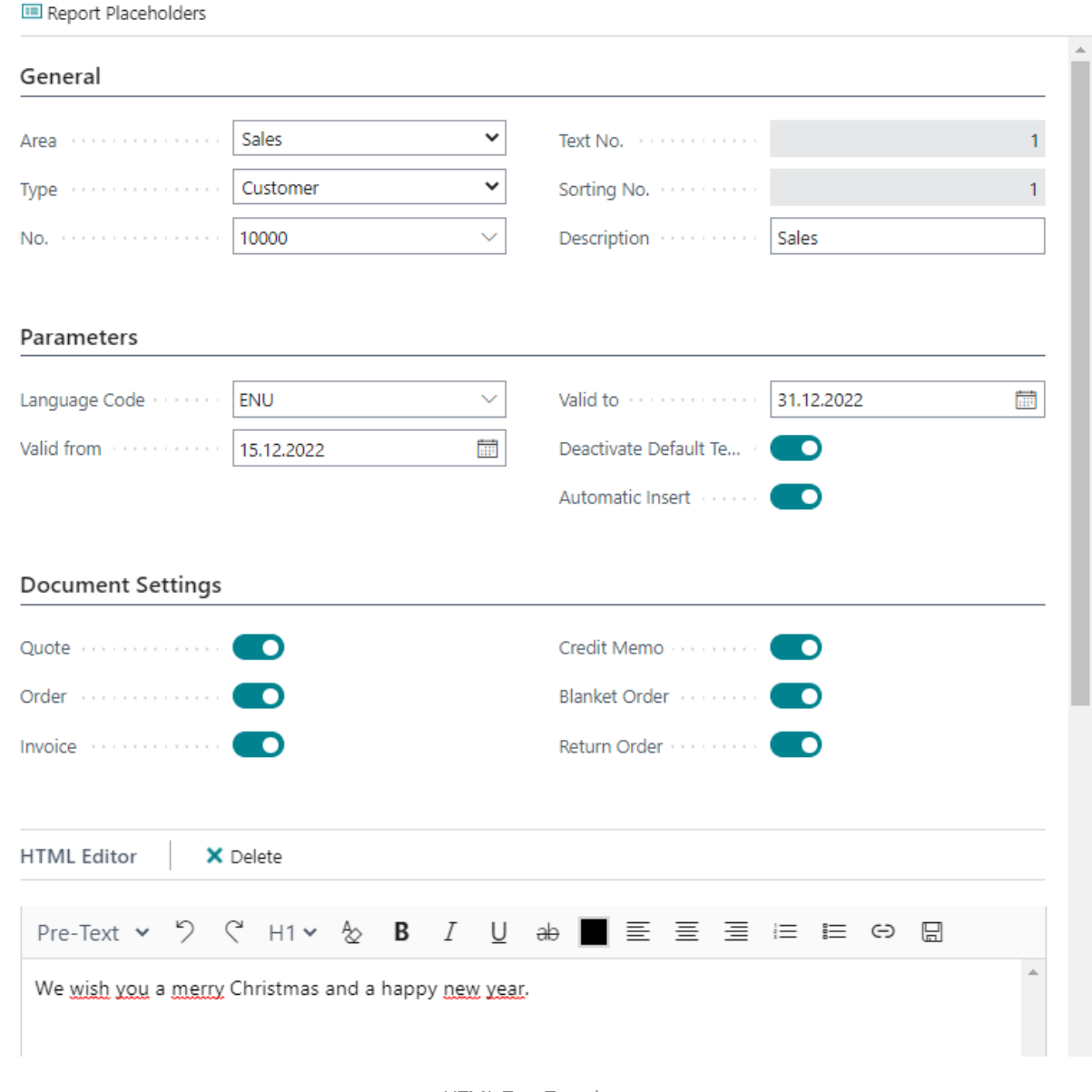

HTML Text Template

- 11. Using the dropdown listyou can determine whether you want to enter a pre-text (**Pre-Text** option) or a post-text (**Post-Text** option) for the document. You can enter both types of texts.
- 12. Enter the text in the input field. You can use the following options to format the text:

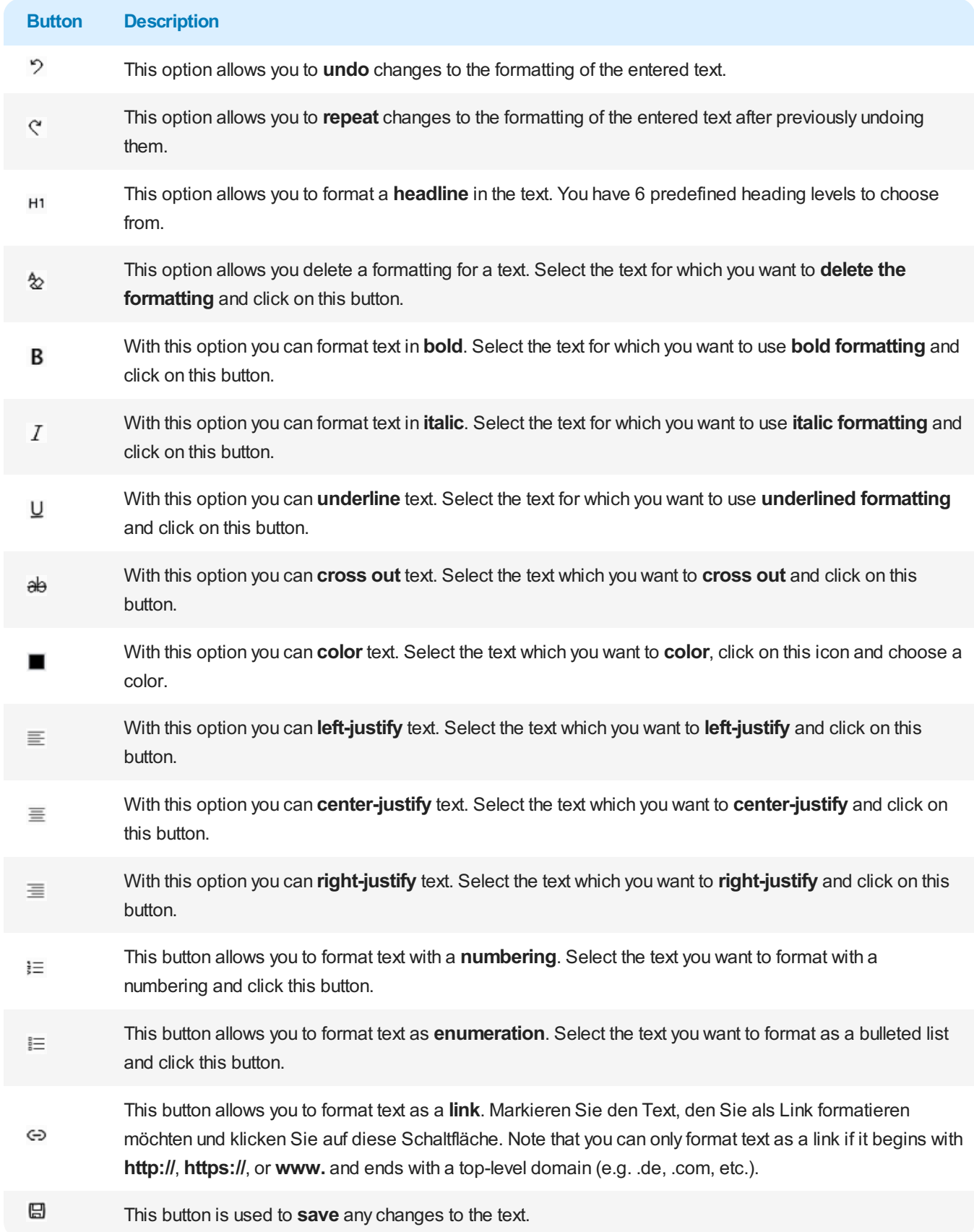

13. To save your text click the **Save** icon  $\Xi$  in the menu bar.

You have created an HTML text template. This can be loaded into the HTML editor for documents (if the template settings on the HTML text template card are set correctly) via the Get HTML Text Template button.

# **Use Text Designer**

This section describes how to use the text designer. The text designer allows you to manage the texts used in the document (document-level pre-texts and post-texts for documents, line-level pre-texts and post-texts, and the available HTML text templates) quickly and easily.

Follow these steps to manage texts for a document using the text designer:

- 1. Open your Business Central.
- 2. From the Role Center, open the search  $(ALT+Q)$ <sup>Q</sup>.
- 3. Search for the **Sale [Quotes](https://businesscentral.dynamics.com/?page=9300)** page(or any other corresponding document page) and click thesearch result. You can use the text designer for any report type supported by BEYOND Reports.
- 4. Click on the corresponding document. The document card is displayed.
- 5. Click **Process** > **Text Designer** in the menu bar.
- 6. The **Text Designer** window is displayed.

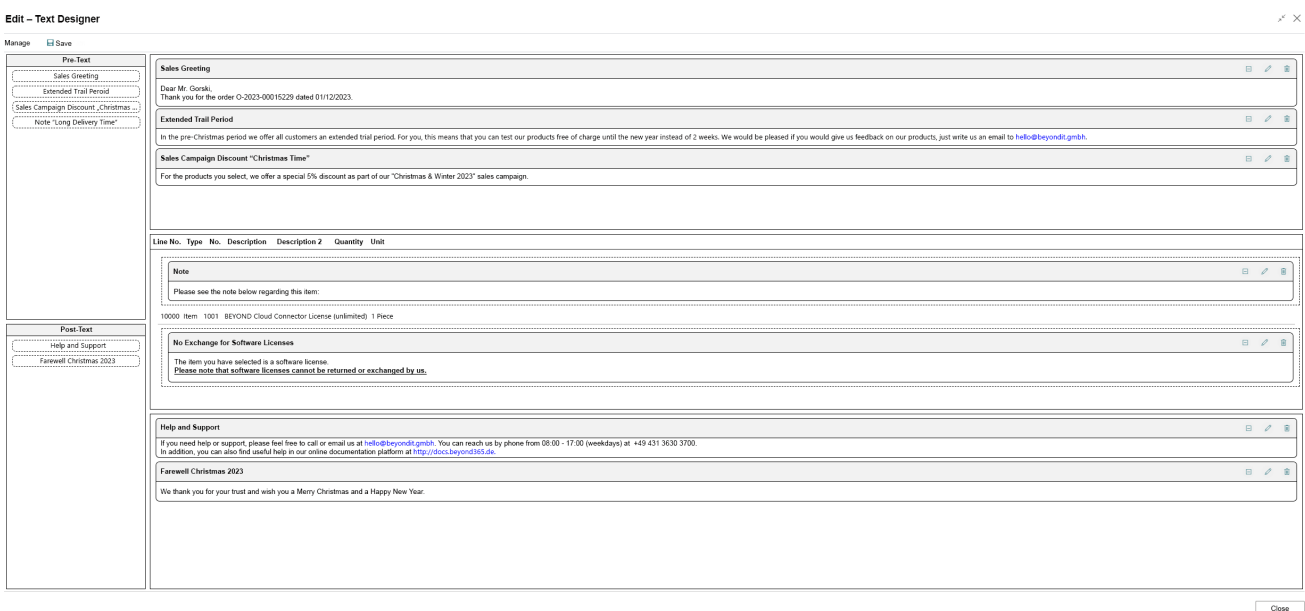

#### Text Designer

- 7. The available HTML text templates are displayed on the left edge of the window. You can drag and drop (click and drag) the HTML text templates into the document.
- 8. HTML text templates already present in the document (right side of the window) can be edited, deleted or their order changed.

### **O** NOTE

### **HTML formatting possible**

You can use HTML elements to format field captions, free text, placeholders and/or words. How to use these HTML elements and format texts/words with them is described under the corresponding sections under the chapter Use HTML [Elements](#page-74-0) to Format Texts.

### Next [Chapter](#page-69-0)

# Add Free Text to Report Template

This chapter describes how to add a free text to the report. You can use HTML elements in these free texts. The contents of this chapter are divided into the following sections:

- Create Free Text
- Place Free Text in Report

# <span id="page-67-0"></span>**Create Free Text**

This section describes how to create a free text and use it in a report template.

## **O** NOTE

### **Placeholders**

You can use placeholders in the free texts. Placeholders allow you to reference values of fields from the report in free texts. For more information about placeholders, seethe Use [Placeholders](#page-41-0) section.

To create a free text, proceed as follows:

- 1. Open your Business Central.
- 2. From the Role Center, open the search  $(ALT+Q)$ <sup>Q</sup>.
- 3. Search for the **Beyond [Reports](https://businesscentral.dynamics.com/?page=70839260) Setup** pageand click on thecorresponding search result.

← Beyond Report Setup

|               |               |    | $\mathcal{P} \text{ Search} \quad \textcircled{\footnotesize\bullet\bullet\bullet} \text{ Analyze} \quad \text{EFedit List} \quad \mathcal{P} \text{Edit} \quad \mathcal{P} \text{View} \quad \text{EBrun Report} \quad \text{IEeport Placeholders} \quad \cdots$ | $B \quad \nabla \equiv$ |
|---------------|---------------|----|----------------------------------------------------------------------------------------------------|-------------------------|
|               | Report Area 1 |    | Caption                                                                                                    | Active as<br>Default    |
| $\rightarrow$ | Purchase      | ŧ. | Purchase - Quote                                                                                                    | ☑                       |
|               | Purchase      |    | Purchase - Order                                                                                                    | П                       |
|               | Purchase      |    | Purchase - Blanket Order                                                                                                    | П                       |
|               | Purchase      |    | Purchase - Return Order                                                                                                    | П                       |
|               | Purchase      |    | Purchase - Receipt                                                                                                    | п                       |
|               | Purchase      |    | Purchase - Invoice                                                                                                    | П                       |
|               | Purchase      |    | Purchase - Credit Memo                                                                                                    | П                       |
|               | Purchase      |    | Purchase - Return Shipment                                                                                                    | $\Box$                  |
|               | <b>Sales</b>  |    | Sales - Quote                                                                                                    | П                       |
|               | <b>Sales</b>  |    | Sales - Order                                                                                                    | П                       |
|               | <b>Sales</b>  |    | Sales - Shipment                                                                                                    | ⊓                       |
|               | <b>Sales</b>  |    | Sales - Invoice                                                                                                    | п                       |
|               | <b>Sales</b>  |    | Sales - Credit Memo                                                                                                    | П                       |
|               | <b>Sales</b>  |    | Sales - Blanket Order                                                                                                    | ⊓                       |
|               | <b>Sales</b>  |    | Sales - Return Order                                                                                                    | П                       |
|               | <b>Sales</b>  |    | Sales - Return Receipt                                                                                                    | П                       |
|               | <b>Sales</b>  |    | Sales - Pro Forma Invoice                                                                                                    | П                       |
|               | Service       |    | Service - Quote                                                                                                    | П                       |
|               | Service       |    | Service - Order                                                                                                    | П                       |
|               | Service       |    | Service - Item Worksheet                                                                                                    | п                       |
|               | Service       |    | Service - Shipment                                                                                                    | П                       |
|               | Service       |    | Service - Invoice                                                                                                    |                         |
|               | Service       |    | Service - Credit Memo                                                                                                    | П                       |
|               | Service       |    | Service - Warranty Claim                                                                                                    |                         |
|               | Reminder      |    | <b>Issued Reminder</b>                                                                                                    |                         |
|               | Reminder      |    | Reminder                                                                                                    |                         |

 $\checkmark$  Saved

 $\Box \quad \Box \quad \angle$ 

#### BEYOND Reports Setup

- 4. To change a description for a report header field in a report template, click the value under the **Report Area** column in the list that is displayed. For the description below, we have selected the **Sales - Quote** report card.
- 5. The report card is displayed.
- 6. Scroll down to the **Custom Report Captions** tab.
- 7. From the dropdown menu under the**Field** column, select**Free Text**.
- 8. In theinput field under the **New Language Code** column, specify thecodefor thelanguage(for example, **DEU** for German). If you want to change the field label for your client language, you can omit this field.

<span id="page-69-0"></span>9. Enter the free text in the input field under the **New Caption** column.

### **O** NOTE

#### **HTML formatting is possible**

You can use HTML elements to format field captions, free text, for placeholders and/or words. How to use these HTML elements and format texts/words with them is described under the corresponding sections under the chapter Using HTML [Elements](#page-74-0) to Format Texts.

You have created a free text. In order for the free text to be displayed in reports, you must place it in a report area. For more information, see the section Place free text in report.

## <span id="page-69-1"></span>**Place Free Text in Report**

This section describes how to place a free text in a report after you have created a free text. To place a free text, do the following:

- 1. Open your Business Central.
- 2. From the Role Center, open the search  $(ALT+Q)$ <sup>Q</sup>.
- 3. Search for the **Beyond [Reports](https://businesscentral.dynamics.com/?page=70839260) Setup** pageand click on thecorresponding search result.

 $\overline{a}$ 

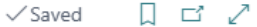

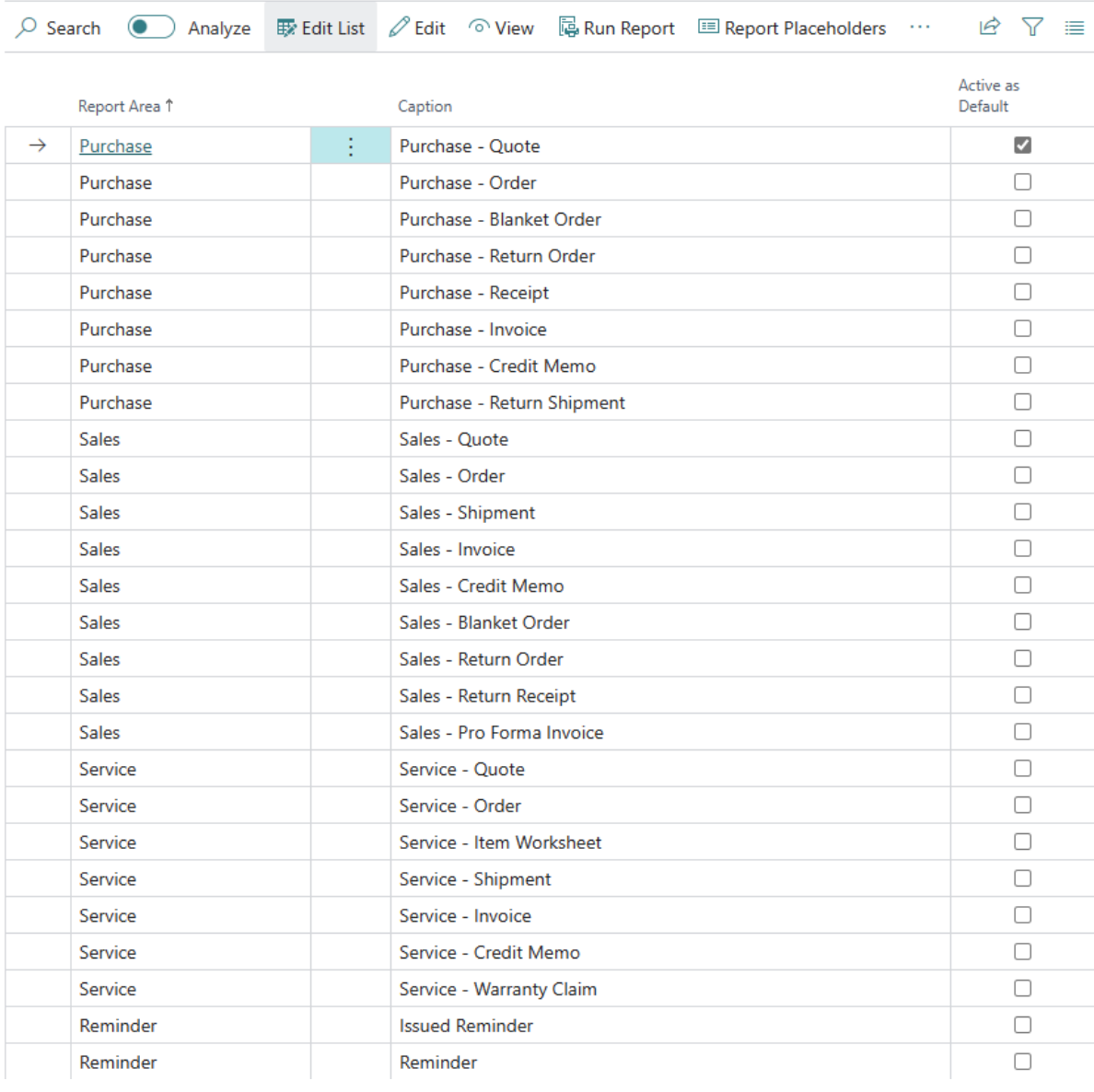

BEYOND Reports Setup

- 4. To place a free text in a report template, click the value under the **Report Area** column in the list that is displayed. For the description below, we haveselected the **Sales - Quote** report card.
- 5. The report card is displayed.
- 6. Scroll down to the**Field Placement** tab.
- 7. From the dropdown menu, select the area where you want to add the free text:

| Custom Report Captions Manage |  |           |                   |                     |             |  |  |  |  |
|-------------------------------|--|-----------|-------------------|---------------------|-------------|--|--|--|--|
|                               |  | Field 1   |                   | New Language Code 1 | New Caption |  |  |  |  |
|                               |  | Free Text | <b>CONTRACTOR</b> |                     | Freehed     |  |  |  |  |

Add Free Text to Report Template

- **Top Left** (1): Select this area to place the free text at the top left.
- **Top Right** (2): Select this area to place the free text at the top right.
- **Bottom** (3): Select this area to place the free text at the bottom.

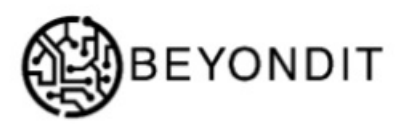

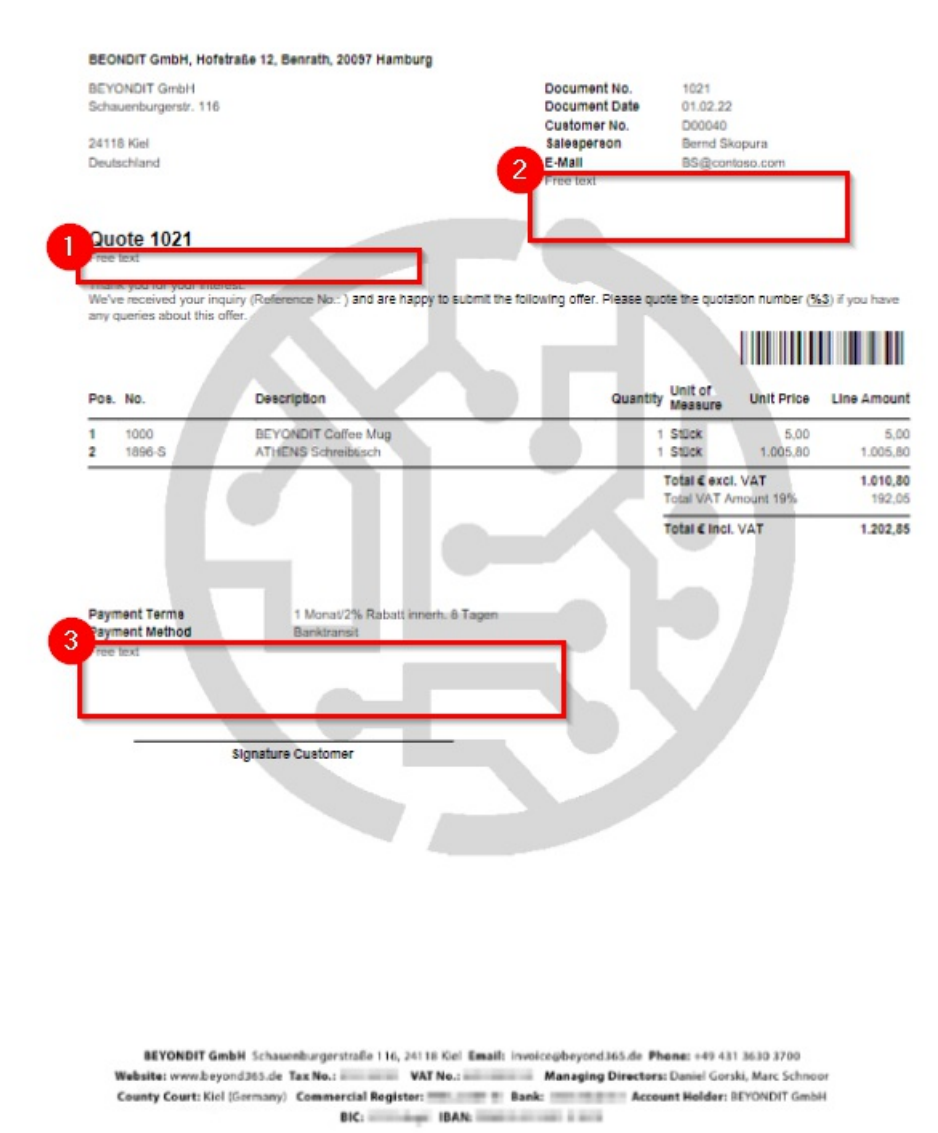

Available Areas for Field Placement

8. Under the Field column, add the Free Text field to the selected display area.

You have placed the free text in the report template. This free text is used for all documents for which the corresponding report template is also applied.

Next [Chapter](#page-72-0)
# Use HTML Elements to Format Texts

This section describes which HTML elements BEYOND Reports supports and which HTML elements you can useto layout texts (e.g. in field [captions](#page-47-0) or in free texts).

### **O** NOTE

### **Combination**

You can combine these HTML elements in any order, i.e. you can also format an important passage in your text or the field caption in red, underlined and bold.

The following HTML elements are supported:

- [Heading](#page-73-0)
- Line [Break](#page-74-0)
- [Color](#page-75-0)
	- Color [Formatting](#page-75-1) with Words
	- o Color [Formatting](#page-76-0) with Hex Values
- [Bold](#page-77-0)
- [Italic](#page-77-1)
- [Underlined](#page-77-2)

## <span id="page-73-0"></span>**Heading**

You can format texts or words in free texts or field captions as headings. BEYOND Reports supports up to 6 heading levels. To format a text or word as a heading, you must use so-called "tags". The tags declare the beginning of the formatting and the end of the formatting, i.e. from where in the text the formatting starts and where it ends. Below you will find an overview of the HTML heading elements:

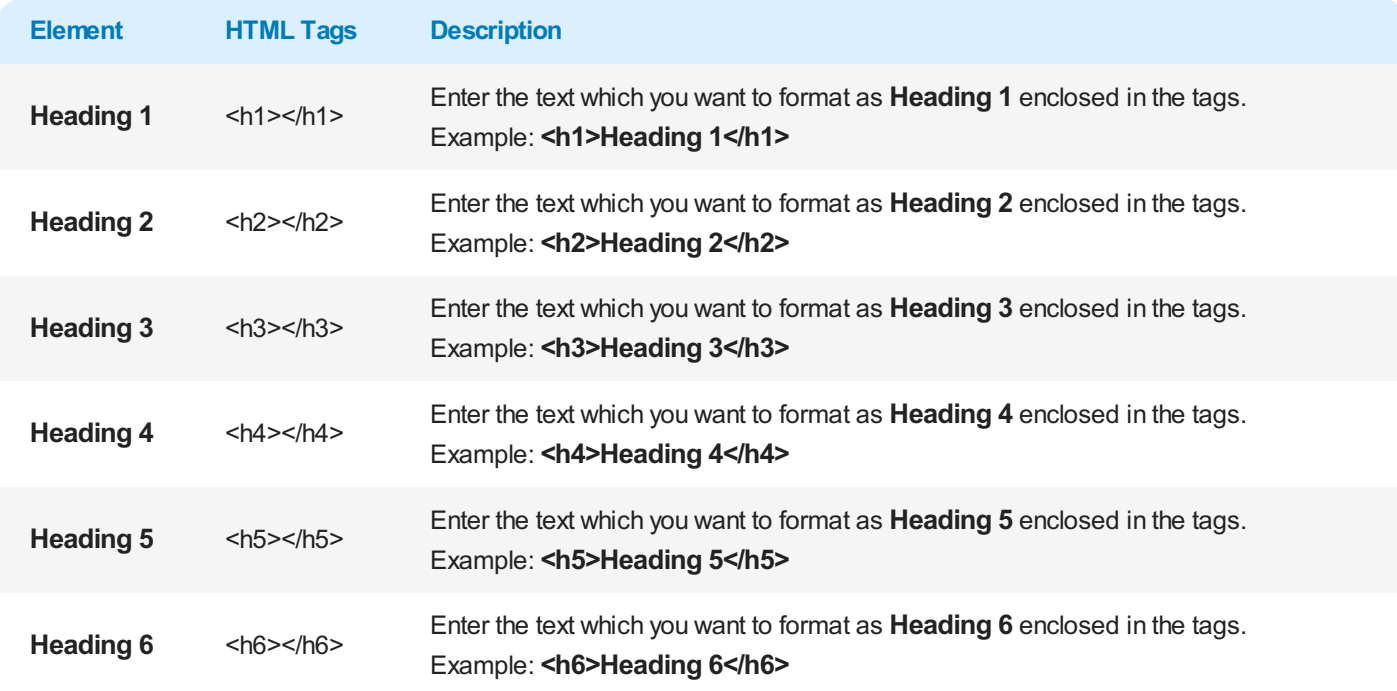

Page No.

 $1/2$ 

The following figure shows a comparison of headings to each other and to the body text in a report.

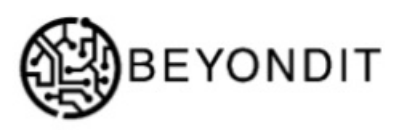

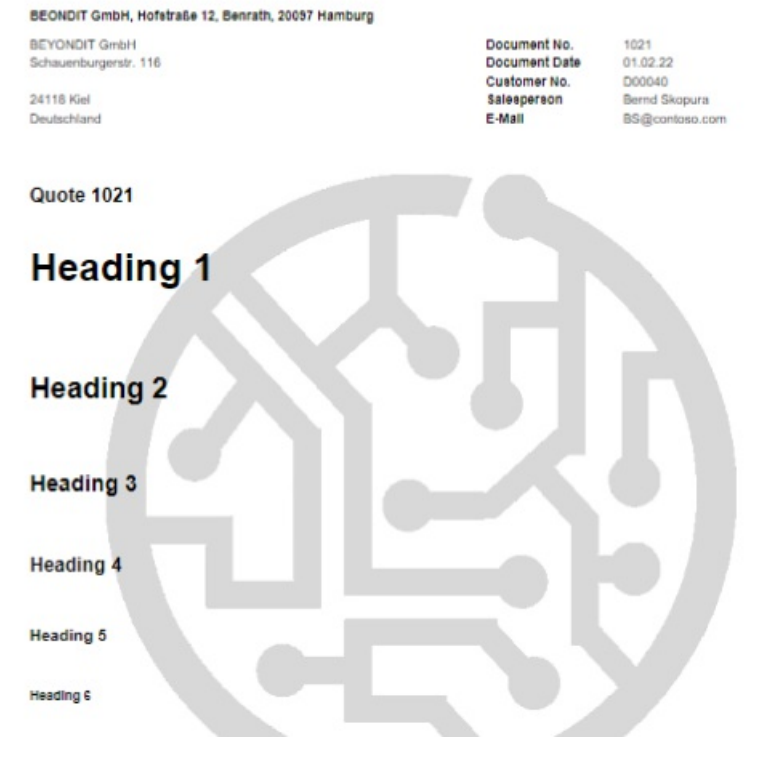

Comparision of Hadings in a Report (place top left)

# <span id="page-74-0"></span>**Line Break**

If you want to add a line break to a text, you can insert it using the HTML tag <br >>br>.

### **O** NOTE

#### **Use of Line Breaks**

For a line break, it is not necessary to define a start and end point for the formatting because they did not differ. Therefore, you do not need to add a "closing" tag.

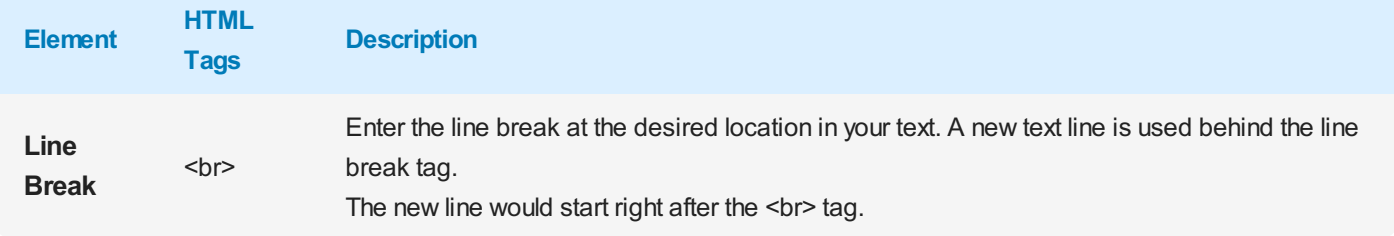

### <span id="page-75-0"></span>**Color**

You can format texts or words in free texts or field labels with color. To color a text or word, you must use so-called "tags". The tags declare the beginning of the formatting and the end of the formatting, i.e. from where in the text the formatting starts and where it ends. You can specify color words or hex values for the formatting.

Below is an overview of common colors and the corresponding tags for formatting:

Color [Formatting](#page-75-1) with Words Color [Formatting](#page-76-0) with Hex Values

### <span id="page-75-1"></span>Color Formatting with Words

Black color is used by default, if you want to format a word or text in a different color, you can do it using color formatting with color words or hexadecimal color formatting.

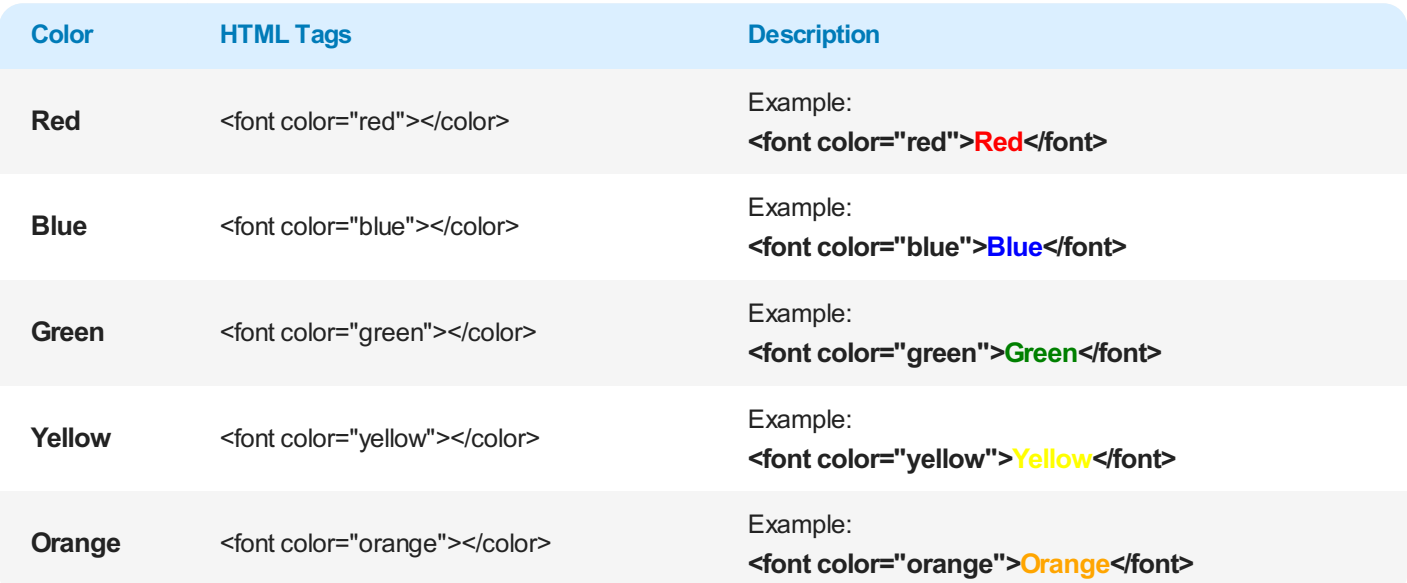

The color words listed here are just a few examples that allow you to do basic formatting of the text/field captions. There are many more color words that you can use. See the website [w3schools](https://www.w3schools.com/colors/colors_names.asp) for a more detailed overview of available color words.

If you want to write a text in your corporate colors, it is possible that no color word corresponds to your exact corporate color. In this case, you should resort to color formatting using hexadecimal values so that the color formatting matches your color exactly.

#### <span id="page-76-0"></span>Color Formatting with Hex Values

Hexadecimal color formatting offers you a wide color palette for color formatting your texts or field captions. With hexadecimal colors you can select countless color gradations (for exampleall red levels between white/light red and dark red/black) for formatting. Below you will find an example of how to specify a corresponding color.

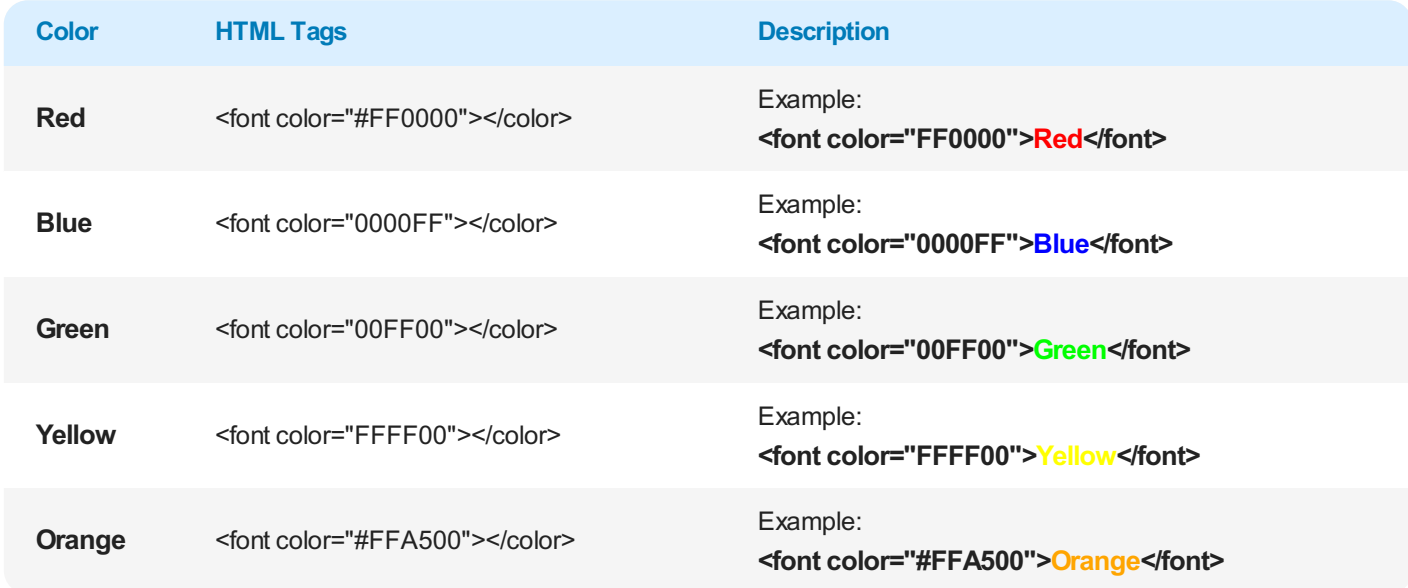

The website [w3schools](https://www.w3schools.com/colors/colors_picker.asp) offers a hexadecimal color picker/generator. You can determine the exact color there via the tool  $\mathscr{P}$ .

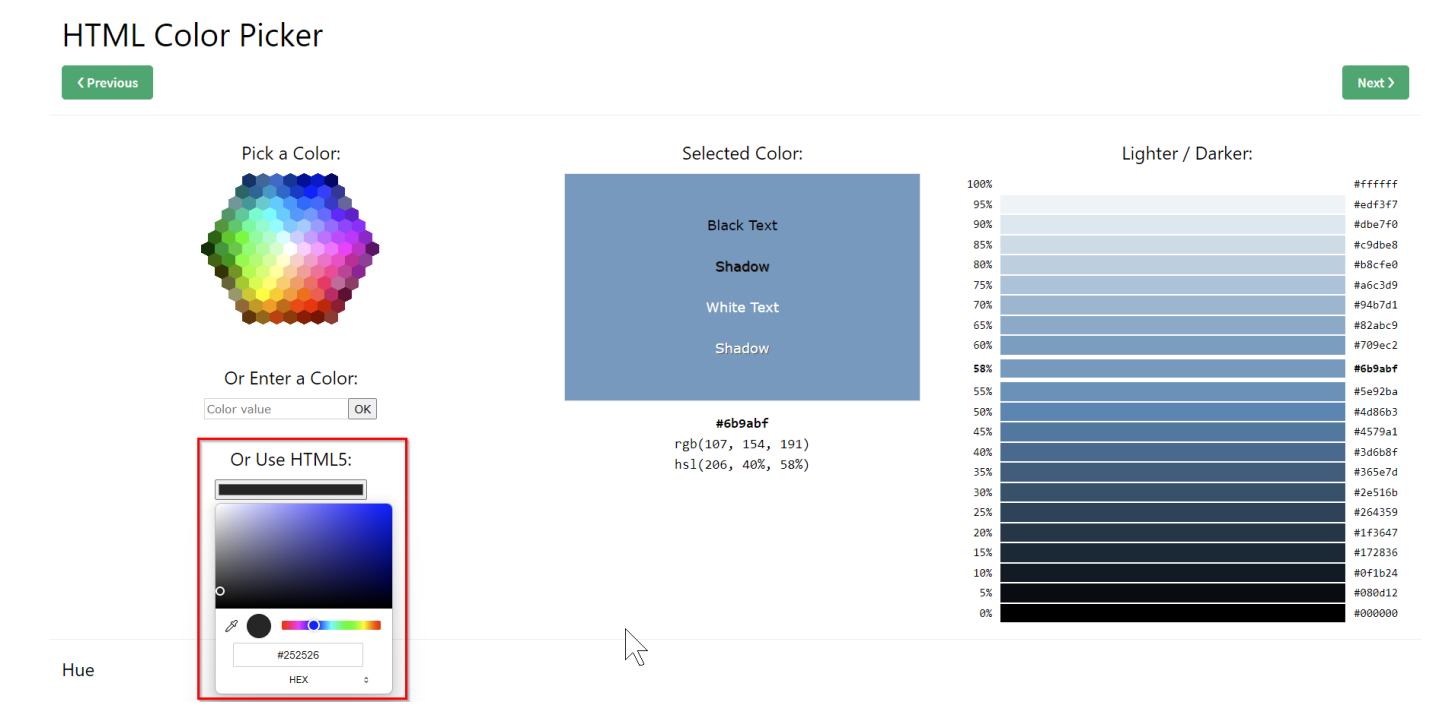

Color Picker of w3schools

# <span id="page-77-0"></span>**Bold**

You can format text or words in free text or field captions in bold. To format a text or word in bold, you must use so-called "tags". The tags declare the beginning of the formatting and the end of the formatting, i.e. from where in the text the formatting starts and where it ends.

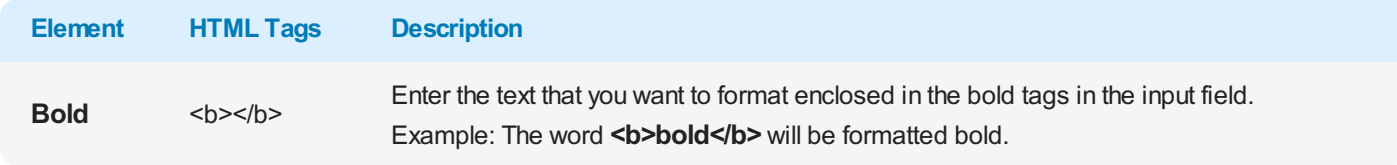

### <span id="page-77-1"></span>**Italic**

You can italicize text or words in free text or field captions. To format a text or word in italics, you must use so-called "tags". The tags declare the beginning of the formatting and the end of the formatting, i.e. from where in the text the formatting starts and where it ends.

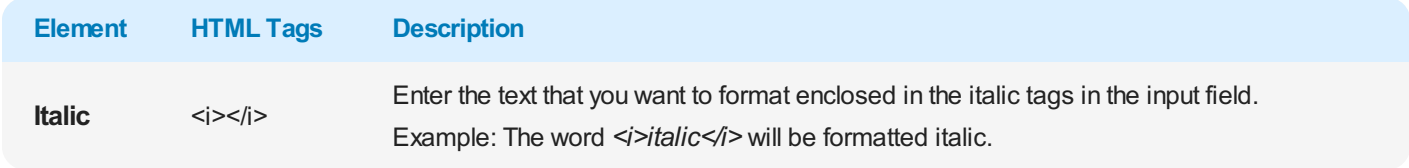

# <span id="page-77-2"></span>**Underlined**

You can underline text or words in free text or field captions. To underline a text or a word you have to use so-called "tags". The tags declare the beginning of the formatting and the end of the formatting, i.e. from where in the text the formatting starts and where it ends.

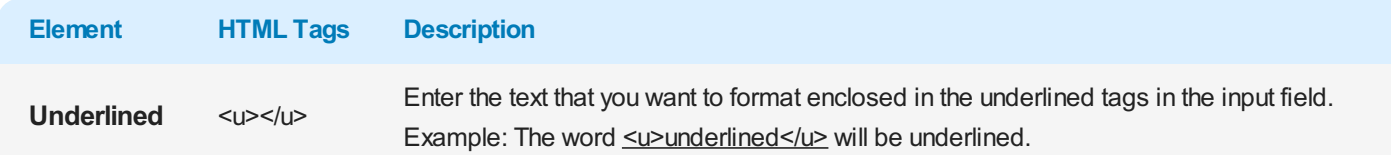